## МІНІСТЕРСТВО ОСВІТИ І НАУКИ УКРАЇНИ НАЦІОНАЛЬНИЙ УНІВЕРСИТЕТ «ЗАПОРІЗЬКА ПОЛІТЕХНІКА»

### **МЕТОДИЧНІ ВКАЗІВКИ до виконання лабораторних робіт з дисципліни**

# «Комп'ютерне забезпечення технологічної підготовки виробництва»

для студентів денної і заочної форми навчання спеціальності 131 «Прикладна механіка**»** спеціалізації **«Технології машинобудування»** галузі знань «Механічна інженерія»

та

134 «Авіаційна та ракетно-космічна техніка**»** спеціалізації **«Авіаційні двигуни та енергетичні установки»** галузі знань «Механічна інженерія»

Методичні вказівки до виконання лабораторних робіт з дисципліни «Комп'ютерне забезпечення технологічної підготовки виробництва» для студентів денної і заочної форми навчання спеціальності 131 «Прикладна механіка» спеціалізації «Технології машинобудування» галузі знань «Механічна інженерія» та 134 «Авіаційна та ракетно-космічна техніка» спеціаліхації «Авіаційні двигуни та енергетичні установки» галузі знань «Механічна інженерія» / Укл. ст. викл. Кучугуров М.В., доц., к.т.н. Павленко Д.В. – Запоріжжя: НУ «Запорізька політехніка», 2020 – 124 с.

Укладачі – Кучугуров М.В., ст. викл. каф. ТМБ Павленко Д.В., канд. техн. наук, доц. каф. ТАД

Рецензент – Логомінов В.О. канд.техн.наук, доц. каф. ТМБ

Відповідальний за випуск – доц., к.т.н. Дядя С.І.

Затверджено на засіданні кафедри «Технології машинобудування» Протокол № 6 від 24.01.2020р.

Рекомендовано до видання НМК машинобудівного факультету протокол № 4 від 25.02.2020р.

## **ЗМІСТ**

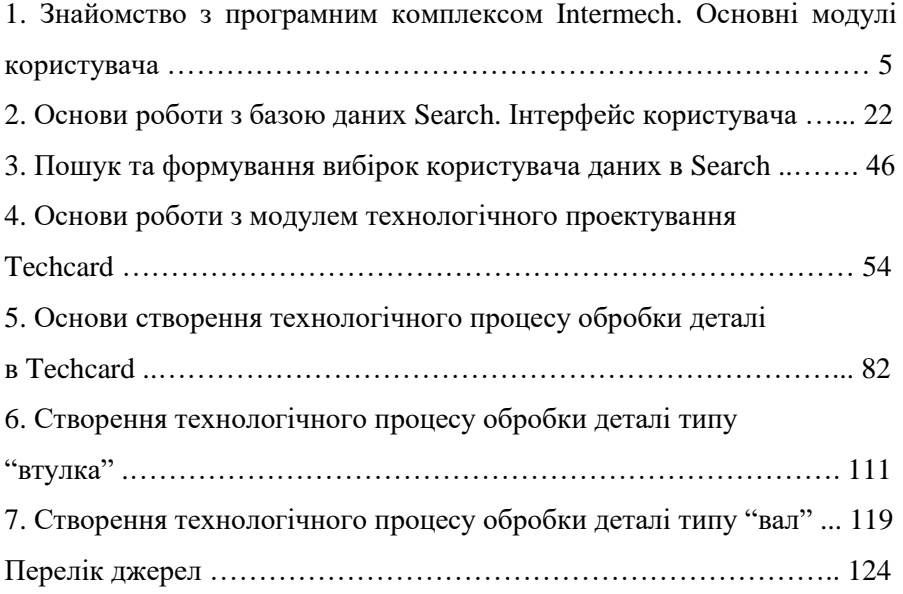

1. Пам'ятати про особисту відповідальність за дотримування правил охорони праці і техніки безпеки.

2. Протягом усього робочого часу утримувати в порядку робоче місце, не захаращувати проходи до нього.

3. Повідомити про недоліки у роботі комп'ютера або несправність обладнання, якщо, наприклад, при ввімкненні комп'ютера на дисплеї не з'являється ніяка інформація (екран порожній), або по центру висвічується яскрава смуга.

4. Помітивши порушення інструкції іншими особами або небезпеку для навколишнього середовища, не залишатися байдужими , попередити їх про необхідність дотримання вимог, що забезпечують безпеку робіт, або повідомити викладача чи адміністратора класу.

5. При виявленні запаху гару в пристроях ПЕОМ негайно вимкнути апаратуру, удруге не включати і звернутися до адміністратора комп'ютерного класу і викладача.

Забороняється:

1. Залишати своє робоче місце без відома викладача.

2. Вмикати і вимикати (крім аварійних випадків) устаткування і механізми, робота на яких не доручена.

3. Від'єднувати (приєднувати) будь-які пристрої і кабелі ПЕОМ в увімкнутому в електромережу комп'ютері.

4. Працювати та ремонтувати несправне устаткування.

5. Торкатися до струмопровідних частин, електричних дротів (навіть ізольованих), кабелів, клем, наступати на переносні дроти на підлозі.

6. Відволікатися сторонніми справами і розмовами, ходити по приміщенню, відволікаючи інших.

7. Виконувати розпорядження адміністрації, якщо воно суперечить правилам охорони праці і може призвести до нещасного випадку.

## **1. ЗНАЙОМСТВО З ПРОГРАМНИМ КОМПЛЕКСОМ INTERMECH. ОСНОВНІ МОДУЛІ КОРИСТУВАЧА**

**Мета:** Ознайомитись зі складом та отримати базові навички роботи з програмним комплексом Intermech.

#### **Необхідне обладнання та матеріали**

- 1. ПК (персональний комп'ютер з операційною системою Windows 10).
- 2. Програма Intermech.
- 3. Методичні вказівки до лабораторних робіт.
- 4. Комплект індивідуальних завдань.

### **Хід роботи**

1. Відкрийте меню **Пуск – Все программы - Intermech**. Переглянути список модулів користувача **Intermech** (рис. 1.1).

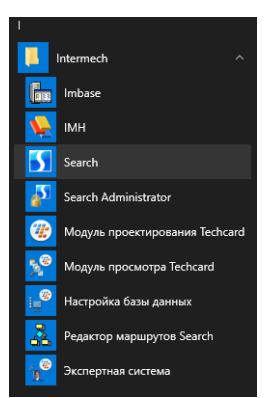

Рисунок 1.1 – Список модулів користувача **Intermech**

2. Завантажте модуль **Search**. Увійдіть у систему, використовуючи логін та пароль, виданий викладачем (рис. 1.2).

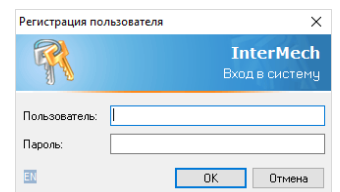

Рисунок 1.2 – Вікно входу в систему

Розгорніть робоче вікно програми **Search** і **Навигатора** на весь екран (рис. 1.3).

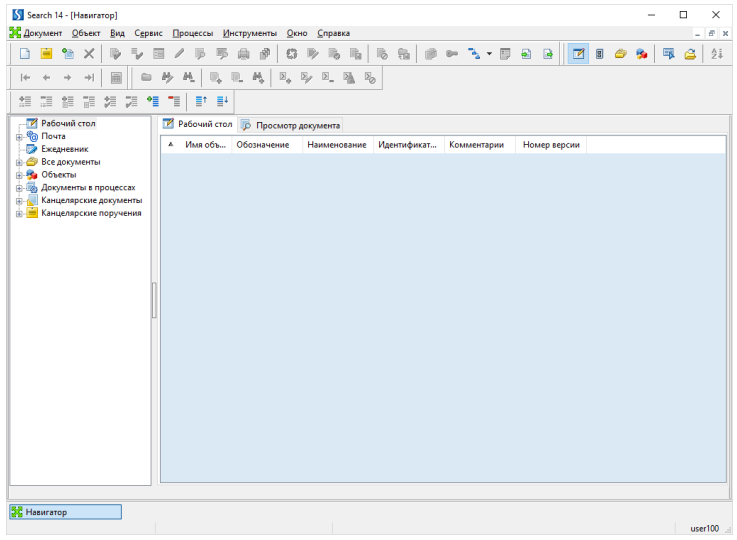

Рисунок 1.3 – Робоче вікно програми **Search**

В області повідомлень на панелі задач знайдіть значок програми Intermech Users Manager (рис. 1.4) – правий клік мишею і в контекстному меню виберіть команду **Информация** (рис. 1.5).

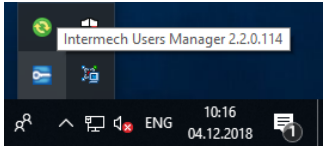

Рисунок 1.4 – Область повідомлень

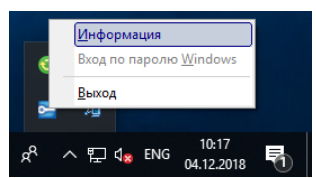

Рисунок 1.5 – Контекстне меню Intermech Users Manager

В вікні **Параметры подключений** (рис. 1.6) подивіться параметри користувача, що зайшов в систему.

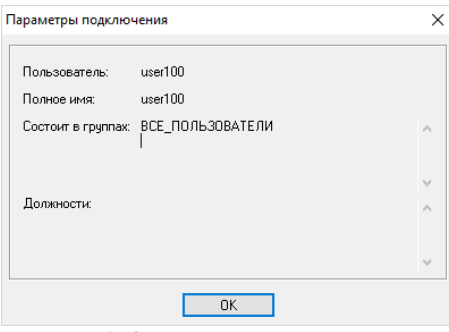

Рисунок 1.6 – Параметри користувача

3. В меню **Пуск – Все программы – Intermech** завантажте **модуль проектирования Techcard** (рис. 1.7).

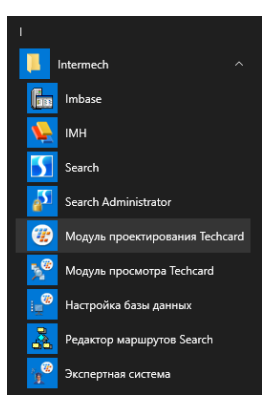

Рисунок 1.7 – Завантаження **модуля проектирования Techcard**

Ознайомтесь з робочим вікном і інтерфейсом програми (рис. 1.8).

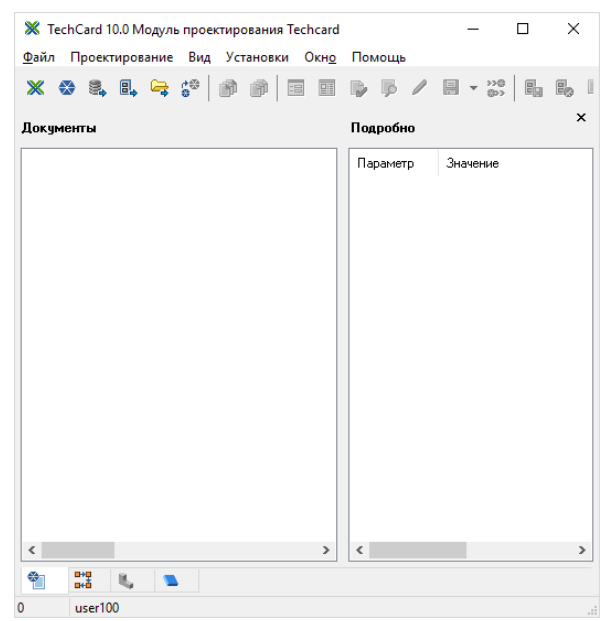

Рисунок 1.8 – Робоче вікно модулю проектування **Techcard**

Закрийте вікно модулю проектування **Techcard**.

4. Перейдіть на робоче вікно програми **Search** (рис. 1.3). В лівому вікні **Навигатора** установіть курсор на **Рабочий стол**. Переконайтесь, що в правому вікні **Навигатора** немає ніяких елементів.

5. В лівому вікні **Навигатора** встановіть курсор в розділ **Почта** (рис. 1.9). Переконайтесь в відсутності будь-якої вхідної кореспонденції.

| Search 14 - [Hasuratop]                                                     |                                                                                                    |              |                                                                                                    |        |        |                  |        | ×                   |  |  |
|-----------------------------------------------------------------------------|----------------------------------------------------------------------------------------------------|--------------|----------------------------------------------------------------------------------------------------|--------|--------|------------------|--------|---------------------|--|--|
| Документ Объект Вид Сервис Процессы Инструменты                             | Окно Справка                                                                                       |              |                                                                                                    |        |        |                  |        | $ B$ $x$            |  |  |
| $\equiv_{\mathscr{A}}$<br>D<br>$\times$<br><b>Tim</b><br>目<br>自<br>I٦       | 睿<br>$\mathbb{D}_{\mathbb{Z}}$<br>P <sub>o</sub><br>$\mathbb{C}$<br>$\ell$<br>負<br>爳               | <b>R</b>     | $\begin{array}{l} \mathbb{R} \end{array} \begin{array}{l} \mathbb{R} \end{array} \begin{array}{l} \mathbb{R} \end{array} \begin{array}{l} \mathbb{R} \end{array} \begin{array}{l} \mathbb{R} \end{array} \begin{array}{l} \mathbb{R} \end{array} \begin{array}{l} \mathbb{R} \end{array} \begin{array}{l} \mathbb{R} \end{array} \begin{array}{l} \mathbb{R} \end{array} \begin{array}{l} \mathbb{R} \end{array} \begin{array}{l} \mathbb{R} \end{array} \begin{array}{l} \mathbb{R} \end{array} \begin{array$ | 目<br>€ | Z<br>區 | $\boxed{a}$<br>8 | 5<br>国 | $\frac{1}{2}i$<br>â |  |  |
| 画<br>岭<br>$\rightarrow$<br>$\equiv$<br>$ \leftarrow$<br>ab-                 | 赫<br>$\Sigma_{\Phi}$<br>$\Sigma$<br>巍<br>马<br>$\overline{\mathbb{B}}_6$<br>吧.<br>$\Sigma_{-}$<br>嗑 |              |                                                                                                    |        |        |                  |        |                     |  |  |
| $\overline{\overline{\Xi}}$<br>$\overline{\phantom{a}}$<br>11 2 11 12<br>美灵 | 工具<br>$\equiv$                                                                                     |              |                                                                                                    |        |        |                  |        |                     |  |  |
| - Рабочий стол<br><b>E</b> -Co <b>Noura</b>                                 | ◆ 四 ← ⇒ 雷 斋   心                                                                                    |              |                                                                                                    |        |        |                  |        | $+ +$               |  |  |
| <b>Ежедневник</b>                                                           | Почта                                                                                              |              |                                                                                                    |        |        |                  |        |                     |  |  |
| <b>Все документы</b><br><b>В. К. Объекты</b>                                | Папка                                                                                              | Непрочитанн  | Bcero                                                                                                    |        |        |                  |        |                     |  |  |
| <b>В. Документы в процессах</b>                                             | Входящие                                                                                           |              | 0                                                                                                    |        |        |                  |        |                     |  |  |
| Избранное<br>Канцелярские документы<br>向一                                   | $\Omega$                                                                                           |              |                                                                                                    |        |        |                  |        |                     |  |  |
| Е- Канцелярские поручения                                                   | • Исходящие                                                                                        | $\mathbf{0}$ | ٥                                                                                                    |        |        |                  |        |                     |  |  |
|                                                                             | Выполненные                                                                                        | $\Omega$     | 0                                                                                                    |        |        |                  |        |                     |  |  |
|                                                                             | Удаленные                                                                                          | $\mathbf{0}$ | $\bf{0}$                                                                                                    |        |        |                  |        |                     |  |  |
|                                                                             |                                                                                                    |              |                                                                                                    |        |        |                  |        |                     |  |  |

Рисунок 1.9 – Розділ **Почта** в робочому вікні **Навигатора**

6. Встановіть курсор в розділ **Ежедневник** (рис. 1.10). Ознайомтесь з елементами керування і структурою правого вікна **Навигатора**.

| Search 14 - [Hasuratop]<br>$\times$<br>п                                                                                                    |             |                      |          |          |              |                                        |  |  |  |  |  |
|----------------------------------------------------------------------------------------------------|-------------|----------------------|----------|----------|--------------|----------------------------------------|--|--|--|--|--|
| У Документ Объект Вид Сервис Процессы Инструменты Окно Справка<br>$E$ x<br>$\sim$                                                                                                    |             |                      |          |          |              |                                        |  |  |  |  |  |
| $\mathbb{S}^3$<br>$\begin{array}{l} \mathbb{R} & \mathbb{R} & \mathbb{R} \end{array} \begin{array}{l} \mathbb{R} & \mathbb{R} & \mathbb{R} \end{array} \begin{array}{l} \mathbb{R} & \mathbb{R} & \mathbb{R} \end{array} \begin{array}{l} \mathbb{R} & \mathbb{R} & \mathbb{R} \end{array}$<br>$\mathbb{D} \times \mathbb{D}$<br>$\mathbb{G} \Rightarrow$<br>$\blacksquare$<br>$\boxed{a}$<br>自<br>2 2<br>$\frac{\Delta}{\Delta}\frac{1}{4}$<br>温<br>$\mathscr{S}$<br>●<br>$\bullet$<br>61<br>国<br>昼<br>Ĝ<br>n |             |                      |          |          |              |                                        |  |  |  |  |  |
| 见见的<br>$M_{\rm h}$ )<br>$\mathbb{E}_\Phi \quad \mathbb{E}_\mathbb{Z} \quad \mathbb{E}_\mathbb{L} \quad \mathbb{E}_\mathbb{R}$<br>画<br>砂<br>$\mathbb{Z}_{\odot}$<br>$\rightarrow$ [<br>$\qquad \qquad \qquad \qquad$<br>$ \leftarrow$<br>$\rightarrow$                                                                                                    |             |                      |          |          |              |                                        |  |  |  |  |  |
| 情 請 姐 姐 惟<br>目<br>$\mathbb{E}[\mathbb{E}^{\dagger}]$<br>$\equiv$<br>细细                                                                                                    |             |                      |          |          |              |                                        |  |  |  |  |  |
| - Рабочий стол<br><b>B</b> -Co <b>Почта</b>                                                                                                    | Ежедневник  | 4 декабря 2018 г. Ш- |          |          |              | $\times$ e i $\cdot$<br>$\blacksquare$ |  |  |  |  |  |
| <b>В</b> Ежедневник                                                                                                    | $3 - \Pi H$ | $4 - BT$             | $5 - Cp$ | $6 - 4r$ | $7 - \Box T$ | $8 - C6$                               |  |  |  |  |  |
| <b>Е-6 Все документы</b>                                                                                                    |             |                      |          |          |              |                                        |  |  |  |  |  |
| <b>В. К. Объекты</b><br><b>G-IS Документы в процессах</b>                                                                                                    |             |                      |          |          |              |                                        |  |  |  |  |  |
| <b>Е-А Канцелярские документы</b>                                                                                                    |             |                      |          |          |              |                                        |  |  |  |  |  |
| <b>В. В. Канцелярские поручения</b>                                                                                                    |             |                      |          |          |              |                                        |  |  |  |  |  |
|                                                                                                    |             |                      |          |          |              |                                        |  |  |  |  |  |
|                                                                                                    |             |                      |          |          |              |                                        |  |  |  |  |  |
|                                                                                                    |             |                      |          |          |              |                                        |  |  |  |  |  |
|                                                                                                    | $\langle$   |                      |          |          |              | $\rightarrow$                          |  |  |  |  |  |
|                                                                                                    |             |                      |          |          |              |                                        |  |  |  |  |  |
|                                                                                                    |             |                      |          |          |              |                                        |  |  |  |  |  |
|                                                                                                    |             |                      |          |          |              |                                        |  |  |  |  |  |
|                                                                                                    |             |                      |          |          |              |                                        |  |  |  |  |  |

Рисунок 1.10 – Розділ **Ежедневник** в робочому вікні **Навигатора**

7. Встановіть курсор в розділ **Все документы** (рис. 1.11). Ознайомтесь зі структурою та складом **Архива документов**.

| Search 14 - [Hasurarop]<br>×           |                                                                                                    |                                                              |               |  |  |  |  |  |  |  |  |
|----------------------------------------|----------------------------------------------------------------------------------------------------|--------------------------------------------------------------|---------------|--|--|--|--|--|--|--|--|
| Документ Объект                        | Вид Сервис Процессы<br><b>Инструменты</b><br>Окно Справка                                          |                                                              | $ B$ $\times$ |  |  |  |  |  |  |  |  |
| 愉<br>₹<br>×<br>D<br>Ė<br>۱ì            | ್<br>R,<br>ę,<br>الي ا<br>廍<br>r.<br>瞑<br>員<br>53                                                  | M<br>$\boxed{9}$<br>國<br>$\bullet$<br>⊴<br>围<br>副<br>區<br>6. | $\frac{1}{2}$ |  |  |  |  |  |  |  |  |
| 画<br>I۰<br>≘                           | 繇<br>$\Sigma_{\alpha}$<br>$\Sigma$<br>喝<br>$\mathbb{Z}_{-}$<br>鹃<br>蘸<br>q.<br>隔<br>$\P_{\bullet}$ |                                                              |               |  |  |  |  |  |  |  |  |
| 缇<br>帽<br>鯉<br>題<br>æ<br>龍<br>籠        | ٦<br>$\equiv$<br>≣†                                                                                |                                                              |               |  |  |  |  |  |  |  |  |
| 7 Рабочий стол                         | <b>Версии документов В</b> Просмотр документа <b>В</b> Пиктограммы<br>Документы                    |                                                              |               |  |  |  |  |  |  |  |  |
| <b>E-Ra Почта</b><br>殿<br>Ежедневник   | Т. Инвентарный номер документа Номер ве 4 Обозначение                                              | Наименование                                                 | Им. А         |  |  |  |  |  |  |  |  |
| Все документы<br>ĖH                    | 617<br>$\Omega$                                                                                    | Масленка Ц6 ГОСТ 19853-74                                    | Ma            |  |  |  |  |  |  |  |  |
| <b>В. Ед. Общие выборки</b>            | 618<br>$\Omega$                                                                                    | Подшипник 60205 ГОСТ 7242-81                                 | $\Box$        |  |  |  |  |  |  |  |  |
| <b>ПРЕФ. Персональные выборки</b>      | 628<br>$\mathbf{0}$                                                                                | Винт В.М8-6q*18.14Н.01 ГОСТ 1477-93                          | Vint          |  |  |  |  |  |  |  |  |
| <b>Млассификаторы</b>                  | 0<br>629                                                                                           | Болт М6-6q*20.36.019 ГОСТ 7798-70                            | <b>Bolt</b>   |  |  |  |  |  |  |  |  |
| 日<br>ZNTU                              | 630<br>$\mathbf{0}$                                                                                | Шайба 6 65Г 019 ГОСТ 6402-70                                 | Sav           |  |  |  |  |  |  |  |  |
| 闾<br>Демонстрационный арх              | 631<br>$\mathbf{0}$                                                                                | Шайба 12 65Г 019 ГОСТ 6402-70                                | Say           |  |  |  |  |  |  |  |  |
| 日<br>Конструкторская докуме<br>œ.      | $\mathbf{0}$<br>632                                                                                | Болт М12-6q*70.36.019 (S18) ГОСТ 7798-70                     | Bolt          |  |  |  |  |  |  |  |  |
| 目<br>Проектная документаци             | 633<br>$\Omega$                                                                                    | Гайка М12-6Н.5.019 ГОСТ 5915-70                              | Gay           |  |  |  |  |  |  |  |  |
| 日<br>Технологическая докуми<br>Объекты | le.<br>0.00001<br>223                                                                              | <b>Цинкование</b>                                            | <b>TCS</b>    |  |  |  |  |  |  |  |  |
| 画<br>Документы в процессах             | $\mathbf{e}_{\alpha}$<br>229<br>0 00002                                                            | Окрашивание                                                  | TC1           |  |  |  |  |  |  |  |  |
| Канцелярские документы                 | $\mathfrak{S}_\alpha$<br>0.00003<br>232                                                            | Консервация                                                  | TC1           |  |  |  |  |  |  |  |  |
| Канцелярские поручения<br>中            | 240<br>0 001.003.017                                                                               | Труба                                                        | 001           |  |  |  |  |  |  |  |  |
|                                        | 236<br>0 001.053.012                                                                               | <b>НАКОНЕЧНИК</b>                                            | 001           |  |  |  |  |  |  |  |  |

Рисунок 1.11 – Розділ **Все документы** в робочому **Навигатора**

8. Встановіть курсор в розділ **Объекты** (рис. 1.12). Ознайомтесь зі структурою та складом доступних об'єктів, а також структурою і складом розділу **Машиностроительные объекты**.

| S Search 14 - [Hasuratop]                          |                                                                                                 |                                             | п<br>$\times$            |  |  |
|----------------------------------------------------|-------------------------------------------------------------------------------------------------|---------------------------------------------|--------------------------|--|--|
|                                                    |                                                                                                 |                                             |                          |  |  |
| Ж. Документ Объект<br>Вид                          | Сервис Процессы<br>Инструменты<br>Окно Справка                                                  |                                             | B X<br>ı.                |  |  |
| B<br>ص≡<br>×                                       | <b>B</b><br>R.<br>唧<br>£3                                                                       | ę,<br>圃<br>☑<br>$\boxed{a}$<br>區<br>F.<br>Ð | 国<br>$\frac{1}{2}$<br>65 |  |  |
| 画<br>⊜<br>$\rightarrow$                            | 盹<br>$\Sigma$<br>$\Sigma_{\alpha}$<br>$\boxed{\Sigma}$<br>鹃<br>隔<br>喝                           |                                             |                          |  |  |
| 舞<br>帽<br>語<br>走<br>雏<br>æ<br>語                    | $\equiv$<br>TE.<br>l≣†                                                                          |                                             |                          |  |  |
| <b>7 Рабочий стол</b>                              | 9 Объекты В Версии объектов • Просмотр документа • 3 Пиктограммы * Э Экземпляры/партии объектов |                                             |                          |  |  |
| <b>B</b> Coura<br><b>Вжедневник</b>                | Т., Т., Идент Инвен<br>А Обозначение                                                            | Наименование                                | Macca A<br>Код ОКП       |  |  |
| Все документы                                      | b Em<br>2575<br>617                                                                             | Масленка Ц6 ГОСТ 19853-74                   |                          |  |  |
| <b>В. Е. Общие выборки</b>                         | 師<br>2577<br>618                                                                                | Подшипник 60205 ГОСТ 7242-81                | $0.117$ Kr               |  |  |
| <b>В. Е. Персональные выборки</b>                  | <b>Run ?</b><br>942                                                                             | Болт 2M8x50 ГОСТ 7798-70                    |                          |  |  |
| Классификаторы                                     | <b>Gua</b><br>?<br>943                                                                          | Болт Мбх30 ГОСТ 7798-70                     | 0 <sub>KT</sub>          |  |  |
| 冒<br>ZNTU<br>宙                                     | <b>Gun</b><br>?<br>944                                                                          | Шайба 8 ГОСТ 6958-78                        | 0 <sub>KF</sub>          |  |  |
| Демонстрационный арх<br>m                          | <b>Gua</b><br>2<br>945                                                                          | Гайка М8 ГОСТ 5918-73                       | 0 <sub>KT</sub>          |  |  |
| g<br>Конструкторская докуме                        | <b>Run</b><br>$\overline{\mathbf{z}}$<br>946                                                    | Гайка М4 ГОСТ 5918-73                       | 0 <sub>KF</sub>          |  |  |
| 日<br>Проектная документаци<br>Ŵ.                   | <b>Gua</b><br>$\overline{\phantom{a}}$<br>947                                                   | Шайба 4 ГОСТ 6958-78                        | 0 <sub>KT</sub>          |  |  |
| . 몸<br>Технологическая докуми<br>围                 | e po<br>?<br>948                                                                                | Гайка М16 ГОСТ 5916-70                      | 0 <sub>KT</sub>          |  |  |
| В Объекты                                          | <b>Gua</b><br>2<br>950                                                                          | Шайба контровочная                          | 0 <sub>KT</sub>          |  |  |
| 由 - Бы Общие выборки<br>南殿<br>Персональные выборки | 師匠<br>828                                                                                       | Винт В.М8-6q*16.36.019 ГОСТ 1491-80         | 0 <sub>KT</sub>          |  |  |
| <b>ПАРТИ Классификаторы</b>                        | <b>Gualify</b><br>829                                                                           | Шайба 16 65Г 019 ГОСТ 6402-70               | 0 <sub>KT</sub>          |  |  |
| <b>ПРИ ЛОГИСТИЧЕСКИЕ Объекты</b>                   | 師匠<br>830                                                                                       | Шайба 16.06.016 ГОСТ 11371-78               | 0 <sub>KT</sub>          |  |  |
| <b>Папки</b>                                       | 師長<br>831                                                                                       | Кольцо 25 ГОСТ 13940-86                     | 0 <sub>K</sub>           |  |  |
| <b>B.</b> Машиностроительные с                     | $\approx$ 2<br>496                                                                              | Подшипник 6-7517А ГОСТ 27365-87             | 0 <sub>KT</sub>          |  |  |
| <b>В. Ф. Строительные объекты</b>                  | 中?<br>497                                                                                       | Подшипник 6-2007117А ГОСТ 27365-87          | 0 <sub>K</sub>           |  |  |
| 由一场<br>Документы в процессах                       | $g = 2$<br>498                                                                                  | Подшипник 32017Х                            | 0 <sub>KT</sub>          |  |  |
| Канцелярские документы                             | 罒?<br>499                                                                                       | Подшипник 32217Х                            | 0 <sub>K</sub>           |  |  |
| Канцелярские поручения<br>南唐                       | - ?<br>791                                                                                      | Трубка термоусадочная 0-106651-1            | 0 <sub>KT</sub>          |  |  |
|                                                    |                                                                                                 |                                             |                          |  |  |

Рисунок 1.12 – Розділ **Объекты** в робочому вікні **Навигатора**

9. Виконайте налаштування панелей інструментів робочого вікна програми **Search**.

Для налаштування відображення панелей інструментів оберіть пункт головного меню **Вид – Настройка – Панели инструментов** (рис. 1.13).

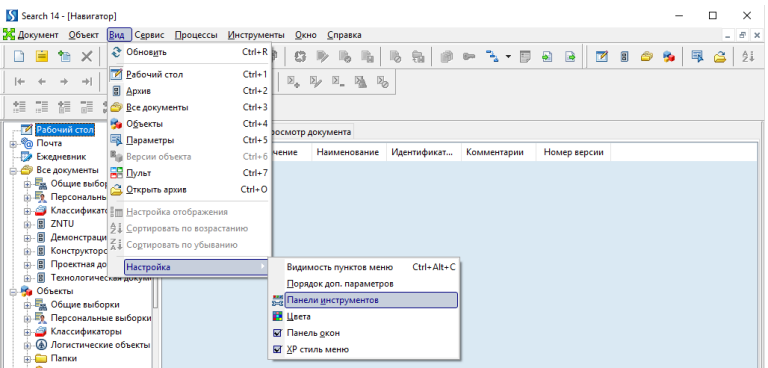

Рисунок 1.13 – Налаштування панелей інструментів

Налаштуйте панелі інструментів вікна **Навигатора** як показано на рисунку 1.14. Закрийте дане вікно.

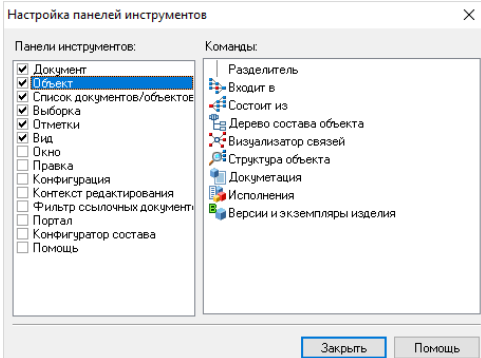

Рисунок 1.14 – Вікно налаштування панелей інструментів

## 10. Створіть в вікні **Навигатор** на **Рабочем столе** папку *USER\_N*.

В лівій частині вікна **Навигатор** встановіть курсор на **Рабочий стол**. В правій частині вікна на закладці **Рабочий стол** в контекстному меню (права кнопка миші) виберіть **Создать – Папку** (рис. 1.15).

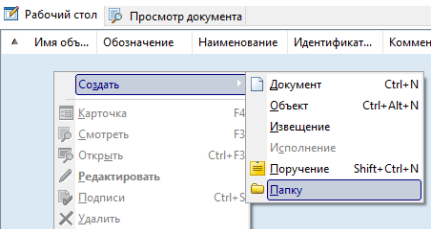

Рисунок 1.15 – Створення папки

У вікні (рис. 1.16) вкажіть ім'я папки *USER\_N*, где N – номер користувача USER, виданий викладачем (наприклад, якщо логін користувача USER50, необхідно ввести ім'я папки USER\_50).

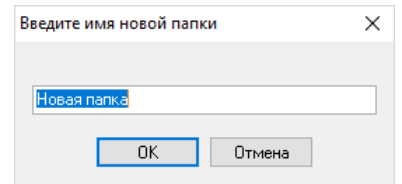

Рисунок 1.16 – Вікно вводу імені нової папки

#### 11. В **Ежедневник** занесіть подію з нагадуванням через 2 минути.

В лівій частині **Навигатора** встановіть курсор на **Ежедневник**. В правій частині встановіть курсор на необхідну дату (обрати сьогоднішній день) і в контекстному меню вибрати **Новая запись** (рис. 1.17).

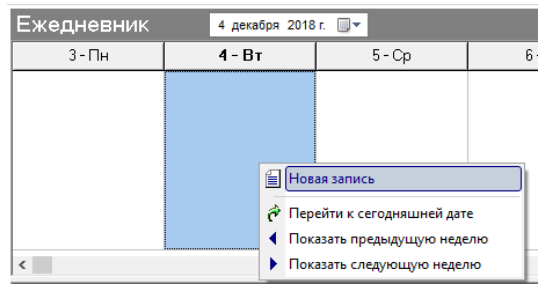

Рисунок 1.17 – Додавання нового запису в **Ежедневник**

В вікні **Новое событие** на закладці **Описание события** вкажіть час події (встановіть час, на 2 минути пізніше поточного). Останні параметри вкажіть як на рис. 1.18. На вкладці **Напоминание** необхідно встановити флажок напроти **Показать окно с напоминанием** і нажимаємо **ОК**.

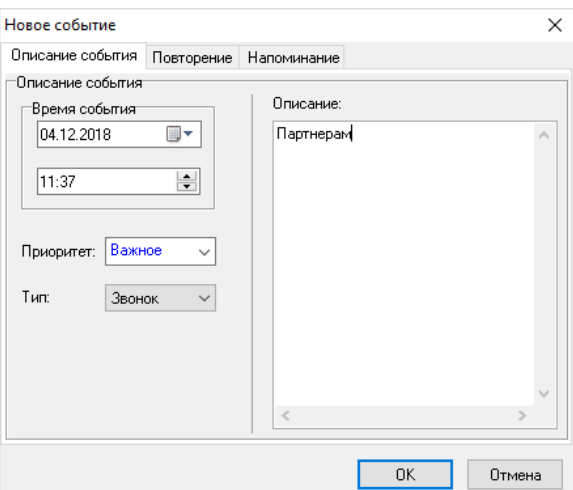

Рисунок 1.18 – Вікно створення нової події

В результаті в зазначений час появиться вікно з нагадуванням.

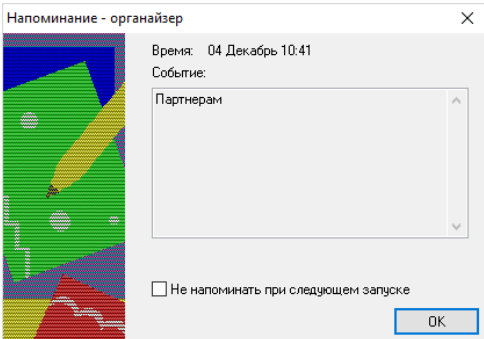

Рисунок 1.19 – Вікно з нагадуванням щодо зазначеної події

12. Виконайте налаштування кольорової схеми **Навигатора**.

Перейдіть в розділ **Все документы** вікна **Навигатор**. В головному меню програми необхідно вибрати **Вид – Настройка – Цвета** (рис. 1.20).

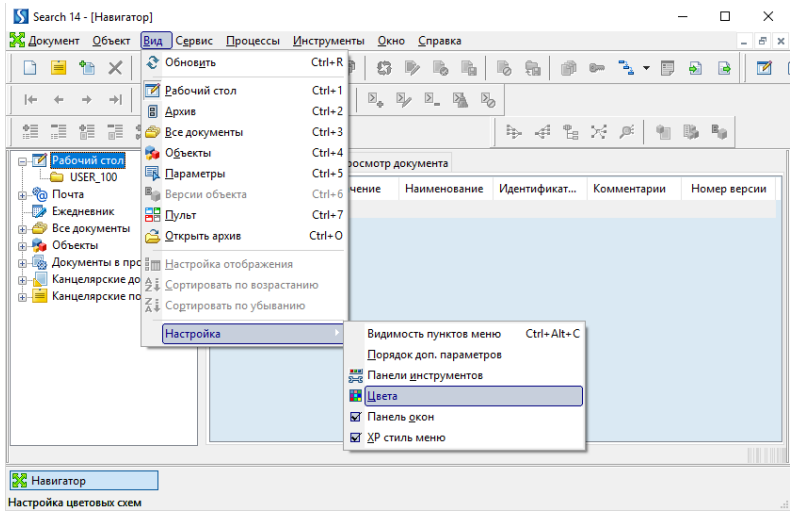

Рисунок 1.20 – Налаштування кольорової схеми **Навигатора**

В вікні **Настройка цветов** (рис. 1.21) виберіть елемент **Взятые на изменение другим пользователем** і встановіть колір букв, натиснувши кнопку **Выбрать** – у вікні виберіть красний колір і натисніть **ОК**.

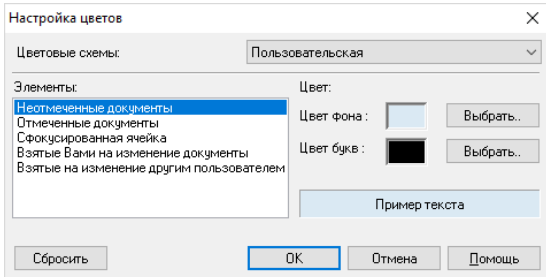

Рисунок 1.21 – Вікно налаштування кольорів

13. Перегляньте список використаних типів документів в **Search**.

В головному меню виберіть пункт **Сервис – Конфигурация – Типы документов**. У вікні (рис. 1.22) перегляньте список доступних документів.

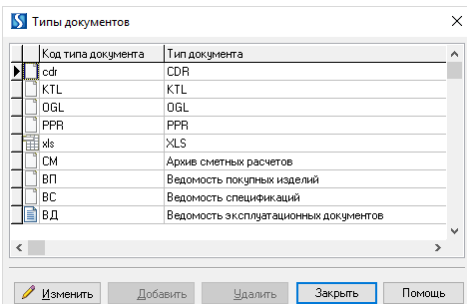

Рисунок 1.22 – Вікну налаштування типів документів

Закрийте дане вікно.

14. Встановіть для перегляду файлів з розширенням **\*.bmp** програму **Paint**.

В головному меню виберіть пункт **Сервис – Конфигурация – Внешние программы**. У вікні **Настройка внешних программ** (рис. 1.23) розкрийте список **Для типов файлов** і виберіть користувача, для якого виконується налаштування – оберіть **свій** логін на натисніть кнопку **Добавить**.

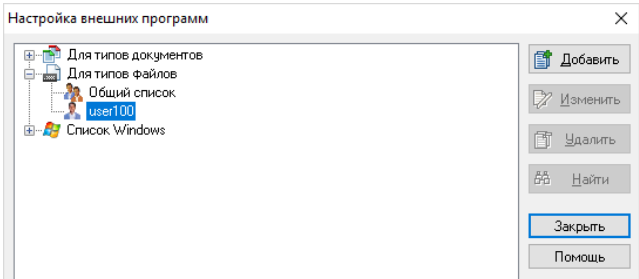

Рисунок 1.23 – Окно настройки внешних программ

В вікні **Мастер подключения внешних программ** (рис. 1.24) вкажіть тип файлів **BMP**, виберіть тип програми **Просмотрщик** і натисніть **Далее**.

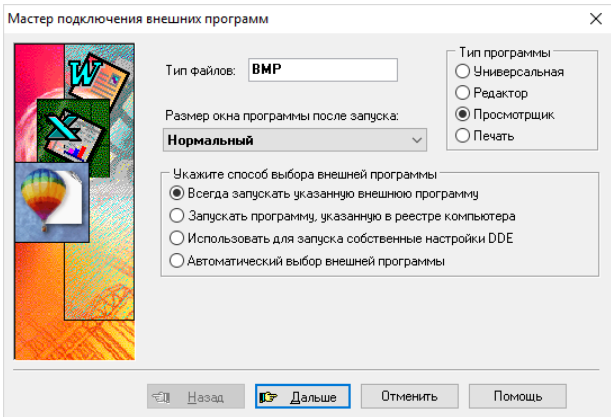

Рисунок 1.24 – Вікно налаштування **Мастер подключения внешних программ**

На наступному кроці в полі **Имя программы** введіть шлях до файлу програми **Paint** як показано на рисунку (рис. 1.25) і нажміть **Готово**.

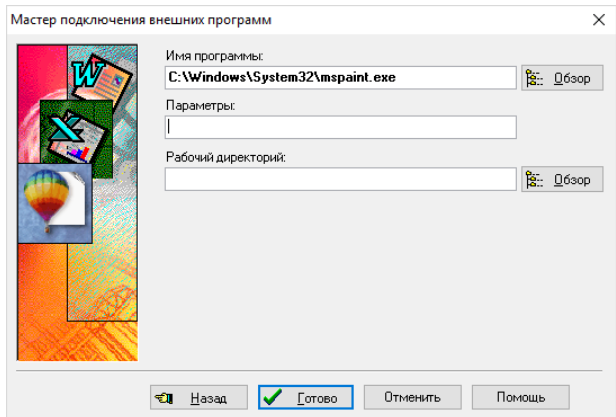

Рисунок 1.25 – Завдання параметрів зовнішньої програми

15. Створіть і відредагуйте в **демонстрационном архиве** документ зображення з наступним зберіганням і поверненням в базу даних.

В лівій частини **Навигатора** в розділі **Все документы** виберіть **Демонстрационный архив**. В правій частині **Навигатора** в контекстному меню виберіть **Создать – Документ**. В вікні створення нового документу (рис. 1.26) необхідно вибрати вид нового документу – **Файловый документ** і натиснути **Дальше**.

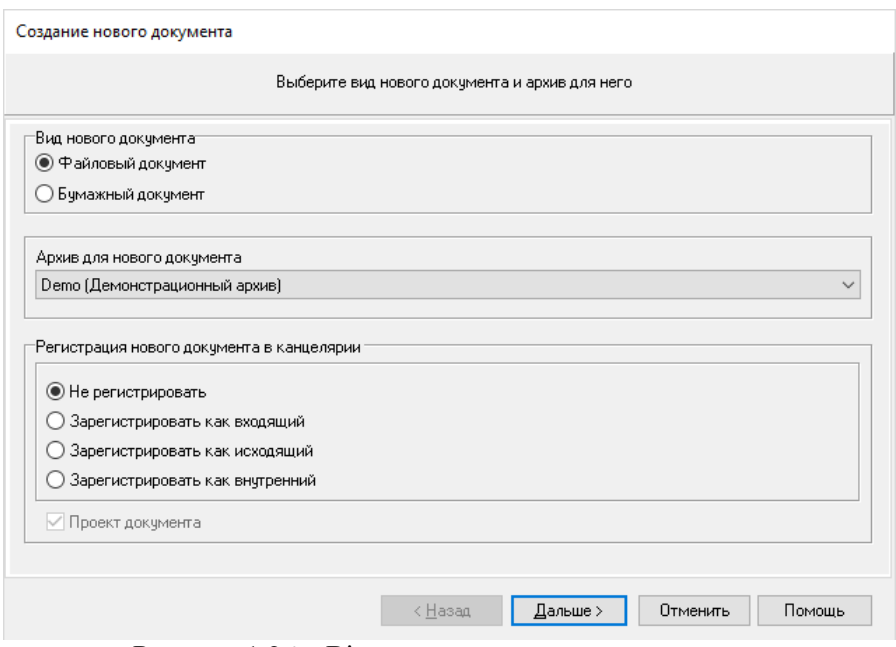

Рисунок 1.26 – Вікно створення нового документу

На наступному кроці виберіть тип документу – *Картинка* (Код документа BMP) і натисніть кнопку **ОК** (рис. 1.27). Перейдіть до наступного кроку, натиснувши кнопку **Дальше**. На останньому кроці створення нового документу (рис. 1.28) вкажіть позначення документа *Image\_USER\_N*, де N – номер користувача, виданий викладачем.

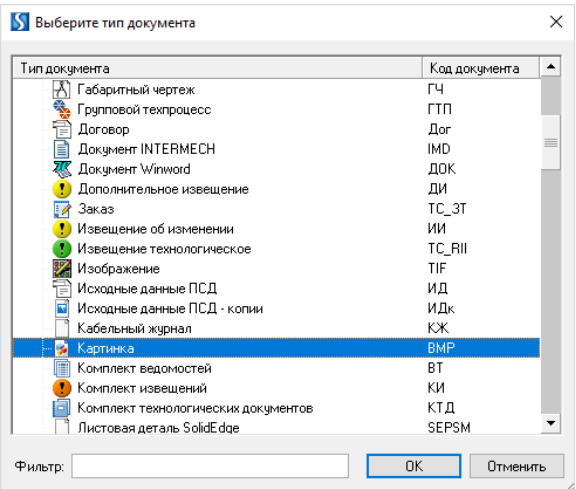

# Рисунок 1.27 – Вікно вибору типу документу

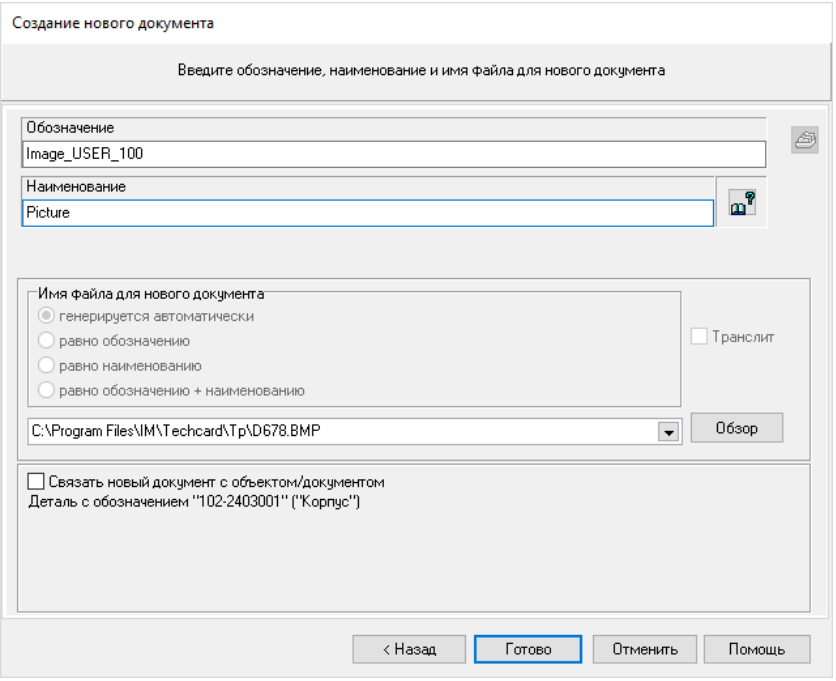

Рисунок 1.28 – Параметри нового документу

В полі **Наименование** вкажіть значення **Picture**. Переконайтесь, що папка локальної копії файлу має шлях *C:\Program Files\IM\Techcard\Tp* (при необхідності змініть шлях до файлу, натиснувши кнопку **Обзор**). **Готово**.

В результаті відкриється вікно **Карточка документа** (рис. 1.29), в якому можна переглянути і при необхідності відредагувати параметри створеного документу. **ОК**.

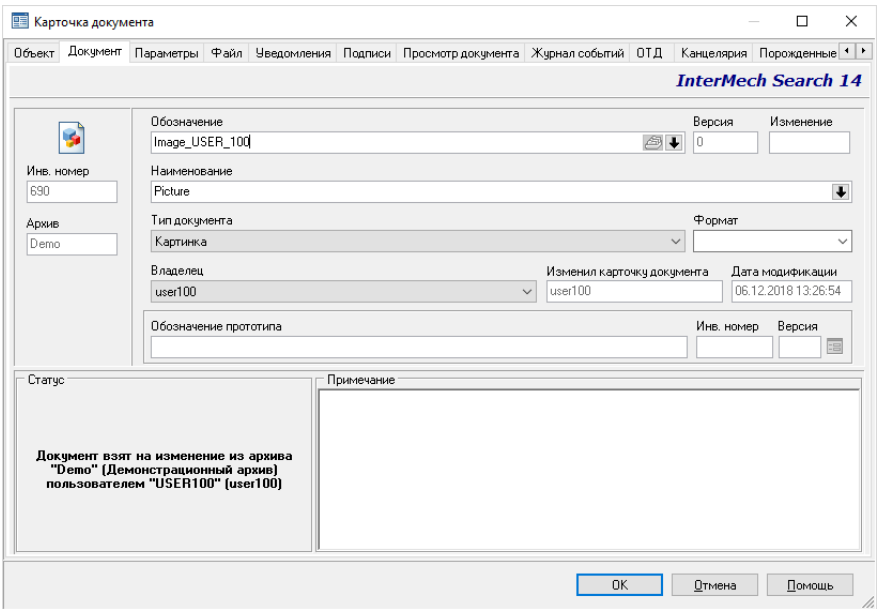

Рисунок 1.29 – Вікно **Карточка документа**

Щоб відредагувати створений документ в правій частині вікна **Навигатор** відкрийте контекстне меню файлу *Image\_USER\_N* (права кнопка миші) і виберіть пункт **Редактировать**. Відкриється вікно програми **Paint** (рис. 1.30), в якому необхідно виконати редагування (на власний розсуд). Збережіть змінення і вийдіть з програми.

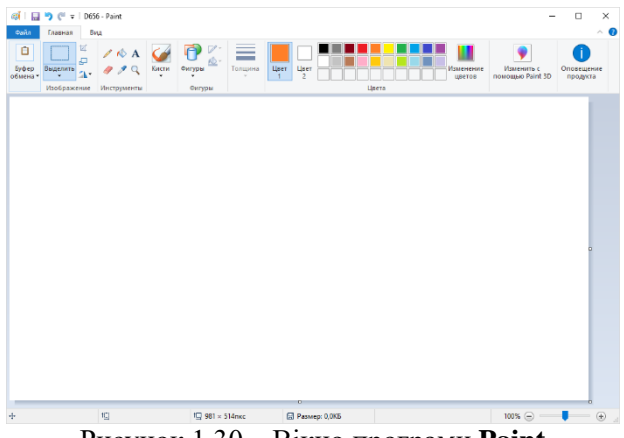

Рисунок 1.30 – Вікно програми **Paint**

В контекстному меню відредагованого файлу виберіть **Вернуть в архив** (рис. 1.31) або на панелі інструментів натисніть кнопку **Вернуть в архив.**

| S Search 14 - [Навигатор - Демонстрационный архив]                 |                                                              | $\times$                                       |
|--------------------------------------------------------------------|--------------------------------------------------------------|------------------------------------------------|
| <b>ЭК</b> Документ<br>Объект<br>Сервис Процессы Инструменты<br>Вид | Справка<br>Окно                                              | E X                                            |
| ↬<br>ر<br><b>HE</b><br>⊫                                           | <b>B</b><br>扁<br>r.<br>商<br>$\mathbb{Z}_{2}$                 | ⊠<br>国<br>霞<br>B<br>$\Box$<br>國<br>ð<br>6<br>Â |
| 圖<br>I÷                                                            | $\boxed{\Sigma}$<br>$\mathbb{E}_\Phi$<br>$\Sigma$<br>2<br>隘  |                                                |
| 帽<br>e.<br>龍<br>舞<br>走<br>籠                                        | ≣∔                                                           |                                                |
| Рабочий стол<br>F 7<br>٣ì<br>Документы<br>́                        | Версии документов Просмотр документа<br><b>В Пиктограммы</b> |                                                |
| <b>B</b> Coura                                                     | Инвентарный номер документа Номер ве А Обозначение           | <b>Наименование</b><br>$\hat{\phantom{a}}$     |
| Ежедневник<br>圃<br>Все документы                                   | 0 102-1403001 CB<br>93                                       | Муфта для подвода воздуха                      |
| Б<br>Ы<br>由 显 Общие выборки                                        | con<br>Allmana, USER 100                                     | Picture                                        |
| ⊫<br>Персональные выбор                                            | Создать<br>3001                                              | Kopnyc                                         |
| <b>BE</b><br>Классификаторы                                        | 03002<br>F4<br><b>E Карточка</b>                             | Крышка                                         |
| $\overline{a}$<br>ZNTU<br>G.                                       | 03003<br>F3<br><b>В</b> Смотреть                             | Гайка                                          |
| 冒<br>ia)<br>Демонстрационный а                                     | 03004<br>$Ctrl + F3$                                         | Валик                                          |
| <b>В. Еди</b> Общие выборки<br>$\Box$                              | <b>БО Открыть</b><br>13005                                   | Кольцо муфты                                   |
| 中野<br>Персональные вь<br>G                                         | <b>Редактировать</b><br>12017                                | Шестерня ведущая                               |
| Классификаторы<br>$\Box$<br>目<br>Архив техпроцесс                  | • Подписи<br>$Ctrl + S$<br>02060                             | Шестерня ведомая                               |
| Ŧ<br>E<br>闾<br>Пример работы с                                     | Х Удалить<br>3010                                            | Дифференциал                                   |
| E<br>圓<br>Пример сборки А<br>Ė                                     | 03015<br>$Alt + F2$<br><b>Рд Дерево состава</b>              | Чашка с маслоуловителями                       |
| E<br>圓<br><b>Пример сборки S</b><br>Ŧ                              | <b>D3027</b><br>$Ctrl + F2$<br>COCTONT M3                    | Маслоуловитель                                 |
| Œ<br>冒<br>Пример сборки S                                          | 03055<br>$Shift + F2$                                        | Сателлит со втулкой                            |
| lo<br>阊<br>Примеры специф<br>Ŧ                                     | Входит в<br><b>3055 CB</b>                                   | Сателлит                                       |
| ß<br>$\overline{\mathbf{a}}$<br>Конструкторская док                | • Синхронизировать<br>3060                                   | Крестовина                                     |
| Проектная документа<br>E<br>Ŧ                                      | F9 03070<br>Взять на редактирование                          | Полуось правая                                 |
| Технологическая док<br>÷<br>G                                      | Ctrl+F10 3071<br>Вернуть в архив                             | Полуось левая                                  |
| Объекты<br>n<br>Документы в процессах<br>Ø.                        | F10 09010<br><b>При Сохранить</b>                            | Механизм блокировки                            |
|                                                                    | 50040                                                        |                                                |
|                                                                    | Рисунок 1.31 – Повернення файлу в архів                      |                                                |

16. Виконайте видалення створеного файлу.

В контекстному меню виберіть пункт **Удалить**. В вікні видалення (рис. 1.32) встановіть галочки, як показано на рисунку і натисніть кнопку **Удалить**.

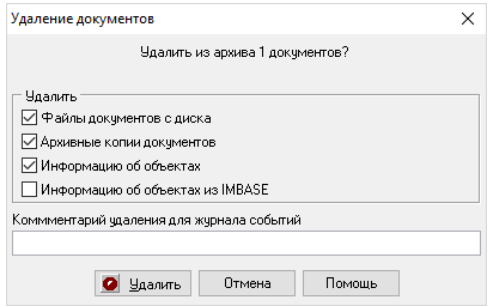

Рисунок 1.32 – Вікно видалення документів

Підтвердить видалення файлу – **Да**. В результаті з'явиться вікно повідомлення (рис. 1.33) щодо відсутності прав на виконання операції.

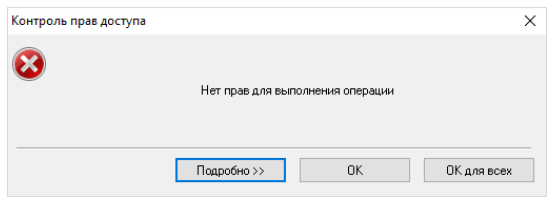

Рисунок 1.33 – Вікно повідомлення

**Примітка!** Як правило на підприємстві видаляти файли із архіву має право тільки системний адміністратор.

#### **Контрольні питання**

- 1. Програмний комплекс Intermech. Основні модулі користувача.
- 2. Завантаження бази даних Search. Вхід у систему.
- 3. Навігатор Search. Основні компоненти.
- 4. Навігатор Search. Налаштування інтерфейсу користувача.
- 5. Створення папок і документів в базі даних Search.

6. Налаштування зовнішніх програм для типів файлів в базі даних Search.

7. Робота з архівами даних в Search.

**Мета:** Отримати практичні навички роботи з базою даних Search.

#### **Необхідне обладнання та матеріали**

- 1. ПК (персональний комп'ютер з операційною системою Windows 10).
- 2. Програма Intermech.
- 3. Методичні вказівки до лабораторних робіт.
- 4. Комплект індивідуальних завдань.

#### **Хід роботи**

1. Завантажте програму **Search**.

2. Перейдіть в **Рабочий стол** вікна **Навигатора**. Видаліть раніше створену папку через контекстне меню в правій частині **Навигатора**.

3. Перейдіть в розділ **Ежедневник**. Знайдіть раніше створене повідомлення із попередньої роботи та видаліть через контекстне меню.

4. Створіть новий текстовий документ в **Архиве техпроцессов** з позначенням *USER N.01* і найменуванням *Документ*. Відредагуйте даний документ із послідуючим збереженням і занесенням до архіву. Перемістіть його до архіву **Технологическая документация**.

В лівій частині вікна **Навигатор** відкрийте список **Все документы**, далі **Демонстрационный архив** і встановіть курсор на **Архив техпроцессов**. Через контекстне меню в правій частині **Навигатора** створіть новий **Документ** (рис. 2.1).

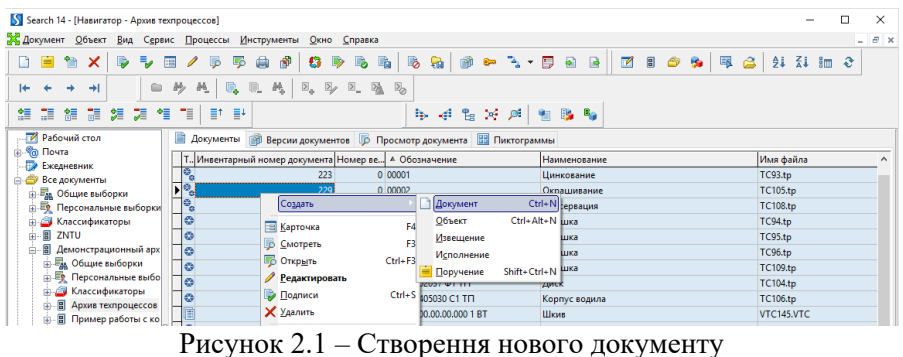

Встановіть вид документу **файловый документ** (рис. 2.2). Натиснівть **Дальше**.

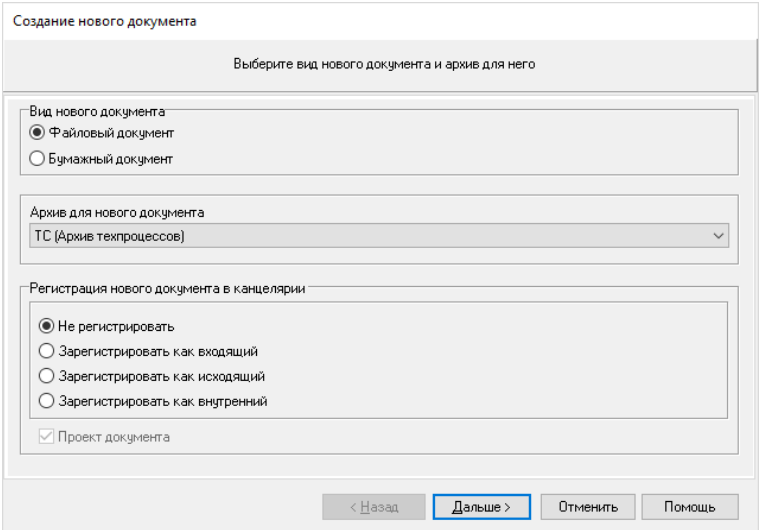

Рисунок 2.2 – Параметри нового документу

Встановіть тип документу – **Текстовый документ**, тип об'єкту – **Документация** (рис. 2.3). **Дальше**.

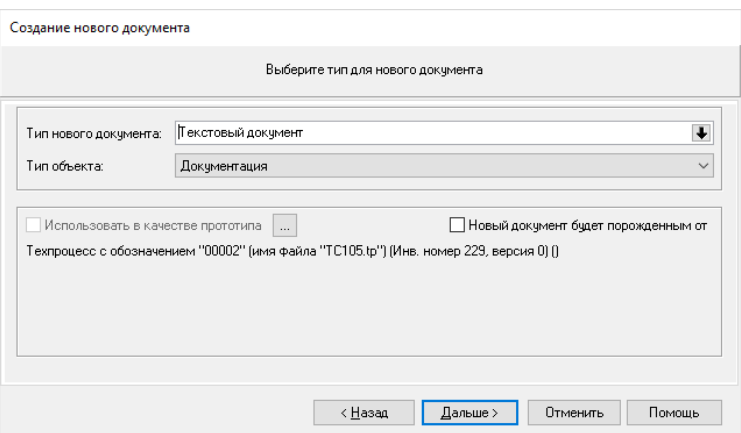

Рисунок 2.3 – Встановлення типу документу

На останньому кроці введіть позначення документу *USER N.01*, де N – номер користувача, виданий викладачем, найменування – *Документ*. **Готово** (рис. 2.4).

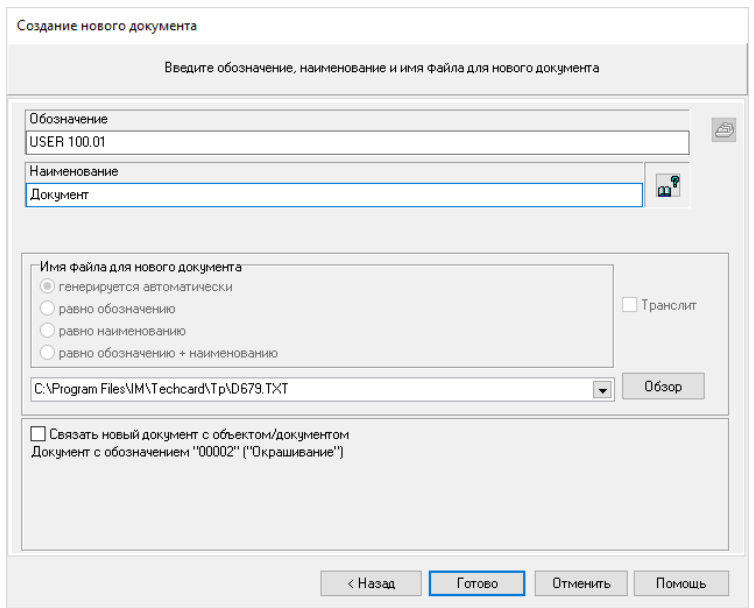

Рисунок 2.4 – Встановлення позначення й найменування документу

Перегляньте зміст **Карточки документа** і натисніть **ОК**.

Відредагуйте зміст новоствореного документу – подвійний клік на документі в правій частині вікна **Навигатор** або через контекстне меню виберіть команду **Редактировать**. В вікні програми **Блокнот** введіть будь-який текст і вийдіть з програми із збереженням.

Занесіть даний документ в архів – виберіть в контекстному меню документу команду **Вернуть в архив** (рис. 2.5).

| Создать                           |                 |
|-----------------------------------|-----------------|
| <b>ER Карточка</b>                | F4              |
| <b>В</b> Смотреть                 | F3              |
| <b>БОТКРЫТЬ</b>                   | $Ctrl + F3$     |
| ● Редактировать                   |                 |
| • Подписи                         | $Ctrl + S$      |
| X Удалить                         |                 |
| <b>Pa Дерево состава</b>          | $Alt + F2$      |
| ← Состоит из                      | $Ctrl + F2$     |
| <b>Входит в</b>                   | $Shift + F2$    |
| <b>• Синхронизировать</b>         |                 |
| <b>Взять на редактирование</b>    | F9              |
| Вернуть в архив                   | Ctrl+F10        |
| <b>При Сохранить</b>              | F <sub>10</sub> |
| <b>В Отменить изменения</b>       | F12             |
| <sup>图</sup> Дополнительные файлы | F6              |
| <b>В Запустить процесс</b>        | ١               |
| 3апустить проект                  | ь               |
|                                   |                 |
| Версии                            |                 |

Рисунок 2.5 – Контекстне меню документу

Перемістіть документ в архів **Технологическая документация**. Для цього в правій частині встановіть курсор на документ, натисніть ліву кнопку миші і перетягніть його на **Технологическую документацию** в дереві **Навигатора**. З'явиться вікно повідомлення щодо відсутності прав на виконання даної операції (рис. 2.6).

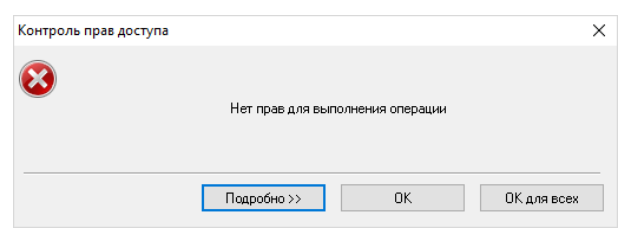

Рисунок 2.6 – Вікно повідомлення

5. Випустіть сповіщення щодо змінення на документ.

Встановіть курсор в вікні **Навигатора** на створеному документі. В головному меню виберіть **Документ – Новое извещение** (рис. 2.7).

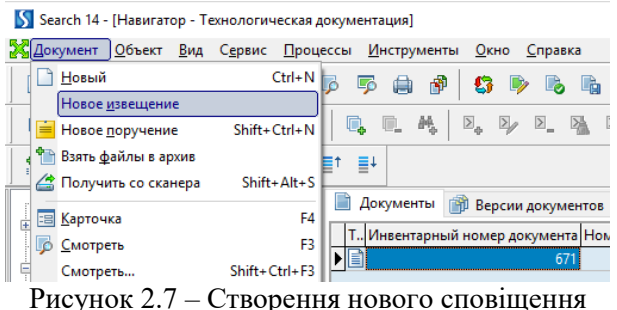

В вікні створення нового сповіщення (рис. 2.8) встановіть тип нового сповіщення – **Извещение об изменении**, поставте галочку **Включить в извещение отмеченные документы**. Натисніть **Дальше**.

Введіть позначення нового сповіщення *ИИ USER\_N\_001*, де N – номер користувача, виданий викладачем. Натисніть **Готово** (рис. 2.9).

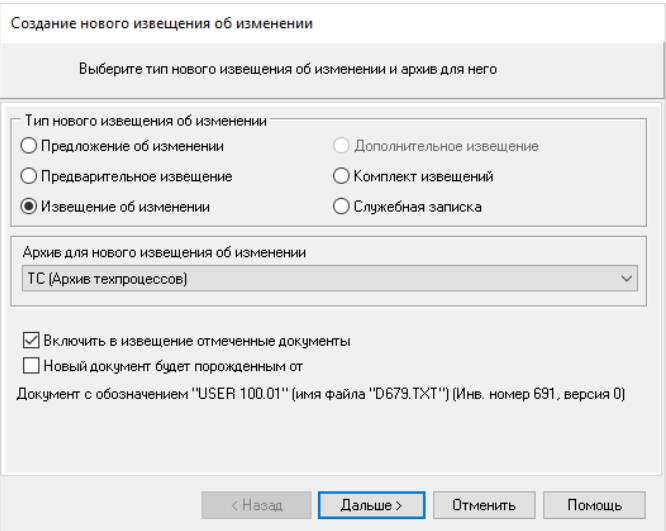

Рисунок 2.8 – Вікно створення нового сповіщення

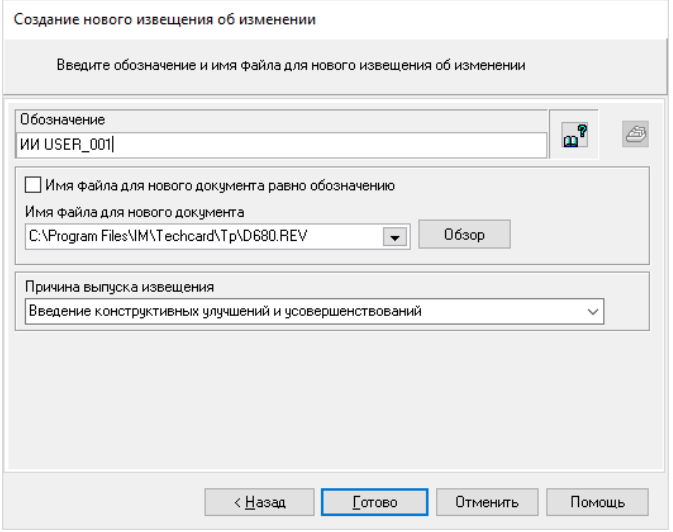

Рисунок 2.9 – Параметри файлу нового сповіщення

В вікні що з'явилось **Карточка версии документа** натисніть **ОК** (рис. 2.10).

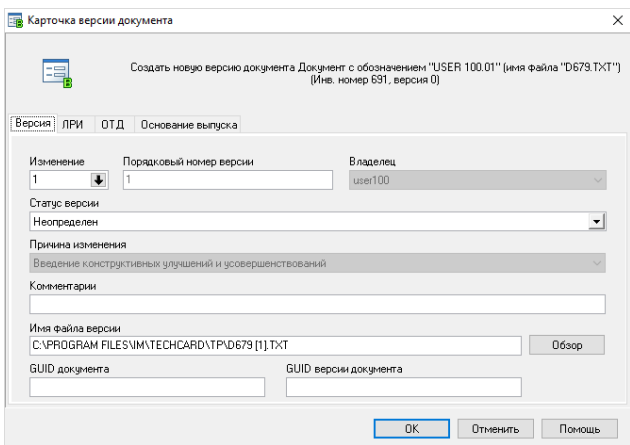

Рисунок 2.10 – Картка версії документу

В вікні редагування сповіщення (рис. 2.11) виконайте подвійний клік в області **Содержание изменения**, яка виділена пунктиром.

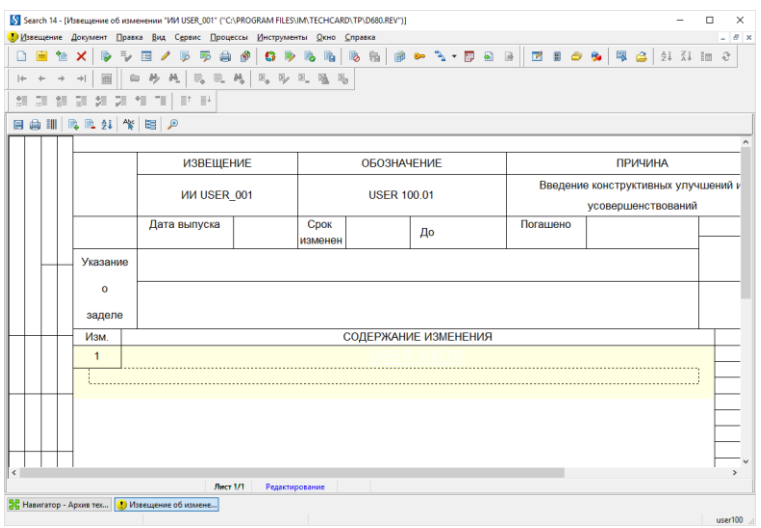

Рисунок 2.11 – Вікно редагування сповіщення

В вікні редактора тексту введіть текст, який вказаний на рис. 2.12 і натисніть **Да**.

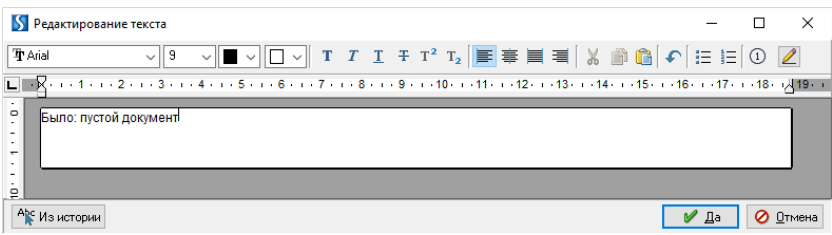

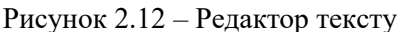

Додайте новий текстовий елемент. Для цього виберіть в контекстному меню на змісті сповіщення **Вставить элемент – Один текст** (рис. 2.13).

|    |           |   |   |                                |                           | S Search 14 - [Извещение об изменении "ИИ USER_001" ("C:\PROGRAM FILES\IM\TECHCARD\TP\D680.REV")] |                |                 |   |   |         |      |
|----|-----------|---|---|--------------------------------|---------------------------|---------------------------------------------------------------------------------------------------|----------------|-----------------|---|---|---------|------|
|    | Извещение |   |   | Документ                       | Правка Вид Сервис         | ■ Новый документ                                                                                  |                |                 |   |   |         |      |
|    |           |   |   | ×                              | $\overline{\mathbb{F}_0}$ | Включить в извещение                                                                              |                | p               | 剾 | 隐 | M       | 冒    |
|    |           |   |   |                                |                           | Включить в извещение (внешний)                                                                    |                |                 |   |   |         |      |
| lф |           |   |   | ÷l<br>画                        | e.                        | Включить в извещение текущую версию документа                                                     |                |                 |   |   |         |      |
| 語  |           | Œ | 語 | 走<br>語<br>舞                    | 78<br>$\equiv$<br>气<br>Ξt | Включить документацию на экземпляры/партии                                                        |                |                 |   |   |         |      |
|    |           |   |   |                                |                           | Включить в извещение ссылку на документ                                                           |                |                 |   |   |         |      |
| 圓  | ⊜         | 爴 |   | $\mathbb{R}$ 2<br>$\mathbb{R}$ | 怿<br>暄<br>ு               | Погасить предварительное извещение                                                                |                |                 |   |   |         |      |
|    |           |   |   |                                |                           | Аннулировать предварительное извещение                                                            |                |                 |   |   |         |      |
|    |           |   |   |                                | <b>ИЗВЕ</b>               | <b>• Исключить из извещения</b>                                                                   |                |                 |   |   |         |      |
|    |           |   |   |                                |                           | <b>• Синхронизировать</b>                                                                         |                |                 |   |   |         |      |
|    |           |   |   |                                | <b>MN US</b>              | <b>Смотреть</b>                                                                                   | F3             |                 |   |   |         | Введ |
|    |           |   |   |                                |                           | <b>БО Открыть</b>                                                                                 | $Ctrl + F3$    |                 |   |   |         |      |
|    |           |   |   |                                | Дата выпуск               | Редактировать                                                                                     |                |                 |   |   | Погашен |      |
|    |           |   |   |                                |                           | <b>ER Карточка</b>                                                                                | F <sub>4</sub> |                 |   |   |         |      |
|    |           |   |   |                                |                           | Подписать                                                                                         | $CrI + S$      |                 |   |   |         |      |
|    |           |   |   | Указание                       |                           | <b>Версии</b>                                                                                     | $Ctrl + F5$    |                 |   |   |         |      |
|    |           |   |   |                                |                           | Не показывать документы                                                                           |                |                 |   |   |         |      |
|    |           |   |   | $\Omega$                       |                           | <b>В Дополнительные файлы</b>                                                                     | F6             |                 |   |   |         |      |
|    |           |   |   | заделе                         |                           | Вставить элемент                                                                                  |                | Один текст      |   |   |         |      |
|    |           |   |   |                                |                           | Удалить элемент                                                                                   |                | Два текста      |   |   |         |      |
|    |           |   |   | Изм.                           |                           | С нового листа                                                                                    |                | Один рисунок    |   |   |         |      |
|    |           |   |   | 1                              |                           | Нижняя граница                                                                                    |                | Два рисунка     |   |   |         |      |
|    |           |   |   |                                | Было: пустой документ     | Рабочая область                                                                                   |                | Рисунок и текст |   |   |         |      |
|    |           |   |   |                                |                           |                                                                                                   |                |                 |   |   |         |      |

Рисунок 2.13 – Контекстне меню змісту сповіщення

В другий текстовий елемент введіть текст **Стало: набран текст** і натисніть **Да**.

Збережіть сповіщення – в головному меню виберіть пункт **Извещение – Сохранить** і закрийте закладку **Извещение об изменении** в правому вікні **Навигатора**.

В вікні **Навигатора** встановіть курсор на створений файл сповіщення і поверніть його в архів (через контекстне меню файлу сповіщення). В вікні підтвердження натисніть **Да** (рис. 2.14).

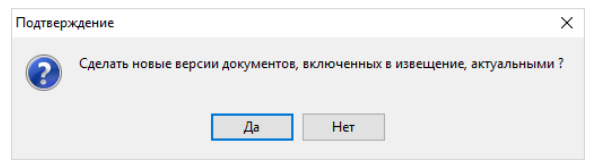

Рисунок 2.14 – Вікно підтвердження

6. Створіть новий текстовий документ, розташований в архіві **Технологическая документация**, що має позначення *USER N.02*, де N – номер користувача, виданий викладачем, і найменування – *Документ*. Відредагуйте створений документ Отредактируйте созданный документ на свій розсуд і збережіть без занесення в архів.

7. Надішліть документ *USER N.02* на затвердження.

В контекстному меню документу виберіть **Запустить процесс – Выбрать..** . Оберіть процес **Утверждение документов** в вікні **Запуск процесса** і натисніть **Дальше** (рис. 2.15).

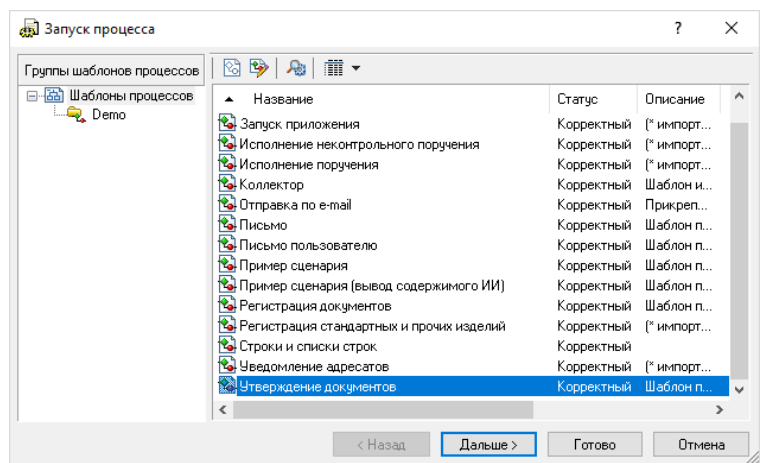

Рисунок 2.15 – Вікно запуску процесу

Встановіть для документу пріоритет **Высокий** і натисніть **Дальше** (рис. 2.16).

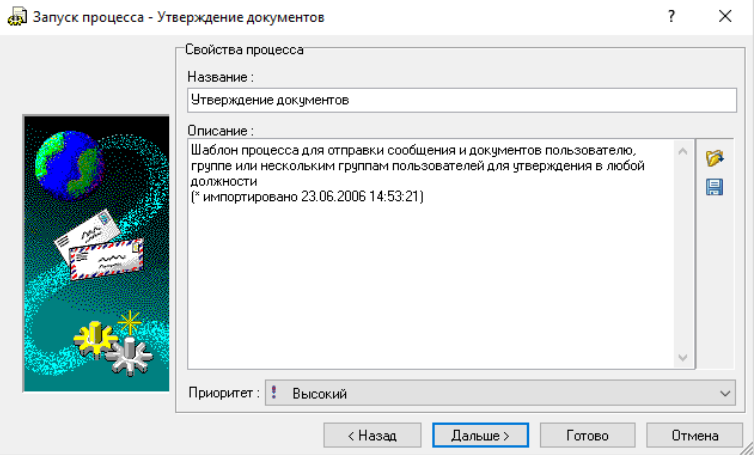

Рисунок 2.16 – Встановлення пріоритету документу

Додайте текст повідомлення як вказано на рис. 2.17 і натисніть **Дальше**.

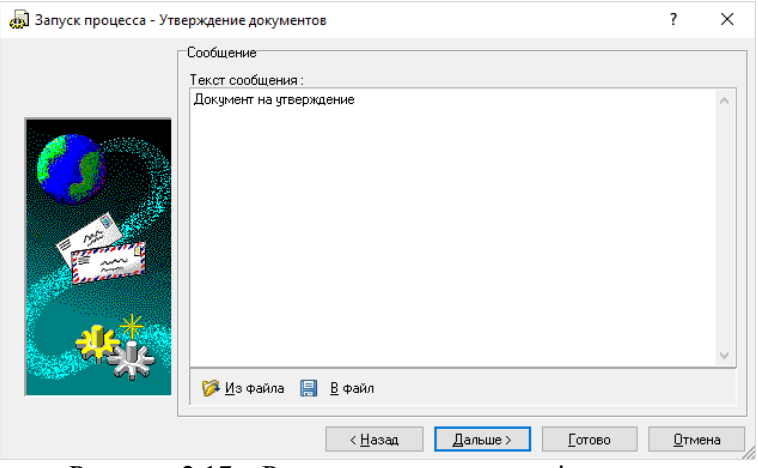

Рисунок 2.17 – Редагування тексту повідомлення

Перевірте прикріплений файл створеного документу і натисніть **Дальше** (рис. 2.18).

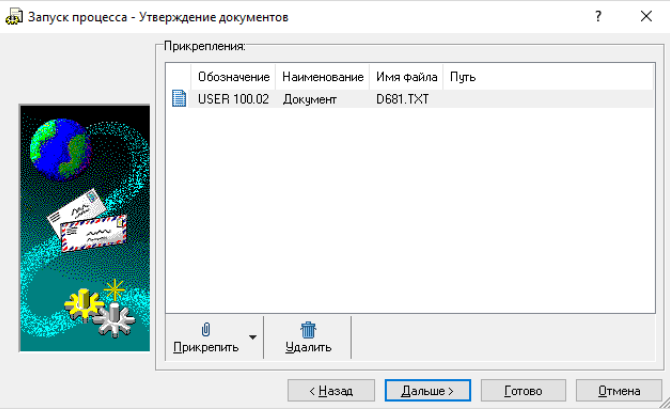

Рисунок 2.18 – Вікно прикріплення файлу

В вікні вибору користувача для відправки документу на затвердження (рис. 2.19) розкрийте список **ВСЕ\_ПОЛЬЗОВАТЕЛИ** і виберіть отримувача **за вказівкою викладача**. Натисніть **Готово**.

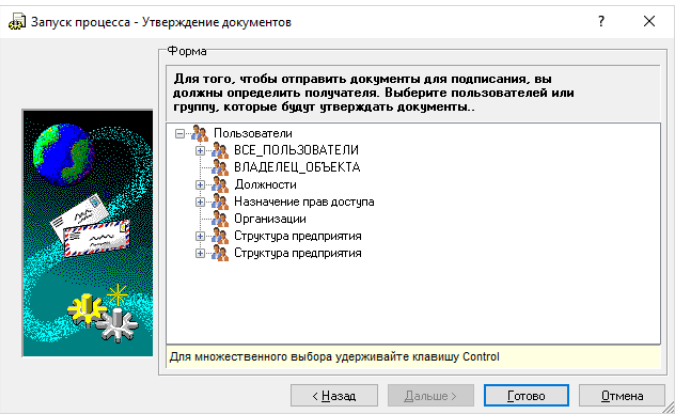

Рисунок 2.19 – Вікно вибору користувача

Користувач, якому відправлено документ на затвердження, отримає повідомлення щодо пошти **Search** (рис. 2.20).

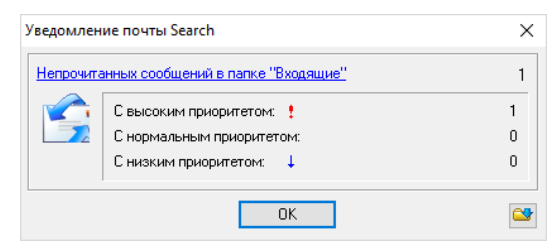

Рисунок 2.20 – Вікно повідомлення пошти **Search**

Натисніть **ОК** і перейдіть в розділ **Почта** в лівому вікні **Навигатора** та увійдіть в папку **Входящие** (рис. 2.21), в якій буде знаходитись отримане письмо.

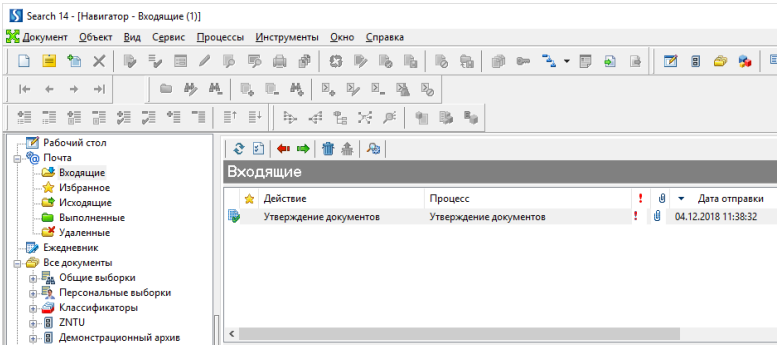

Рисунок 2.21 – Вхідна пошта користувача

Відкрийте дане письмо подвійним клацанням миші. У вкладці **Сообщение** (рис. 2.22) показані параметри вхідного повідомлення.

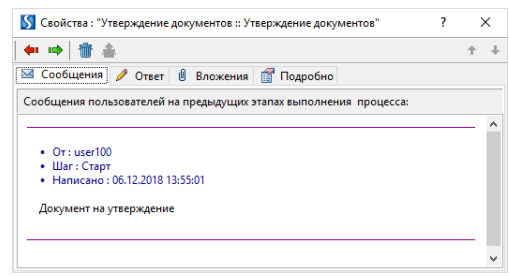

Рисунок 2.22 – Параметри вхідного повідомлення

Перейдіть у вкладку **Ответ** і наберіть текст відповідно рис. 2.23.

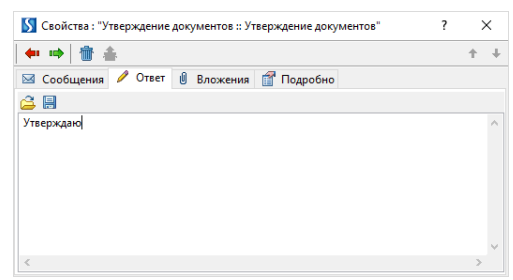

Рисунок 2.23 – Вкладка редагування тексту повідомлення

Перейдіть у вкладку **Вложения**, де побачите прикріплений файл. В контекстному меню даного файлу виберіть команду **Подписать** (рис. 2.24).

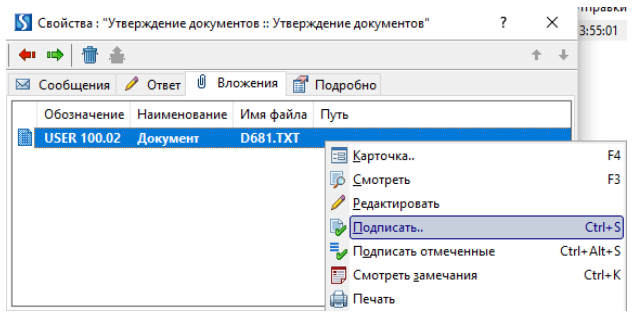

Рисунок 2.24 – Підпис вкладеного документу

## У вікні **Подписи документа** (рис. 2.25) натисніть **Подписать**.

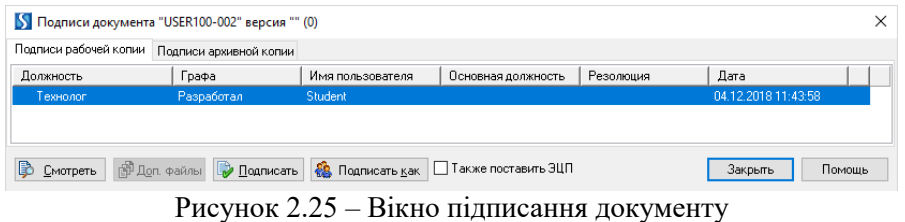

В вікні підтвердження натисніть **ОК** (рис. 2.26).

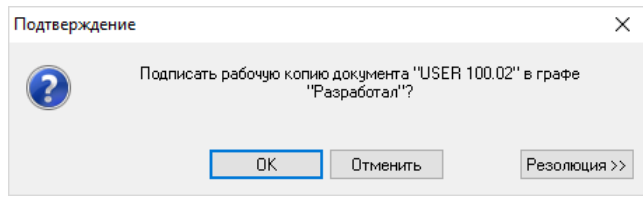

Рисунок 2.26 – Вікно підтвердження

8. Створіть новий файловий документ в архіві **ZNTU – Дневное отделение (Заочное отделение)**, який має тип нового документу – **Картинка**, тип об'єкту – **Детали**, позначення *USER N.03*, где N – номер користувача, виданий викладачем, найменування – *Шестерня*. Виконайте редагування даного документу з наступним збереженням і поверненням документу в архів.

9. Створіть об'єкт **Деталь** з позначення *USER N.00.01* і найменуванням *Деталь USER N*.

В лівій частині вікна **Навигатор** відкрийте список **Машиностроительные объекты** і встановіть курсор на **Детали**. В правій частині виберіть вкладку **Объекты** і в контекстному меню виберіть команду **Создать – Объект** (рис. 2.27).

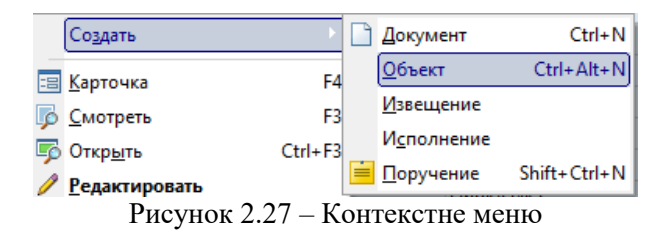

В вікні створення нового об'єкту (рис. 2.28) виберіть **Детали** і встановіть галочки відповідно до рисунка. Натисніть **Дальше**.

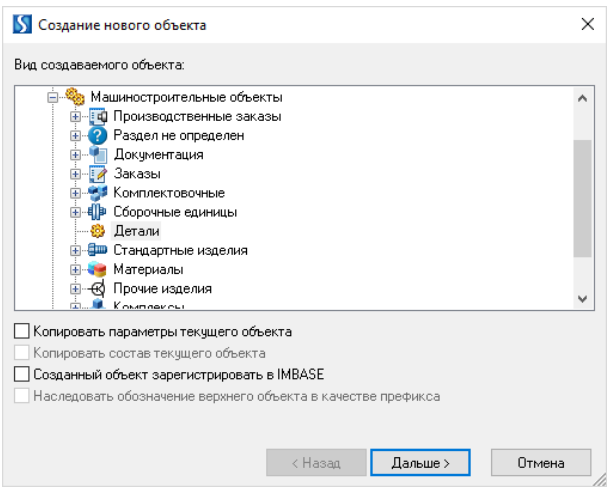

Рисунок 2.28 – Вікно створення нового об'єкту

Введіть наступні параметри об'єкту: позначення – *USER N.00.01*, найменування – *Деталь\_USER\_N*, де N – номер користувача, виданий викладачем (рис. 2.29). Натисніть **Готово**.

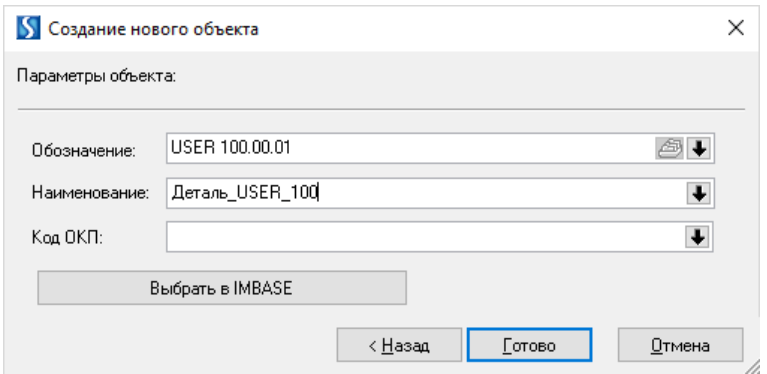

Рисунок 2.29 – Параметри створюваного об'єкту

В **Карточке объекта**, що з'явилась, перегляньте параметри і натисніть **ОК**.
10. В **Навигаторе** на об'єктах **Детали** відобразіть параметр **Дата создания** після **наименования**.

Перевірте встановлення курсору в лівій частині **Навигатора** на **Детали**, а в правій повинна бути відкрита закладка **Объект**.

Натисніть кнопку **Настройка отображаемых полей** (рис. 2.30).

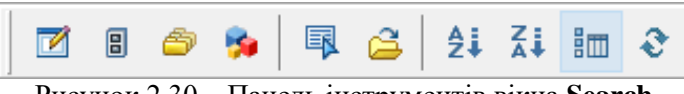

Рисунок 2.30 – Панель інструментів вікна **Search**

В вікні **Настройка отображения параметров** оберіть відображений параметр (рис. 2.31). Для включення параметру необхідно виконати подвійний клік (якщо зліва від параметру стоїть  $\mathbb{X}$ , то параметр відображаться).

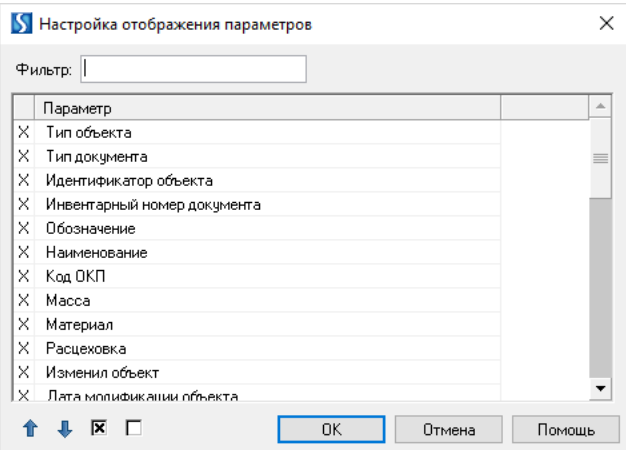

Рисунок 2.31 – Вікно налаштування відображення параметрів

Кнопкою перемістіть параметр **Дата создания** вверх на потрібну позицію і натисніть **ОК**.

11. В **Навигаторе** відобразіть параметр **Статус документа** після **Имя файла** при перегляді списку документів в **Архиве техпроцесса**.

Встановіть курсор в лівій частині **Навигатора** на **Архив техпроцессов**, а в правій повинна будти відкрита закладка **Документы**. Натисніть кнопку **Настройка отображаемых полей** і виконайте налаштування по технології, описаній в завданні 10.

12. Перегляньте список документів на складальну одиницю *КДМ 1000.00.00.000*. Відфільтруйт список документів, залишивши в ньому тільки техпроцеси.

Встановіть в **Навигаторе** курсор на **Сборочные единицы**. На вкладці **Объекты** клацніть на позначенні будь-якої складальної одиниці і наберіть для швидкого пошуку з клавіатури КДМ (російська мова). Курсор переміститься на перший у списку документ, позначення якого починається з КДМ. Встановіть курсор на *КДМ 1000.00.00.000* (рис. 2.32) і виберіть пункт меню **Объект** – **Документация**.

| Search 14 - [Навигатор - Сборочные единицы]<br>34 Документ Объект Вид Сервис Процессы Инструменты |                                   | Окно                       | Справка                           |                                                                                          |                     |                    | ×<br>⊓<br>F X            |
|---------------------------------------------------------------------------------------------------|-----------------------------------|----------------------------|-----------------------------------|------------------------------------------------------------------------------------------|---------------------|--------------------|--------------------------|
|                                                                                                   |                                   |                            | <b>G</b>                          | $\overline{a}$<br>霞<br>區<br>$\blacksquare$<br>$\triangle$<br>$\overline{\mathbf{a}^*}$   | <b>取合 まみ 師 さ</b>    |                    |                          |
|                                                                                                   | 砖<br>G.<br>UL.                    | $\Sigma$<br>$\mathbb{E}_q$ | $\boxtimes$<br>$\Sigma$           |                                                                                          |                     |                    |                          |
| $\bullet$<br>٦Ħ                                                                                   | $\overline{a}$                    |                            |                                   |                                                                                          |                     |                    |                          |
| 28<br>鵼                                                                                           |                                   |                            |                                   | 年子后河河 侧脑部                                                                                |                     |                    |                          |
| <b>7 Рабочий</b> стол                                                                             | В Объекты                         |                            |                                   | <b>Версии объектов</b> Ф Просмотр документа 33 Пиктограммы 3, Экземпляры/партии объектов |                     |                    |                          |
| <b>A</b> Floura                                                                                   |                                   |                            | Т. Т. Идент Инвен   А Обозначение | Наименование                                                                             | Koa OK <sub>I</sub> | Macca              | Расцеховк А              |
| <b>Ежедневник</b><br><b>Все документы</b>                                                         | ∈⊪車<br>2527                       |                            | 602 IM10.02.000                   | Подставка под монитор                                                                    |                     | 0 <sub>ir</sub>    |                          |
| В. Объекты                                                                                        | ⊕田<br>2528                        |                            | 603 IM10.03.000                   | Полка для клавиатуры                                                                     |                     | 0 <sub>KT</sub>    |                          |
| <b>В. Гля</b> Общие выборки                                                                       | ⊕田<br>2529                        |                            | 604 IM10.04.000                   | Тумбочка                                                                                 |                     | 0 <sub>KT</sub>    |                          |
| <b>В Персональные выборки</b>                                                                     | (1) 田<br>2540                     |                            | 606 IM10.04.100                   | Тумбочка подвесная                                                                       |                     | 0 <sub>KT</sub>    |                          |
| <b>ПАЛЕЕ Классификаторы</b>                                                                       | (1) ?<br>2558                     |                            | IM10.04.110                       | Ящих выдвижной                                                                           |                     | 0 <sub>kr</sub>    |                          |
| (а) - (а) Логистические объекты                                                                   | ⊕国<br>2541                        |                            | 607 IM10.04.200                   | Тумбочка на колесиках                                                                    |                     | 0 <sub>KT</sub>    |                          |
| <b>Gall Flanks</b>                                                                                | $0 \equiv$<br>2530                |                            | 605 IM10.05.000                   | Подставка-полка для системного блока                                                     |                     | 0 <sub>KT</sub>    |                          |
| <b>А. Фа Машиностроительные объекты</b>                                                           | 业?<br>2555                        |                            | IM10.05.100                       | Подставка - полка для блока на колесиках                                                 |                     | 0 <sub>KT</sub>    |                          |
| <b>В. ВФ Производственные заказы</b>                                                              | (1) 2<br>2556                     |                            | IM10.05.200                       | Подставка - полка для блока подвесная                                                    |                     | 0 <sub>KT</sub>    |                          |
| <b>В. 2</b> Раздел не определен                                                                   | ⊕田<br>2587                        |                            | 619 INV11.100.000                 | Ролик в сборе                                                                            |                     | 2.329 km           |                          |
| <b>П. И. Документация</b>                                                                         | <b>KID</b><br>959                 |                            | 237 A6BF001.005                   | Обойма                                                                                   |                     | 0.006 kr           |                          |
| <b>В-12 Заказы</b><br><b>В. 954 Комплектовочные</b>                                               | d <sub>i</sub><br>957             |                            | 237 ABBF001.005-se1 fixir         | Обойма                                                                                   |                     | $0.006$ Kr         |                          |
| <b>В 4</b> Сборочные единицы                                                                      | <de<br>964</de<br>                |                            | 237 ABBF001.005-se1 move          | Обойма                                                                                   |                     | 0.006 km           |                          |
| (а) - 69 Детали                                                                                   | (0- 田<br>477                      |                            | 143 Доп.замены гр. 4              | Доп.замены гр. 4                                                                         |                     | 0 <sub>kr</sub>    |                          |
| <b>В. В Стандартные изделия</b>                                                                   | 业里<br>479                         |                            | 143 Доп.замены гр. 4-10           | Доп.замены гр. 4                                                                         |                     | 0 <sub>str</sub>   |                          |
| <b>П. 498 Материалы</b>                                                                           | ⊕国<br>480                         |                            | 143 Доп.замены_гр_4-20            | Доп.замены гр. 4                                                                         |                     | 0 <sub>kr</sub>    |                          |
| <b>В Ю</b> Прочие изделия                                                                         | (0) 田<br>481                      |                            | 143 Доп.замены_гр_4-30            | Доп.замены го 4                                                                          |                     | 0 <sub>kr</sub>    |                          |
| <b>В. Комплексы</b>                                                                               | 业目<br>451                         |                            | 140 Доп.замены зеркальная         | Доп.замены зеркальная                                                                    |                     | 0 <sub>pr</sub>    |                          |
| <b>ПРЕЗ КОМПЛЕКТЫ</b>                                                                             | 业田<br>453                         |                            | 140 Доп.замены_зеркальная-прав    |                                                                                          |                     | 0 <sub>KT</sub>    |                          |
| <b>В. Ф. Строительные объекты</b>                                                                 | ⊕田<br>2616                        |                            | 635 MHT7.00.000                   | Доп.замены_зеркальная                                                                    |                     | 0 <sub>kr</sub>    |                          |
| Документы в процессах                                                                             | (下田                               |                            |                                   | Блок направляющий                                                                        |                     |                    |                          |
| Канцелярские документы                                                                            | 2615<br>中国                        |                            | 634 MHT7.10.000                   | Ролик                                                                                    |                     | 0 <sub>kr</sub>    |                          |
| Канцелярские поручения                                                                            | 822                               |                            | 161 ИНТМ,464333,002               | Узел машины                                                                              |                     | 0 <sub>KT</sub>    |                          |
|                                                                                                   | ▶ ① 田<br>796                      |                            | 150 K/JM 1000.00.00.000           | Шкив                                                                                     |                     | 10.3 <sub>KT</sub> | 329 /01 C6               |
|                                                                                                   | 业里<br>797                         |                            | 156 K/IM 1000.00.00.010           | Гайка                                                                                    |                     | $0.63$ KT          | 322/C6; _                |
|                                                                                                   | $\leq$                            |                            |                                   |                                                                                          |                     |                    | $\overline{\phantom{a}}$ |
| Отмечено: 1<br>Bcero:                                                                             | С Н Э П КДМ 1000.00.00.000 (Шкив) |                            |                                   |                                                                                          |                     |                    |                          |

Рисунок 2.32 – Складальна одиниця *КДМ 1000.00.00.000*

В вікні **Документация на объект** (рис. 2.33) приведено список наявних документів на виділений в **Навигаторе** об'єкт. В даному вікні також можна виконати перегляд або редагування вказаних документів через контекстне меню або відповідні кнопки панелі управління.

| Search 14 - [Документация на объект КДМ 1000.00.00.000 : Шкив [актуальная версия 0]]                                                                                                    |
|----------------------------------------------------------------------------------------------------|
| Документ Объект Вид Сервис Процессы Инструменты<br>Окно Справка                                                                                                    |
| $\begin{array}{ccc}\n\bullet & \bullet & \bullet & \bullet & \bullet\n\end{array}$<br><b>L</b><br>風<br>ீ<br><b>h</b><br>6<br>☑<br>$\boxed{3}$<br>怡<br>$\boldsymbol{\times}$<br>霜<br>$\bullet$<br>₹<br>D <sub>2</sub><br><b>i</b><br>Ô<br>Ð<br>爳<br>B<br>⊜<br>s<br>6.<br>فيا<br>ഭ<br>I<br>E |
| $\mathbb{R}_+$<br>繇<br>$\left\vert \Sigma _{a}\right\rangle$<br>砂<br>м.<br>$\Sigma$<br>$\mathbb{R}_-$<br>$\sum_{i=1}^{n}$<br>20<br>科<br>$\mathbf{r}$<br>$\rightarrow$<br>I÷                                                                                                    |
| TE.<br>≣t<br>≣+<br>×<br>B.<br>22 22 12<br>4<br>. OS<br>B,<br>誯<br>Ъ<br>æ<br>ħ.<br>$\overline{\mathbb{R}}$<br>和<br>龍                                                                                                    |
| 精的 2<br>୫ା<br>中水画身<br>$E_{\nu}$<br><b>B</b><br>$\mathbb{E}$<br>$\mathbb{F}$<br>lijo                                                                                                    |
| $-\nabla_{\!\Theta}$<br>画<br>睡鳥<br>$\overline{\textbf{15}}$<br>m<br>Ye.<br>Параметры серии:<br>$\mathbb{Q}$<br>н.                                                                                                    |
| Документация на объект Объекты на документ                                                                                                    |
| ▲ Инвентарный номер докум Архив<br>Обозначение<br>Наименование                                                                                                    |
| 150 Демонстра КДМ 1000.00.00.000<br>Шкив                                                                                                    |
| 193 Архив техп; КДМ 1000.00.00.000 Б1 ТП<br>Шкив                                                                                                    |
| 596 Архив техп; КДМ 1000.00.00.000 1 ВТ<br>Шкив                                                                                                    |
|                                                                                                    |
| $\left\langle \cdot \right\rangle$                                                                                                    |
| Bcero:<br>3<br>Отмечено:                                                                                                    |
| <b>24 Навигатор - Сборочн</b>   Прокументация на объе                                                                                                    |

Рисунок 2.33 – Вікно перегляду **Документации на объект**

Для створення фільтру натисніть **Фильтрация типов документов** на панелі інструментів. В вікні **Настройка фильтра по типам документов** зніміть відмітки з усіх документів (рис. 2.34) і встановіть галочку напроти **Техпроцесс** і натисніть **ОК**.

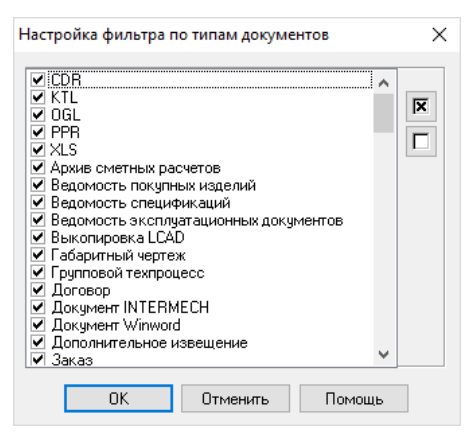

Рисунок 2.34 – Вікно налаштування фільтру за типом документів

Перегляньте отриманий список документів і зніміть фільтрацію, використовуючи відповідні кнопки на панелі інструментів.

Знову натисніть кнопку **Фильтрация типов документов**, поверніть параметри в вихідне положення, виділив всі пункти і натисніть **ОК**.

13. Перегляньте список версій деталі *Крышка 105-2402051*. Перегляньте причину змінень.

Встановіть курсор на деталь *Крышка 105-2402051* і виберіть команду контекстного меню **Версии – Список версий**. В вікні **Список изменений** (рис. 2.35) на закладці **Список версий документа** перегляньте список версій, а на закладці **Дерево версий документа** причину змінень.

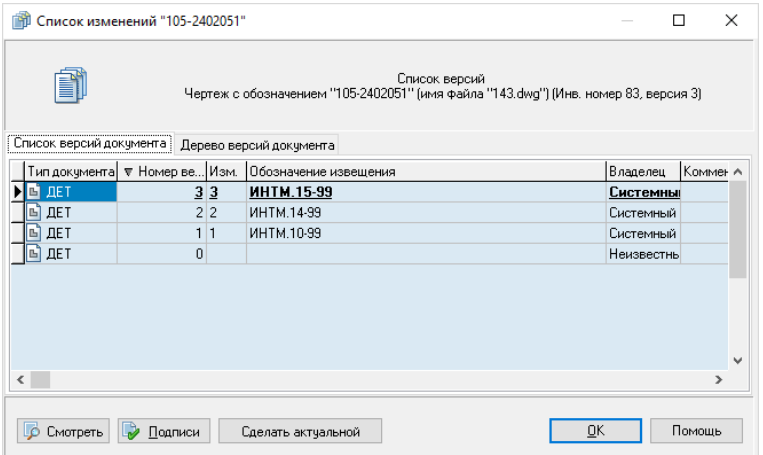

Рисунок 2.35 – Вікно перегляду списку версій

14. Перегляньте застосовність і склад складальної одиниці *КДМ 1000.00.00.010*. Перегляньте звіт щодо складу об'єкту і застосовності.

Виділіть в **Навигаторе** складальну одиницю *КДМ 1000.00.00.010*. Для перегляду застосовності виберіть пункт меню **Объект** – **Входит в** або кнопка **Применяемость объекта** на панелі інструментів. В **Навигаторе** відкриється вікно, в якому відображається список виробів, до складу яких входить даний об'єкт (рис. 2.36).

| S Search 14 - [Структура объекта КДМ 1000.00.00.010 ("Гайка")]                                                                                                    | Ω<br>$\times$                                                                       |
|----------------------------------------------------------------------------------------------------|-------------------------------------------------------------------------------------|
| Об Объект Применяемость Вид Сервис Процессы Инструменты Окно Справка                                                                                                    | $E$ x<br>×.                                                                         |
| 喝<br>嚙<br><b>B</b><br>இ<br>翁<br>諭<br>D<br>$\overline{\bullet}$<br>۹m<br>D<br>$\bar{z}$<br>曲<br>D<br>e<br>B<br>叼<br><b>Ban</b><br>74<br>×<br><b>FEB</b><br>€<br>$\checkmark$                                                   | $\blacksquare$<br>$\overline{a}$<br>品<br>60<br>甲台<br><b>红甜 细 &amp;</b><br>$\bullet$ |
| $\mathbb{R}_+$<br>$\mathbb{A}^1_\diamond$<br>$\Sigma_{\Phi}$ $\Sigma_{\mathscr{S}}$<br>砂<br>阈<br>$\overline{\mathbb{U}}_0$<br>$\sum_{\alpha}$<br>嗑<br>$\mathbb{Z}_{\odot}$<br>$\qquad \qquad \qquad \qquad \qquad$<br>ю<br>٠H |                                                                                     |
| <b>牛 4 を X が 割 腹 転</b><br>走<br>恒<br>7<br>$\quad \equiv^{\uparrow} \quad \equiv^{\downarrow}$<br>æ<br>福<br>妇<br>語<br>詎                                                                                                    |                                                                                     |
| la.<br>$\mathbf{a}_0$<br>● 日<br>侗<br>胸<br>国<br>疆<br>TM.                                                                                                    | $\Rightarrow$<br>$\checkmark$                                                       |
| Входит в (конструкторский контекст):                                                                                                    | Ą.<br>4<br>Объект:                                                                  |
| Код ОКП<br>Обозначение<br>Количест Кодисполн<br>P.<br><sup>А</sup> Наименование                                                                                                    |                                                                                     |
| КДМ 1000.00.00.000<br>Шкив<br>1 <sub>urt</sub>                                                                                                    | ⊕-里<br>КДМ 1000.00.00.010<br><b>В. 4   Г. Н. 1 КДМ 1000.00.00.</b>                  |
|                                                                                                    |                                                                                     |
|                                                                                                    |                                                                                     |
|                                                                                                    |                                                                                     |
|                                                                                                    |                                                                                     |
|                                                                                                    |                                                                                     |
|                                                                                                    |                                                                                     |
|                                                                                                    |                                                                                     |
|                                                                                                    |                                                                                     |
|                                                                                                    |                                                                                     |
|                                                                                                    |                                                                                     |
|                                                                                                    |                                                                                     |
|                                                                                                    |                                                                                     |
|                                                                                                    |                                                                                     |
|                                                                                                    |                                                                                     |
|                                                                                                    |                                                                                     |
|                                                                                                    |                                                                                     |
|                                                                                                    |                                                                                     |
|                                                                                                    |                                                                                     |
| Bcero: 1                                                                                                    | $\bullet$<br>四四<br>$\vert \cdot \vert$<br>$\rightarrow$                             |
| <b>Ве Навигатор - Сборочн</b>   Об Структура объекта КД                                                                                                    |                                                                                     |
| T.                                                                                                    | user100                                                                             |

Рисунок 2.36 – Застосовність виділеного об'єкту

Для перегляду звіту щодо застосовності виберіть в головному меню **Применяемость – Отчет**. В вікні буде запропоновано перегляд або вивід на печать звіту.

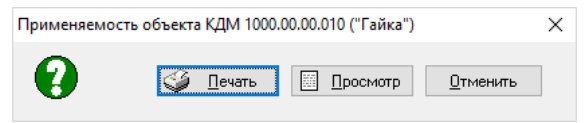

Рисунок 2.37 – Формування звіту щодо застосовності об'єкту

Натисніть **Отмена**.

14. В вікні **Дерево состава** об'єкту для складальної одиниці *КДМ 1000.00.00.000* перегляньте:

- документацію на виріб;
- склад повний;
- склад, за виключенням **Стандартные изделия**;
- склад, за виключенням **Детали**.

Виділіть в **Навигаторе** складальну одиницю *КДМ 1000.00.00.000*. Відкрийте вікно **Дерево состава объекта,** натиснувши кнопку **Дерево состава** на панелі інструментів або пункт головного меню **Объект** – **Дерево состава** (рис. 2.38). Розкрийте повний склад дерева, клацнув по

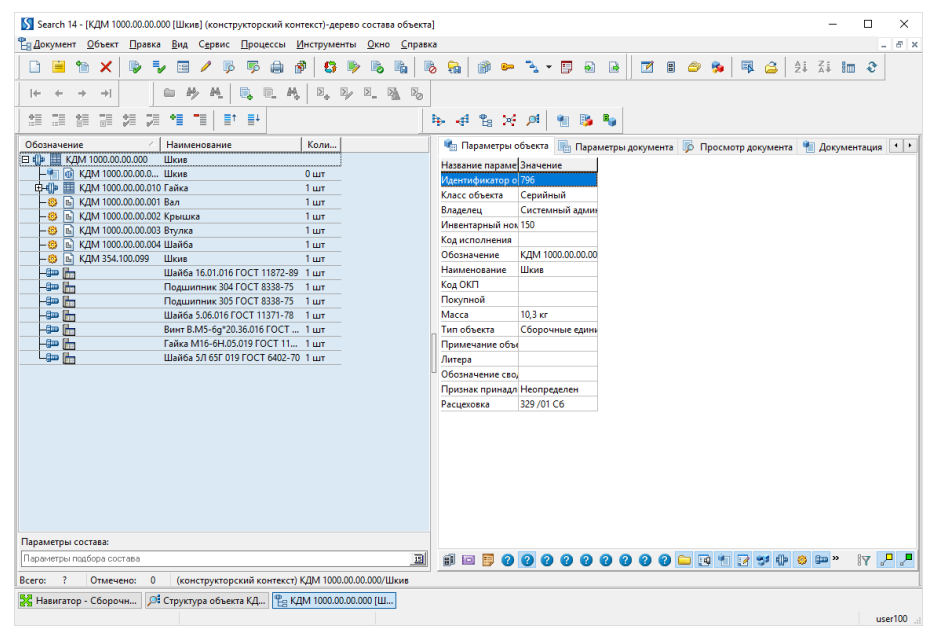

Рисунок 2.38 – Перегляд дерева складу складальної одиниці

Для перегляду списку документів перейдіть на закладку **Документация.** Для перегляду складу складальної одиниці без стандартних виробів клацніть на кнопці **Стандартные изделия** на панелі типів об'єктів (розташована внизу правої частини вікна). Кнопка може буди скрита при невеликому розмірі вікна. Для розкриття списку натисніть . Поверніть відображення стандартних виробів. Для виключення деталей зі складу клацніть на кнопці **Детали**

. Закрийте вікно **Дерево состава объекта**.

15. В вікні **Структура объекта** для складальної одиниці *КДМ 1000.00.00.010* перегляньте застосовність та склад об'єкту.

Виділіть в **Навигаторе** складальну одиницю *КДМ 1000.00.00.010*. ΘĒ Відкрийте вікно **Структура объекта,** натиснувши кнопку **Структура объекта** на панелі інструментів або пункт головного меню **Объект** – **Структура**. Вивчіть вікно **Структура объекта** (рис. 2.39).

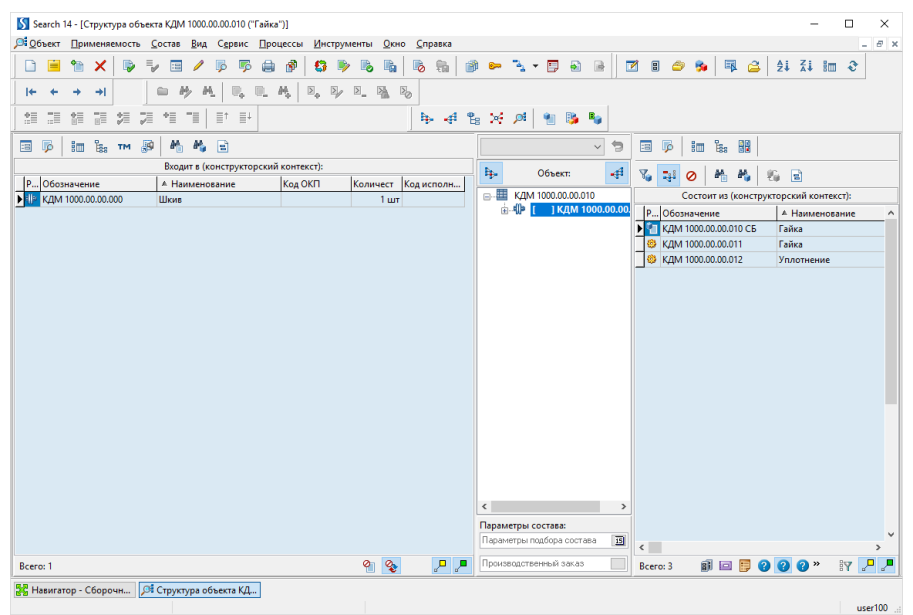

Рисунок 2.39 – Перегляд структури об'єкту

Закрийте вікно **Структура объекта** в вікні **Search**.

16. Перегляньте склад складальної одиниці *КДМ 1000.00.00.000*, використовуючи команду **Визуализатор связей**. Зробіть коренем гайку *КДМ 1000.00.00.010*.

Виділіть в **Навигаторе** складальну одиницю *КДМ 1000.00.00.000*. Відкрийте вікно **Проектные связи объекта,** натиснувши кнопку **Визуализатор связей** на панелі інструментів або пункт головного меню **Объект** – **Визуализатор связей** (рис. 2.40).

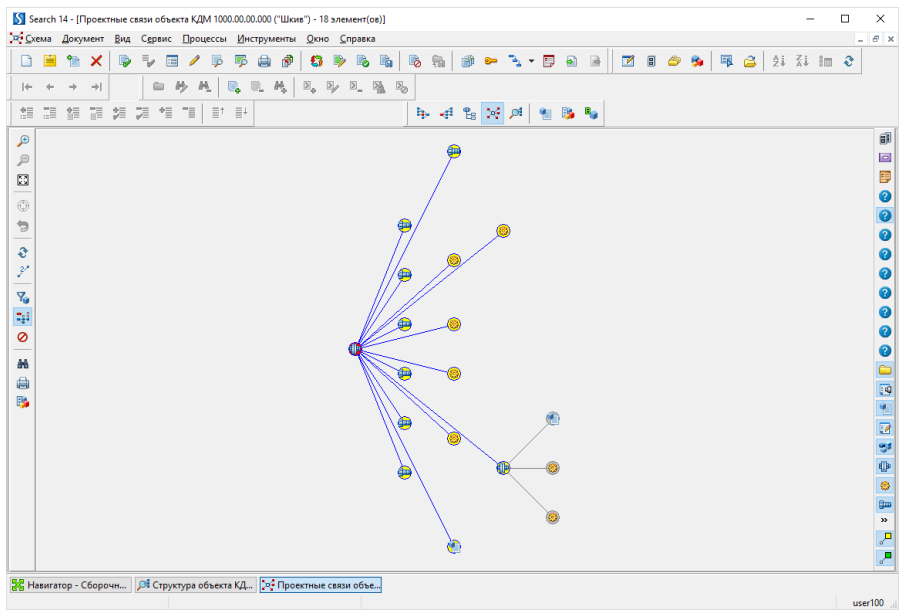

Рисунок 2.40 – Вікно візуалізації проекційних зав'язків об'єктів

При необхідності збільште масштаб натисніть кнопку **Увеличить в 2 раза** .

Встановіть курсор на гайку *КДМ 1000.00.00.010* і в контекстному меню виберіть **Сделать корнем**.

Для повернення натисніть кнопку **История** і в вікні виберіть схему, до якої необхідно повернутися.

В вікні **Search** закрийте всі вкладки, залишив тільки вкладку **Навигатор**.

17. В **Навигаторе** відсортуйте за зростанням документі за стовпцем **Обозначение**, далі вторинно за стовпцем **Наименование**.

Перейдіть в розділ **Все документы** в лівій частині **Навигатора**. Клацніть по назві стовпця **Обозначение**. Натисніть кнопку **Ctrl** і, утримуючи її, клацніть по назві стовпця **Наименование**.

## **Контрольні питання**

1. Створення документів в базі даних Search.

2. Версії документів. Створення і редагування сповіщення щодо змінення документів.

3. Затвердження документів. Процес підписання документів.

4. Створення об'єктів в базі даних Search.

5. Налаштування полів відображення даних в базі даних Search.

6. Застосовність об'єктів. Формування звіту щодо застосовності.

7. Перегляд дерева складу об'єкту. Фільтрація даних дерева складу.

8. Перегляд структури об'єкту.

9. Перегляд складу об'єкту, використовуючи візуалізатор зав'язків.

10. Сортування документів в базі даних Search.

# **3. ПОШУК ТА ФОРМУВАННЯ ВИБІРОК КОРИСТУВАЧА ДАНИХ В SEARCH**

**Мета:** Оволодіти методами пошуку інформації в базі даних Search та створення вибірок даних користувача

#### **Необхідне обладнання та матеріали**

- 1. ПК (персональний комп'ютер з операційною системою Windows 10).
- 2. Програма Intermech.
- 3. Методичні вказівки до лабораторних робіт.
- 4. Комплект індивідуальних завдань.

## **Хід роботи**

1. В лівій частині вікна **Навигатора** перейдіть в розділ **Все документы**. В правій частині **Навигатора** встановіть курсор на будьякому документі у стовпці **Обозначение** та введіть з клавіатури *user* (англійська розкладка). Курсор переміститься на перший знайдений документ, що має в своєму позначенні запис *user*.

2. Виконайте стандартний пошук документу, натиснувши на клавіатурі **Ctrl + F**. В вікні (рис. 3.1) введіть *103-* і натисніть **Найти**.

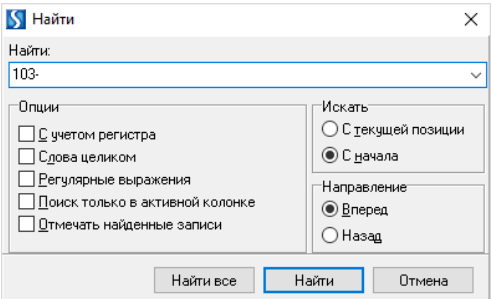

Рисунок 3.1 – Вікно пошуку документів

3. Створіть персональну вибірку документів *КДМ\_USER\_N* і додайте до неї документи, позначення яких починається з КДМ.

Відкрийте в дереві **Навигатора Все документы**. Встановіть курсор на

Персональные выборки і натисніть кнопку **«Создать выборку** або виберіть в контекстному меню **Создать выборку** (рис. 3.2).

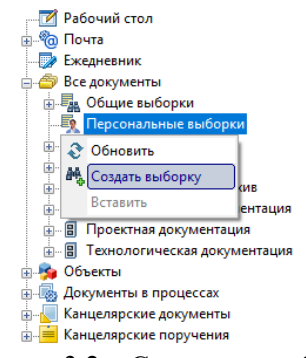

Рисунок 3.2 – Створення вибірки

В вікні **Создание новой выборки** (рис. 3.3) в полі **Имя выборки** введіть *КДМ\_USER\_*N, де N – номер користувача, виданий викладачем і натисніть **ОК**.

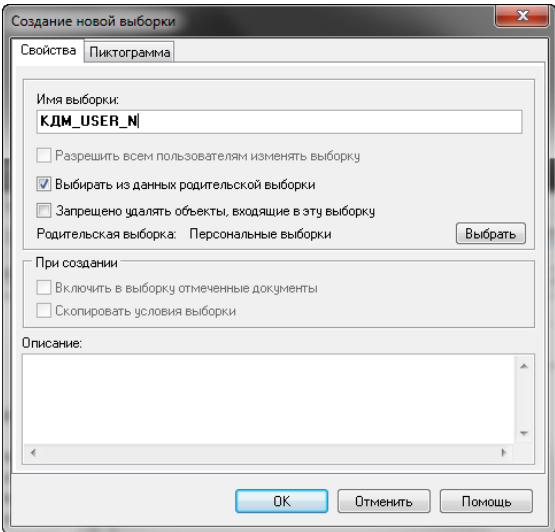

Рисунок 3.3 – Вікно створення нової вибірки

В правій частині вікна на закладці **Условия выборки** для додавання умови натисніть кнопку **Добавить условие** або команду контекстного меню правої частини вікна **Добавить условие** (рис. 3.4).

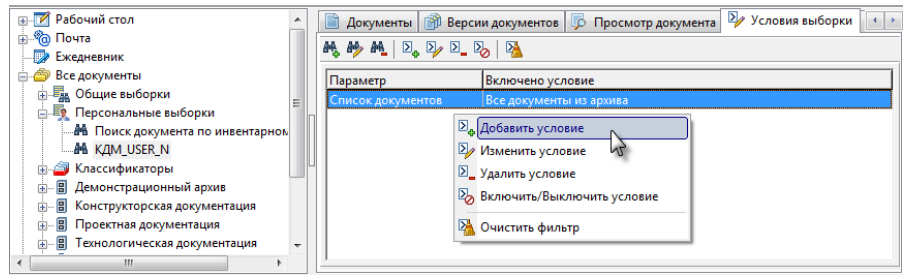

Рисунок 3.4 – Додавання умови вибірки

В вікні що з'явилося виберіть параметр, до якого додається умова **Обозначение** (рис. 3.5) і натисніть **ОК**.

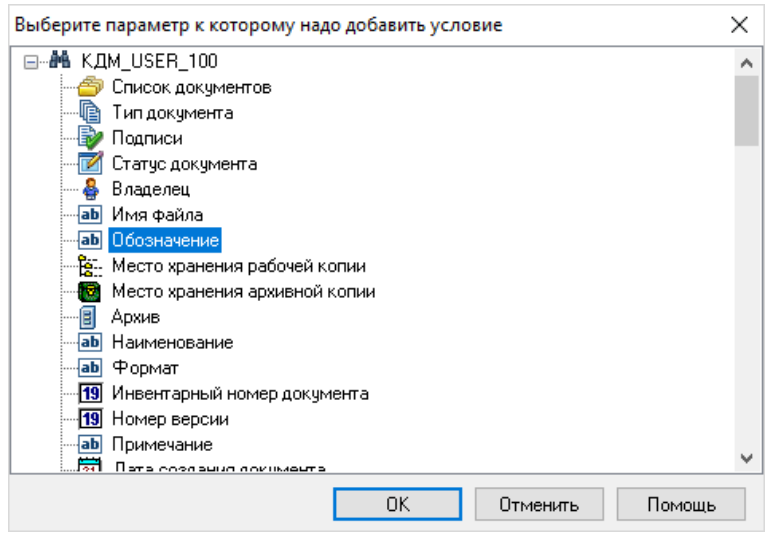

Рисунок 3.5 – Параметри вибірки

Заповніть вікно **Обозначение** (рис. 3.6) і натисніть **ОК**.

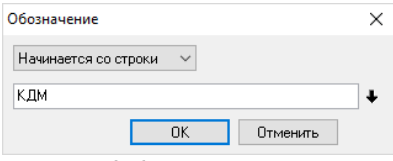

Рисунок 3.6 – Введення значень

Для перегляду вибраних документі перейдіть на закладку **Документы**.

- 4. Створіть вибірки, що вкладено в КДМ:
- а) документы Чертеж;
- б) подписанные документы.

Встановіть курсор на вибірку КДМ і натисніть кнопку **Создать выборку** або виберіть в контекстному меню **Создать выборку**.

В вікні **Создание новой выборки** введіть ім'я *Чертеж* і натисніть **ОК**.

Додайте умову і виберіть параметр, до якого додається умова, **Тип документа**.

Заповніть поля в вікні **Обозначение** (рис. 3.7).

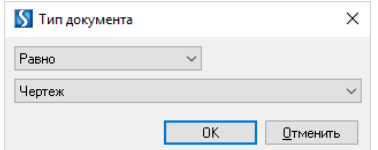

Рисунок 3.7 – Параметри вибірки

Для перегляду вибраних документів перейдіть на закладку **Документы**.

При створення вибірки, що містить підписані документи, виберіть параметр, до якого додається умова, **Подписи**.

49

Перегляньте список документів в створених вибірках.

5. Створіть ручну вибірку і додайте до неї документи, які містять в позначенні другу цифру 2 (через відмітки). Перегляньте властивості вибірки.

# В **Персональных выборках** створіть нову вибірку *Ручная*.

На робочій області закладки **Условие выборки** виконайте двойний клік і виберіть **Документы, выбранные пользователем вручную** і **ОК** (рис. 3.8).

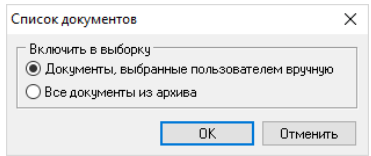

Рисунок 3.8 – Налаштування ручної вибірки

В дереві **Навигатора** встановіть курсор на **Все документы**. Виберіть в головному меню **Сервис** – **Отметки** – **Отметить группу** – **Задать шаблон**. Встановіть курсор в полі **Обозначение** стовпця **Фильтр** (рис. 3.9) і виберіть в контекстному меню **Содержит шаблон**.

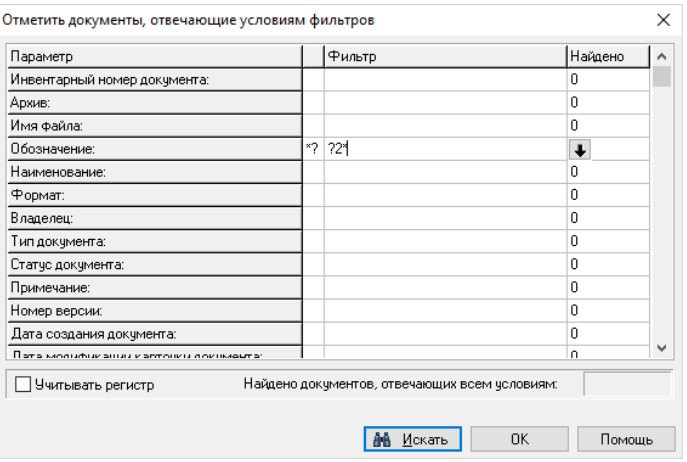

Рисунок 3.9 – Параметри фільтрації документів

Задайте шаблон *?2\** і натисніть **Искать** і **ОК**. В результаті в вікні **Навигатора** буде виділено всі документи, що задовольняють умові вибірки. Виберіть в головному меню пункт **Сервис** – **Выборка** – **Включить в выборку**. Оберіть вибірку *Ручная* в списку і натисніть **ОК**. Перейдіть до лівої частини вікна **Навигатора** в створену вибірку і перегляньте список документів.

6. Створіть вибірку за виробам, включив до неї деталі із сталі.

Відкрийте в дереві **Навигатора Объекты** – **Машиностроительные объекты** – **Детали**. Створіть в **Персональных выборках** (Деталей) вибірку *Детали из стали*. Після додавання умови при виборі параметра (до якого додається умова) розкрийте список **Параметры объекта** і виберіть **Материал**. Заповніть поля вікна **Материал** (рис. 3.10).

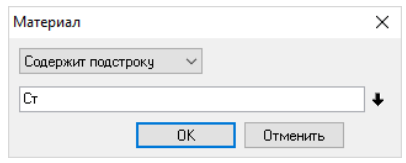

Рисунок 3.10 – Параметри матеріалу

Для перегляду вибраних об'єктів перейдіть на закладку **Объекты**.

7. Створіть для перегляду звіт за налаштуванням, в якому первиннне сортування за зростанням буде виконане за позначенням, а вторинна за найменуванням. В звіт додайте будь які 10 виробів.

В вікні **Навигатора** в розділі **Детали** відмітьте будь-які 10 виробів (утримуючи клавішу **Ctrl**). Виберіть пункт головного меню **Сервис** – **Отчеты** – **Настраиваемые отчеты**. В вікні **База данных объектов** (рис. 3.11) натисніть **Создать**.

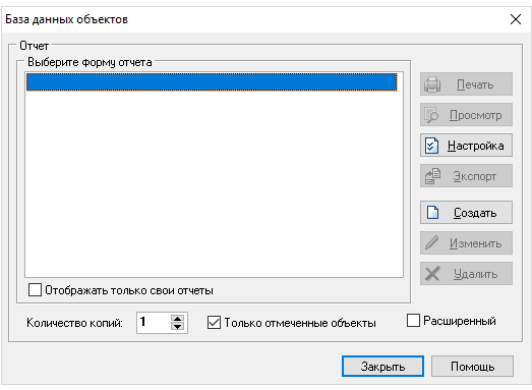

Рисунок 3.11 – Вікно бази даних об'єктів

В вікні **Редактирование формы отчета** в полі **Наименование отчета**  введіть *Отчет USER\_N*, де N – номер користувача, виданий викладачем (рис. 3.12).

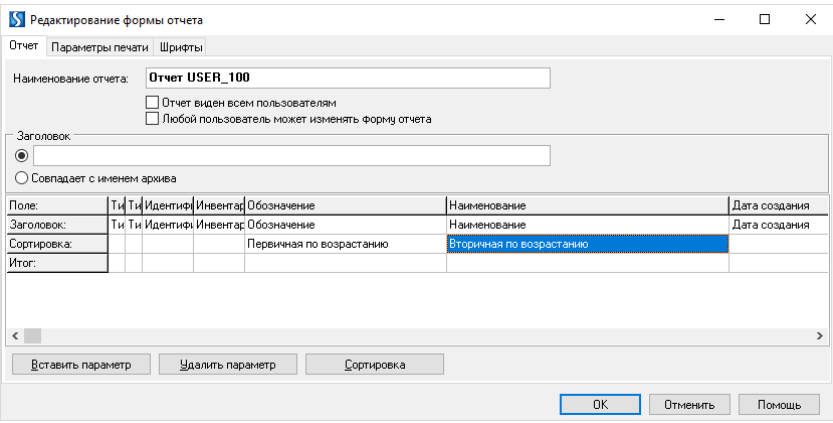

Рисунок 3.12 – Редагування форми звіту

Встановіть курсор в полі **Обозначение** строки **Сортировка**, і натисніть кнопку **Сортировка**. Встановіть курсор в полі **Наименование** строки **Сортировка**, і натисніть кнопку **Сортировка**. Натисніть **ОК** і в вікні **База данных объектов** (рис. 3.11) нарисніть кнопку **Просмотр** для перегляду звіту. Закрийте вікна **Предварительный просмотр отчета** і **База данных объектов**.

# **Контрольні питання**

- 1. Пошук даних в базі даних Search. Контекстний пошук.
- 2. Пошук даних в базі даних Search. Стандартний пошук.
- 3. Пошук даних в базі даних Search. Створення вибірок даних.
- 4. Вибірки даних користувача. Види вибірок даних.
- 5. Створення звіту за налаштуванням в базі даних Search.

# **4. ОСНОВИ РОБОТИ З МОДУЛЕМ ТЕХНОЛОГІЧНОГО ПРОЕКТУВАННЯ TECHCARD**.

**Мета:** Отримати практичні навички створення і редагування заготовок, розцеховочних маршрутів та допоміжних матеріалів в модулі технологічного проектування Techcard.

#### **Необхідне обладнання та матеріали**

- 1. ПК (персональний комп'ютер з операційною системою Windows 10).
- 2. Програма Intermech.
- 3. Методичні вказівки до лабораторних робіт.
- 4. Комплект індивідуальних завдань.

#### **Хід роботи**

1. Вкажіть масу деталі *USER N.03* що дорівнює *0,9 кг*.

Запустіть програму Search. Перейдіть до архіву **ZNTU – Дневное отделение** (**Заочное отделение**) і знайдіть раніше створений файл *USER N.03*, де N – номер користувача, виданий викладачем. В контекстному меню файлу виберіть пункт **Взять на редактирование**. Далі в контекстному меню виберіть пункт **Карточка**. В вікні **Карточки документа** перейдіть у вкладку **Объект** (рис. 4.1). В полі **масса** введіть значення *0,9 кг* і натисніть **ОК**. Поверніть документ до архіву.

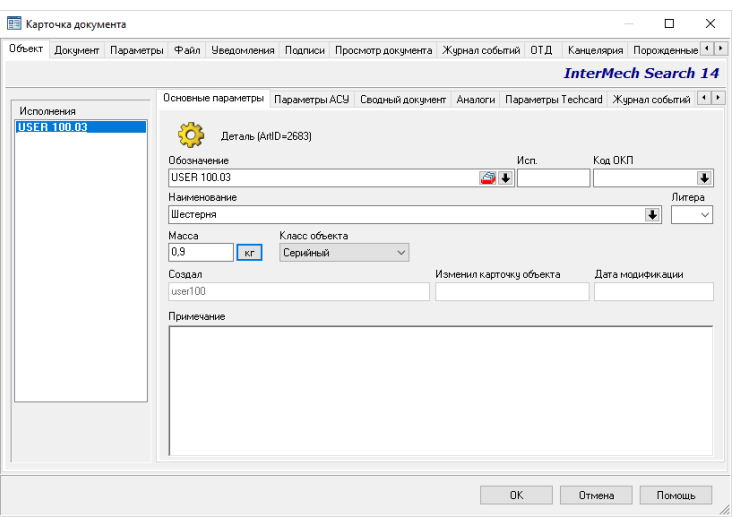

Рисунок 4.1 – Вікно карточки документу *USER N.03*

2. Завантажте в меню **Пуск** – **Программы** – **Intermech** – **Модуль проектирования Techcard**. Відкриється головне вікно модулю проектування (Рис. 4.2).

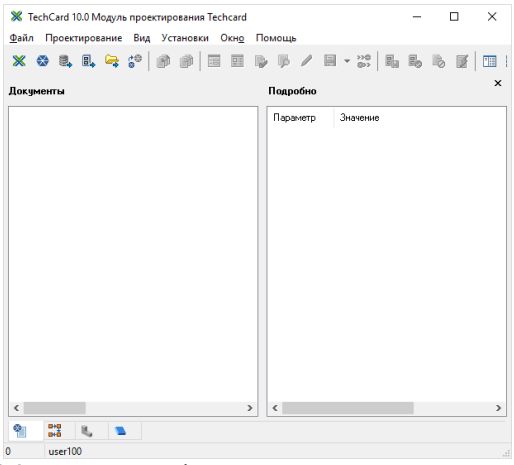

Рисунок 4.2 – Головне вікно модулю проектування Techcard

В пункті головно меню **Установки** відключіть команду **Брать на изменение при открытии**, включіть **Выбор материала \ сортамента из IMH** і **Формулы и таблицы** (рис. 4.3).

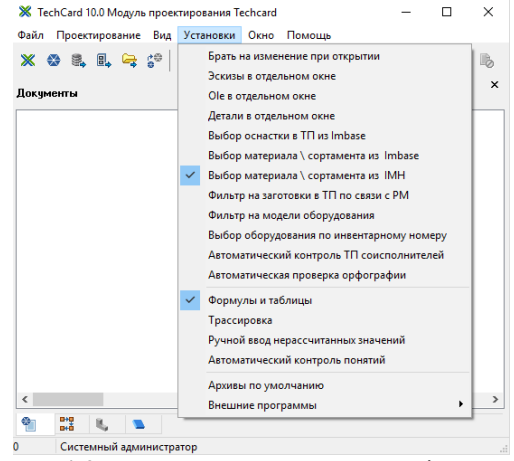

Рисунок 4.3 – Встановлення параметрів програми

3. Відкрийте вікна **Изделия**, **Расцеховочный маршрут на изделие**, **Заготовка и вспомогательные материалы на изделие, Документы на изделие** через відповідні пункти головного меню **Вид** (рис. 4.4). Розташуйте їх на екрані так, щоб вони не перекривались.

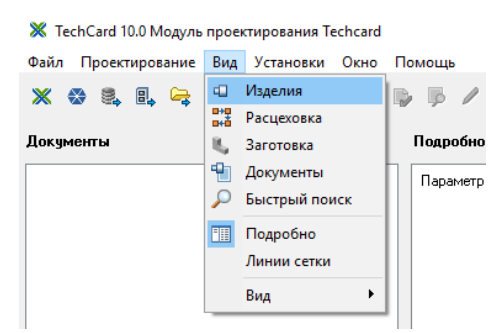

Рисунок 4.4 – Включення вікон проектування

4. Помістіть на робочому столі **Главного окна** три будь-яких техпроцесів із **Архива техпроцессов**.

Виберіть пункт головного меню **Файл** — **Открыть из архива**  (рис. 4.5) або кнопка **Открыть из архива** на **Панели инструментов**.

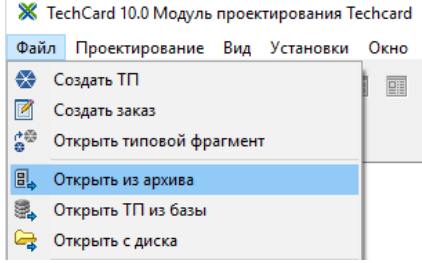

Рисунок 4.5 – Додавання ТП із архіву

Виберіть **Архив техпроцессов** (рис. 4.6) і в вікні **Search** виберіть файл із розширенням **tp**. Для вибору декілька файлів утримуйте кнопку **Ctrl**.

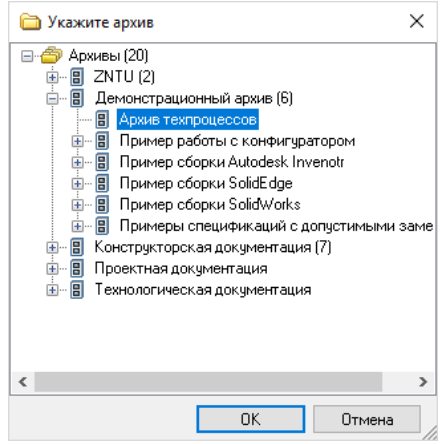

Рисунок 4.6 – Вибір архіву Search

5. Включіть панель **Подробно** і виведіть на ній параметри **Имя файла** і **Дата создания** для техпроцесів.

В контекстному меню робочої області виберіть команду **Подробно** (рис. 4.7) або натисніть кнопку **Подробно**.

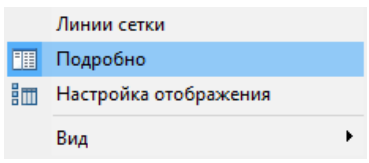

Рисунок 4.7 – Контекстне меню робочої області Techcard

Встановіть курсор в лівій частині вікна на техпроцес і виберіть команду **Поля "Подробно"** контекстного меню поля **Подробно** (рис. 4.8).

| X TechCard 10.0 Модуль проектирования Techcard | $-10 \times$                                |
|------------------------------------------------|---------------------------------------------|
| Файл Проектирование Вид Установки Окно Помощь  |                                             |
|                                                | 瞑                                           |
| Документы                                      | $\times$<br>Подробно                        |
| 1 ИИ1001 (Версия:0)                            | Значение<br>Параметр                        |
|                                                | <b>ПЕ Подробно</b>                          |
|                                                | Поля "Подробно"<br>◆ Линии сетки "Подробно" |
|                                                | Расположение                                |
|                                                | $\overline{\bullet}$                        |
| 뼗<br>常<br>u.                                   |                                             |
| Системный администратор                        | h                                           |

Рисунок 4.8 – Контекстне меню поля Подробно

В вікні **Поля "Подробно"** в правій частині виберіть поле, що необхідно відобразити і натисніть для його переносу в **Отображаемые поля** (рис. 4.9).

| Отображаемые г<br>Скрытые поля:<br>Имя поля<br>Имя поля<br>$\overline{+}$<br>Имя файла<br>Статус документа<br>↟<br>Дата создан<br>Примечание<br>Формат<br>J.<br>Дата модификации документа<br>÷<br>Причина изменения<br>Владелец<br>Тип документа<br>↞<br>Дата аннулирования в ОТД<br>Изменил документ<br>∸<br>Статус ОТД<br>÷<br>Дата регистрации в ОТД<br>Кто зарегистрировал в ОТД<br>$\rightarrow$<br>Кто аннулировал в ОТД<br>Статус канцелярии<br>Наименование<br>Инвентарный номер документа<br>Macuran<br>Разработал<br>Проверил<br>Н. контр.<br>Т.контр.<br><b>Утвердил</b><br>$\rightarrow$<br>∢<br>Ŀ, | Поля "Подробно" |  | × |
|----------------------------------------------------------------------------------------------------|-----------------|--|---|
|                                                                                                    |                 |  |   |
|                                                                                                    |                 |  |   |
| Применить<br>Отмена                                                                                                    |                 |  |   |

Рисунок 4.9 – Параметри поля Подробно

Після вибору всіх необхідних полів і визначення порядку їх відображення натисніть **ОК**.

6. Розташуйте на робочому столі вікна **Изделия** дві складальні одиниці. Перегляньте карточки і склад об'єктів.

Перейдіть у вікно **Изделия** (рис. 4.10). Натисніть кнопку **Добавить изделие на рабочий стол** або виберіть таку ж команду в контекстному меню лівої частини вікна. В вікні **Search**, встановіть курсор в лівій частині вікна на **Сборочные единицы**, в правій частині виберіть два об'єкти, імена яких вказані на рис. 4.10.

| Щ Изделия                                                                                                    |                                                      |  | □ | × |
|----------------------------------------------------------------------------------------------------|------------------------------------------------------|--|---|---|
| ▚▗▚▏▣▐ <sub>▆</sub> ▏▙▝▗▎▘▞▏▓▏▚▔▚▚▎ <del>▓</del> ▕█▝▗▓▏▒▐▒▗░▕▓                                                                                                    |                                                      |  |   |   |
| Изделия                                                                                                    | $\mathbb{B}$ $\mathbb{V}$ $\mathbb{R}$               |  |   |   |
| ⊟ ( Р КДМ 1000.00.00.000 "Шкив"<br>- ♥ КДМ 1000.00.00.000 С<br>由哪种 КДМ 1000.00.00.010 "Г<br>}- <u>©</u> ≱ КДМ 1000.00.00.001 "<br>--- <mark>©</mark> У КДМ 1000.00.00.002 "<br>--- @з КДМ 1000.00.00.003 "<br>--- <mark>©</mark> КДМ 1000.00.00.004 "<br>- В КДМ 354.100.099 "Шки<br>1--∰ Ш "Винт В.М5-6а*20.36.0<br>- По "Гайка М16-6Н.05.019<br><u> 1. Дав</u> "Подшипник 304 ГОСТ<br>-- Подшипник 305 ГОСТ<br>- Пшайба 5.06.016 ГОСТ<br>- Дш "Шайба 5Л 65Г 019 ГО<br>8 101-2402094 "Прокладка"<br>Ø<br>¢ | 師<br>ÉШ<br>師<br>師<br>Êш<br>師<br>師<br>靏<br>00000<br>Ò |  |   |   |
| 14                                                                                                    |                                                      |  |   |   |

Рисунок 4.10 – Вікно **Изделия**

Для перегляду карточки об'єкту встановіть курсор на складальну одиницю, натисніть кнопку **Карточка** (клавіша F4) або виберіть команду в контекстному меню.

Для зчитування складу складальної одиниці виконайте подвійне клацання на неї. Після чого в правій частині вікна відобразиться склад складальної одиниці (рис. 4.10), а в лівій зліва від неї з'явиться  $\mathbb{F}$  для розкриття дерева складу.

7. На панелі відображення основних параметрів виробів відобразіть поля **Обозначение**, **Наименование** і **Количество**.

В вікні Изделия (рис. 4.10) натисніть кнопку ВШ Настройка **отображения** або виберіть аналогічну команду в контекстному меню. В вікні **Настройка отображения** (рис. 4.11) перенесіть поля **Обозначения**, **Наименование** і **Количество на головное изделие** в **Отображаемые поля**.

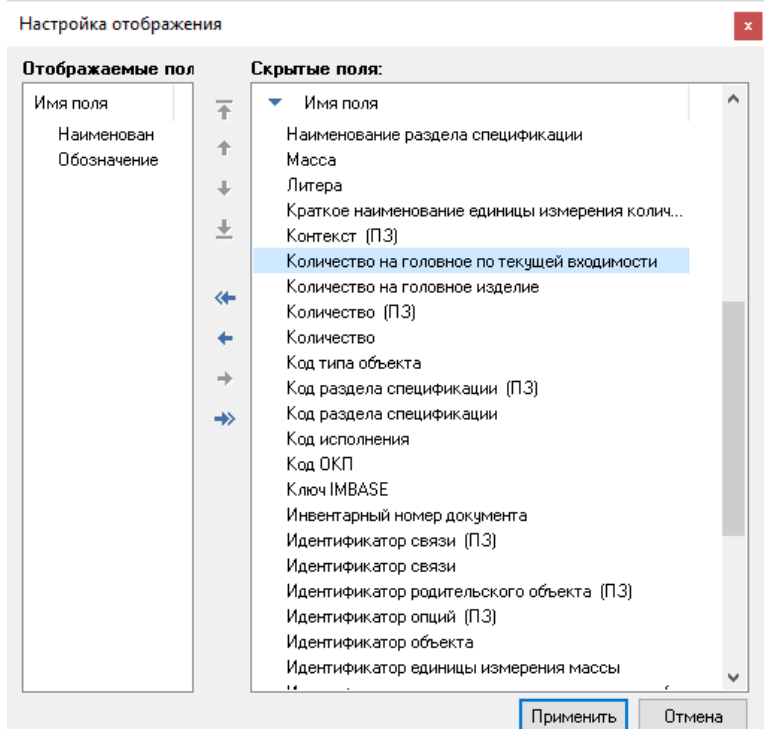

Рисунок 4.11 – Налаштування полів відображення параметрів виробів

8. Створіть фільтр на дерево складу для відображення складальних одиниць.

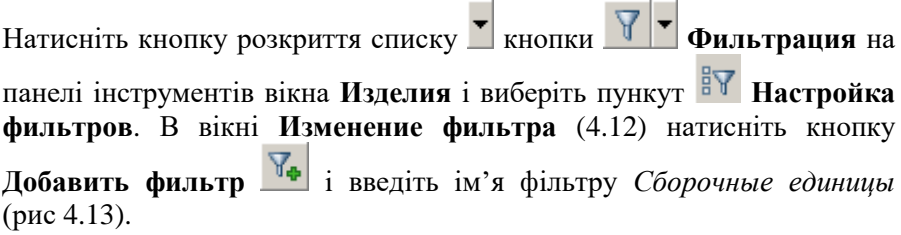

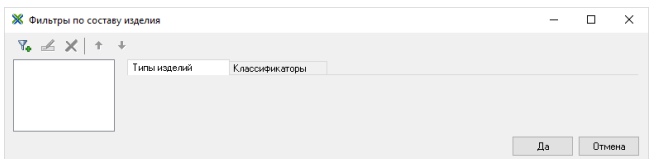

Рисунок 4.12 – Налаштування фільтрів складу виробу

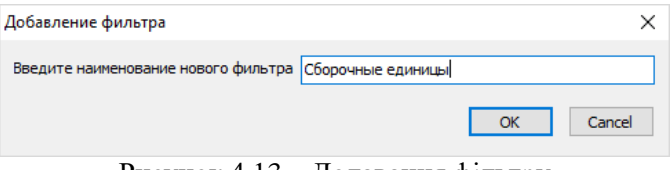

Рисунок 4.13 – Додавання фільтру

На закладці **Типы изделий** (рис. 4.14) виберіть об'єкти **Сборочные единицы, проставив флажки .** 

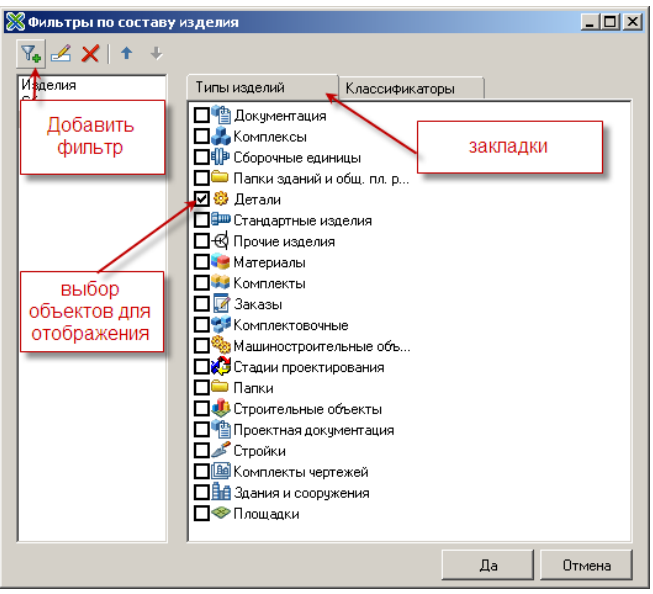

Рисунок 4.14 – Закладка **Типы изделий**

При необхідності скористайтесь контекстним меню правої частини вікна (рис. 4.15).

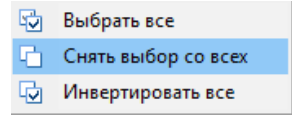

Рисунок 4.15 – Контектстне меню типів виробів

Натисніть **ОК**.

Для включення фільтру натисніть кнопку **Фильтрация** на панелі інструменті вікна **Изделия**.

9. Створіть список фільтрів на панелі відображення основних параметрів для відображення виробів:

- а) на які не створено техпроцес;
- б) на які призначена заготовка масою не більше 1кг;
- в) на які створено розцеховочний маршрут.

Натисніть кнопку для відкриття списку кнопки **Фильтрация** на панелі правої частини вікна (рис. 4.16).

| e<br>Igg<br>Y<br>Изделия<br>怀<br>Настройка фильтров<br>⊟ (1) КДМ 1000.00.00.000 "Шкив"<br>Количество на<br>ие<br>- ♥ КДМ 1000.00.00.000 С<br>КДМ 1000.00.0<br>Шкив<br>n<br>中期 КДМ 1000.00.00.010 "Г<br>⊪<br>Гайка<br>КДМ 1000.00.0<br>- - <mark>©</mark> КДМ 1000.00.00.001 "<br>КДМ 1000.00.0<br>æ,<br>Illaŭña<br>1<br>КДМ 1000.00.00.002"<br>!… @}<br>۵<br>КДМ 354.100.0<br>Шкив<br>}- <u>©</u> ≱ КДМ 1000.00.00.003 "<br>ෂ<br>КДМ 1000.00.0<br>Втчлка<br>1<br>ί⊹е <mark>8</mark> ) КДМ 1000.00.00.004 "<br>8<br>Ban<br>КДМ 1000.00.0<br>- В КДМ 354.100.099 "Шки<br>Ø,<br>КДМ 1000.00.0<br>Крышка<br>- Дш "Винт В.М5-6а*20.36.0<br>dim)<br>lllaŭña 16 01 0<br>- По "Гайка М16-6Н.05.019<br>film)<br>Шайба 5.06.01<br><del>. . Дша</del> "Подшилник 304 ГОСТ<br>am)<br>Шайба 5Л 65Г<br>- Ф "Подшипник 305 ГОСТ<br><b>Gm</b><br>Подшипник 30<br><u>і…∰шо ''Шайба 16.01.016 ГОС…</u><br>film)<br>Винт В.М5-6а*2<br><b>Elm</b> "Illaŭña 5.06.016 FOCT"<br>師<br>Гайка М16-6Н<br><sup>і</sup> Яш» "Шайба 5Л 65Г 019 ГО<br>師<br>Подшипник 30<br>101-2402094 "Прокладка"<br>K<br>œ | Ш Изделия<br>°≔<br>To 1<br>国 | ▐ <sub>▆</sub> ▏▐ <sub>▆</sub> ▾▗□▗▗▀▏▞▘▏▓▖▾▝▛▗▗▓▏▓▘▊▌█ <sub>▎</sub> ▾▐▓▏ | X<br>面師む譚 |
|----------------------------------------------------------------------------------------------------|------------------------------|---------------------------------------------------------------------------|-----------|
|                                                                                                    |                              |                                                                           |           |

Рисунок 4.16 – Налаштування фільтру основних параметрів виробів

В вікні **Фильтры по составу изделия** (рис. 4.17) натисніть кнопку **Добавить фильтр** і введіть ім'я фільтру *Нет техпроцесса*. Перейдіть до вкладки **Фильтровать состав**. Встановіть прапорець напроти **по техпроцессам** (при встановленні параметрі фільтрації курсор в лівій частині вікна повинен знаходитися на імені фільтру). Інші параметрі залиште незмінними.

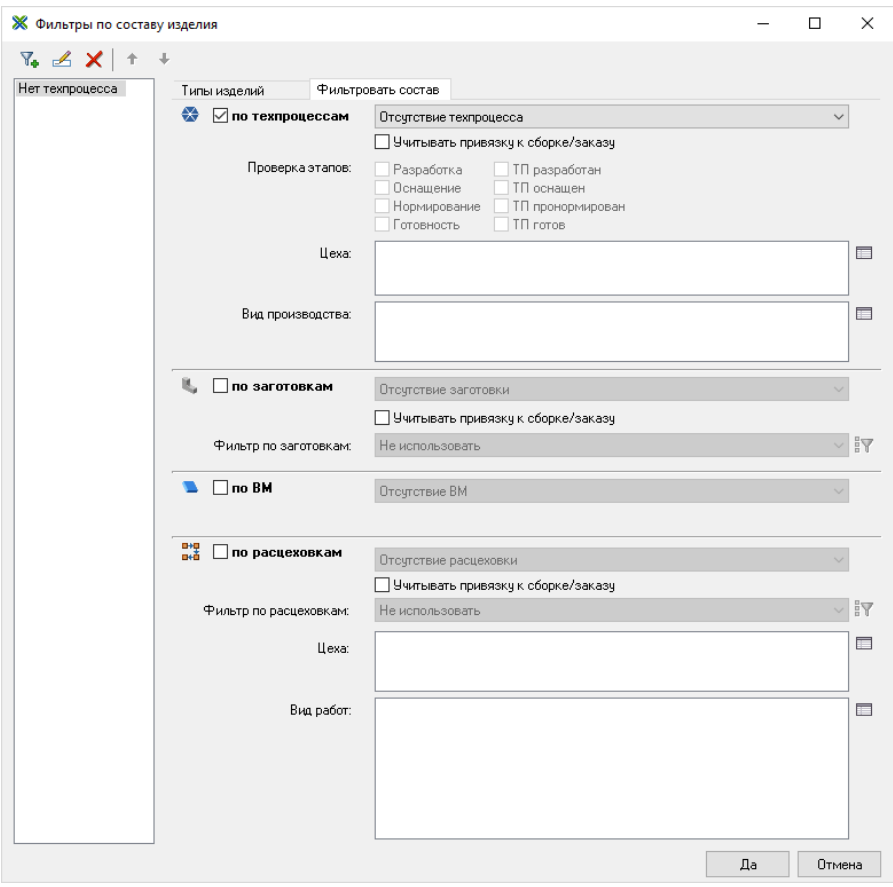

Рисунок 4.17 – Налаштування фільтру складу виробу

Не закриваючи дане вікно, створіть новий фільтр з іменем *Заготовка 1кг*. Встановіть прапорець **по заготовкам**. Змініть тип фільтру на Наличие заготовки і натисніть кнопку **для додавання фільтру** (рис. 4.18).

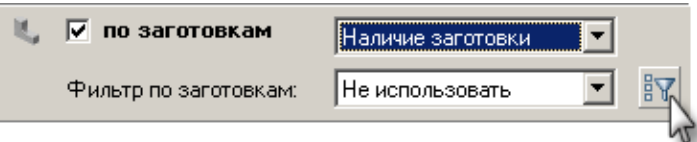

Рисунок 4.18 – Налаштування фільтру по заготовкам

Y. В вікні **Фильтры для заготовок** (4.19) натисніть кнопку **Добавить фильтр** і введіть ім'я фільтру. Виділіть в списку параметрів **Масса** і натисніть **Создать**.

| 1 <sub>K</sub> | Kog              | Наименование             | Соотноше | Значение | ۸ |
|----------------|------------------|--------------------------|----------|----------|---|
|                | Kom <sub>3</sub> | Комментарии к заготовке  |          |          |   |
|                | KD <sub>®</sub>  | КОФ                      |          |          |   |
|                | KT1              | Класс точности пружин    |          |          |   |
|                | 0.35             | 2-й размер заготовки для |          |          |   |
|                | MAC.             | Macca                    |          |          |   |
|                | мд               | Масса детали             |          |          |   |
|                | МДД              | Максимальная длина дет   |          |          |   |
|                | мжмп             | мжмп                     |          |          |   |
|                | мжмф             | мжмф                     |          |          |   |
|                | M3F              | Масса заготовки          |          |          |   |
|                | МЗФ              | Масса залитой формы      |          |          |   |
|                | M/ICO            | млсо                     |          |          |   |
|                | Ммтр             | Марка материала          |          |          |   |
|                | <b>MOCB</b>      | Масса облиц. смеси верха |          |          |   |
|                | <b>MPK</b>       | Кол маркирования         |          |          | v |
|                | Солтношение      |                          |          |          |   |
|                |                  |                          |          |          |   |
|                | Значение         |                          |          |          |   |
|                |                  |                          |          |          |   |
|                |                  |                          |          |          |   |

Рисунок 4.19 – Окно фильтров для заготовок

В нижній частині вікна задайте умову фільтрації (рис. 4.20) і натисніть **Да**.

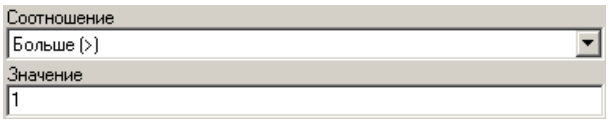

Рисунок 4.20 – Завдання умови фільтрації

Фільтр щодо розцеховок створюється з використанням технології, що описана вище. В вікні фільтрів (рис. 4.17) натисніть **Да** і перегляньте роботу фільтрів, використовуючи кнопку **Фильтрация**.

10. Розташуйте на робочому столі вікна **Изделия** *Деталь\_USER\_N* і *USER N.03*, що були створені в попередніх роботах.

11. Виведіть на полях **Подробно** для деталей матеріал, масу. Розташуйте панель **Подробно** знизу.

В лівій частині встановіть курсор на будь-яку деталь. В контекстному меню правої частини вікна або на панелі інструментів виберіть **Подробно** (рис. 4.21). Далі налаштування полів виконується за технологією, що описана в завданні 7. Для розташування панелі **Подробно** знизу в її контекстному меню виберіть **Расположение** — **Снизу** (рис. 4.22).

| Щ Изделия                                                    | $\Box$<br>X                                  |
|--------------------------------------------------------------|----------------------------------------------|
|                                                              |                                              |
| Изделия                                                      | $E = \nabla$                                 |
| 63 USER 100.01 "Деталь_USER_100"<br>8 USER100-003 "Документ" | Наименование<br>Обозначение<br>Количество на |
|                                                              | $\times$<br>Подробно                         |
|                                                              | Значение<br>Параметр<br>Материал             |
|                                                              | 0<br>Macca                                   |
| Ø<br>¢                                                       |                                              |
| $\bf{0}$                                                     | $\cdot$                                      |

Рисунок 4.21 – Вікно **Изделия**

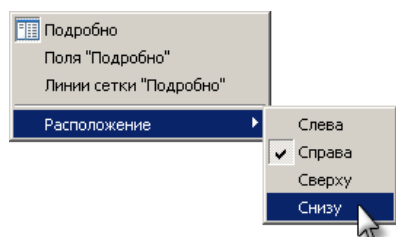

Рисунок 4.22 – Налаштування розташування полів **Подробно**.

12. В вікні **Документы на изделие** створіть фільтри для відображення **техпроцессов** і **комплектов ведомостей**. Перегляньте документи на складальні одиниці, включивши фільтрацію і без неї.

В вікні **Изделия** в списку доданих виробів виділіть *КДМ 1000.00.00.000*. Перейдіть в вікно **Документы на изделия** (рис. 4.23). Виберіть **Настройка фильтров**.

| П Документы на изделие КДМ 1000.00.00.000 "Шкив"                                                                      |  | ×             |
|----------------------------------------------------------------------------------------------------|--|---------------|
| $\mathbb{R}$ if if $\mathbb{R}$ if $\mathbb{R}$<br><b>マ ▼ 国 証 ご</b><br>雷<br>靊<br>容<br>Настройка фильтров<br>Документы |  |               |
| ШКДМ 1000.00.00.000 (Версия:0)<br>  КДМ 1000.00.00.000 1 ВТ (Версия:0) <br>© КДМ 1000.00.00.000 Б1 ТП (Версия:0)      |  |               |
| 3                                                                                                    |  | $\mathcal{A}$ |

Рисунок 4.23 – Вікно **Документы на изделие**

Додайте фільтр і вкажіть типи документів, які необхідно відобразити. При необхідності користуйтеся контекстним меню правої частини вікна (рис. 4.24).

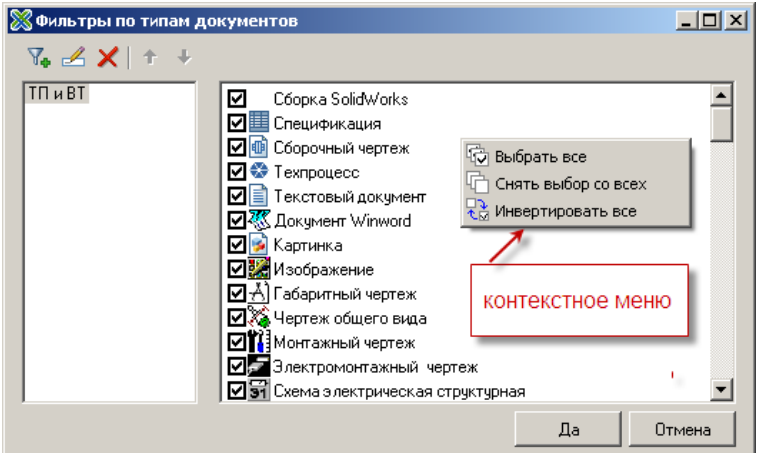

Рисунок 4.24 – Налаштування фільтрів по типам документів

Для включення фільтру в вікні **Документы на изделие** натисніть кнопку **Фильтрация**.

13. Створіть два варіанти розцеховочного маршруту на деталь *USER N.03*. Другий маршрут назначте як за замовчуванням.

В вікні **Изделия** виконайте подвійне клацання на деталі *USER N.03*. В вікні **Расцеховочный маршрут** на панелі інструментів натисніть

**OHD** кнопку **Создать вариант маршрута** (рис. 4.25) або аналогічна команда контекстного меню.

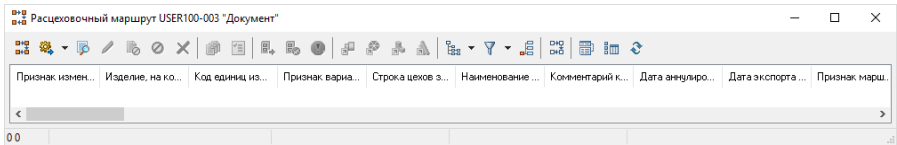

Рисунок 4.25 – Вікно створення розцеховочних маршрутів

В лівій частині вікна **Маршрут на изделие** відредагуйте **Общие сведения** (рис. 4.26). Тип, призначення і вид маршруту вибираються з падаючого списку. Змінення дати вводу й анулювання становиться можливим після включення прапорцю напроти полів **Дата ввода** і **Дата аннулирования**. Для введення дати натисніть у відповідному полі кнопку  $15$ 

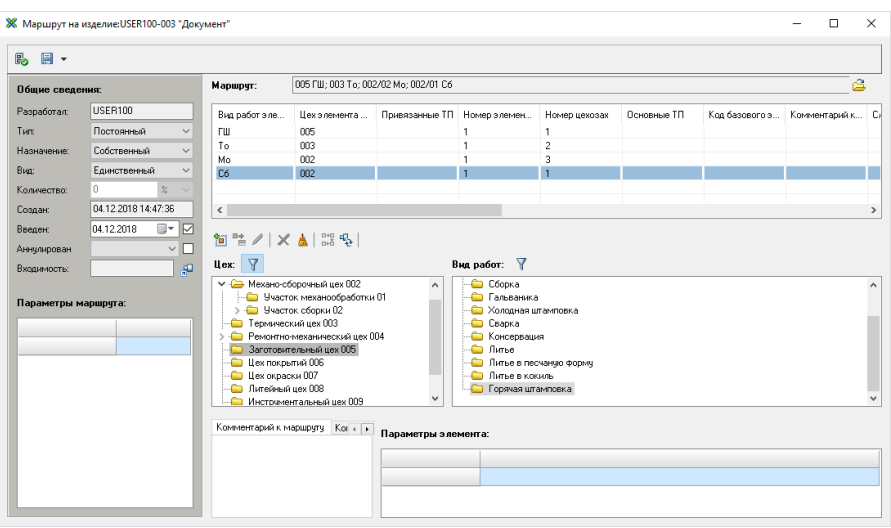

Рисунок 4.26 – Вікно маршруту на вирів

Для введення елементу маршруту виберіть **цех** в довіднику цехів, **вид работ** — в довіднику видів робіт і натисніть кнопку **Добавить** (або подвійне клацання по вибраному цеху або виду робіт). Для вставки елементу в середину маршруту перед лементом, виділеним курсором, натисніть кнопку **Вставить**. Додайте наступні елементи в створений розцеховочний маршрут:

1) Заготовительный цех 005 – Горячая штамповка;

- 2) Термический цех 003 Термообработка;
- 3) Механический цех 001 Механообработка;
- 4) Механосборочный цех 002 \ Участок сборки 02.

Для розділення маршруту **изготовления** і маршруту **сборки** встановіть курсор на перший елемент складання і натисніть кнопку **Пометить как маршрут сборки** (вкажіть останній елемент у списку). Елемент маршруту, на якому стояв курсор і всі елементи, що розташовані нижче його, виділяться темним кольором.

Натисніть кнопку **Вернуть в базу** . При виході з вікна по кнопці маршрут зберігається, а повернути в базу можливо буде з вікна **Расцеховочный маршрут** по кнопці **Вернуть в базу**.

Створіть новий варіант маршруту, що складається мінімум з п'яти елементів (найменування цехів і видів робіт виберіть на свій розсуд) і поверніть у базу зі зберіганням.

Встановіть курсор у вікні **Расцеховочный маршрут** на другий варіант і натисніть кнопку **Вариант по умолчанию** .

14. Створіть шаблони виготовлення і складання.

На панелі інструментів вікна **Расцеховочный маршрут** на виріб DHP. натисніть кнопку **Редактирование общих шаблонов**. В лівій частині **Изготовление** вікна **Шаблоны** оберіть команду контекстного меню **Новый шаблон** (рис. 4.27).

| <b>Ж</b> Шаблоны                |                                                                     |                      |              |                           |             |           |               | ×   |
|---------------------------------|---------------------------------------------------------------------|----------------------|--------------|---------------------------|-------------|-----------|---------------|-----|
| Изготовление:<br>Статус шаблона | Тип шаблона                                                         | Пользователь,        | Вид шаблона  | Сборка:<br>Статус шаблона | Тип шаблона |           | Пользователь, | Bua |
|                                 | 體<br>Новый шаблон<br>Копировать шаблон<br>IĤ<br>x<br>Удалить шаблон | Редактировать шаблон |              |                           |             |           |               |     |
| $\overline{\phantom{a}}$        |                                                                     |                      | $\mathbf{r}$ | $\overline{\phantom{a}}$  |             |           |               |     |
|                                 |                                                                     |                      |              |                           |             | <b>OK</b> | Отмена        |     |

Рисунок 4.27 – Вікно створення й редагування шаблонів

У вікні **Редактирование шаблона** (рис. 4.28) вкажіть найменування *Шаблон USER N*, де N – номер користувача, виданий викладачем.

71

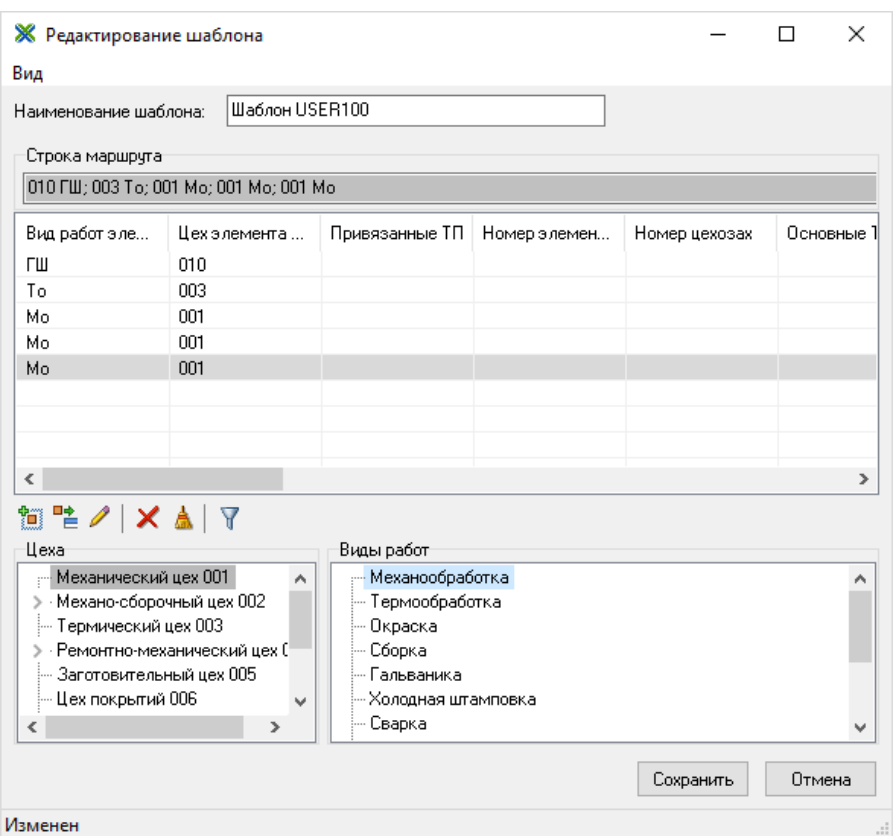

Рисунок 4.28 – Вікно редагування шаблону

Створіть загальний шаблон виготовлення, обравши цеха та види робіт (виберіть 6 елементів на власний розсуд). Для виходу з вікна натисніть **Сохранить**. Аналогічно створіть загальний маршрут **сборки** (оберіть 2 елементи за власним бажанням). Для цього в правій частині вікна **Сборка** (рис. 4.27) оберіть команду **Новый шаблон**.

15. Додайте ще один варіант маршруту на деталь. При його своренні скористайтеся створеними шаблонами.

Створіть новий варіант маршруту. В вікні **Маршрут на изделие**  натисніть кнопку **Выбор шаблонов** (рис. 4.29).

**Маршрит:** 

Рисунок 4.29 – Створення **расцеховочного маршрута** за шаблоном

å.

DHO У вікні **Шаблоны** на сторінці **Общие** виберіть шаблони виготовлення та складання, встановивши  $\blacksquare$  (рис. 4.30) і ОК.

|              | <b>Ж</b> Шаблоны |             |                                                                            |             |            |                |             |    | п             |        | ×           |
|--------------|------------------|-------------|----------------------------------------------------------------------------|-------------|------------|----------------|-------------|----|---------------|--------|-------------|
|              | Строка маршруга  |             |                                                                            |             |            |                |             |    |               |        |             |
|              |                  |             | [010 FW; 003 To; 001 Mo; 001 Mo; 001 Mo; 001 Mo; 001 Mo; 001 Mo; 002/01 C6 |             |            |                |             |    |               |        |             |
|              | Изготовление:    |             |                                                                            |             | Сборка:    |                |             |    |               |        |             |
|              | Статус шаблона   | Тип шаблона | Пользователь,                                                              | Вид шаблона |            | Статус шаблона | Тип шаблона |    | Пользователь, |        | Вид         |
| ☑            | В архиве         | Обработка   | USER100                                                                    | Общий       | ☑          | В архиве       | Сборка      |    | USER100       |        | Oou         |
| $\checkmark$ |                  |             |                                                                            | $\,$        | $\epsilon$ |                |             |    |               |        | <b>&gt;</b> |
| 꽪            | ¢D               |             |                                                                            |             |            |                |             | 0K |               | Отмена |             |

Рисунок 4.30 – Вікно шаблонів

Натисніть кнопку **Вернуть в базу** і підтвердить зберігання

16. Перейдіть у вікно **расцеховочных маршрутов**. Налаштуйте в вікні **Расцеховочный маршрут на изделие**:

а) відображення полів маршруту спочатку **Строка**, **Состояние**, **Дата актуализации**. Далі залиште за замовчуванням;

б) відображення полів елементів строки спочатку **Цех\Участок**, **Вид работ**, **Элемент строки**. Далі залиште за замовчуванням.

Для відображення вікна перегляду **расцеховочных маршрутов** натисніть кнопку **Показывать содержимое маршрута**. Для 賉 налаштування відображення стовпців натисніть кнопку

**Настройка отображения**. В вікні **Настройка полей** на закладці
**Маршруты** виконується налаштування полів маршруту, а на закладці **Элементы строки** — поля вікна перегляду **расцеховочных маршрутов** (рис. 4.31).

| are Mapupyru                         | <b>PH2</b> Шаблоны                                 |                              |                                                         | <b>В</b> Элементы строки   <b>В Цеха закрепления</b>                                                                                                    |                                                                                                    |  |
|--------------------------------------|----------------------------------------------------|------------------------------|---------------------------------------------------------|----------------------------------------------------------------------------------------------------|----------------------------------------------------------------------------------------------------|--|
| Отображаемые поля:                   |                                                    |                              |                                                         | Скрытые поля:                                                                                                    |                                                                                                    |  |
| Наименование поля<br>Строка маршруга | Состояние версии маршру<br>Дата актуализации маршр | Поня<br>%CTP<br>%RSS<br>%RDN | 军<br>٠<br>T<br>$\ddot{}$<br>$\leftarrow$<br>÷<br>÷<br>↠ | Наименование поля<br>Изделия<br>Признак изменения расцеховки в версии<br>Изделие, на которое создана эта версия расцеко<br>Код единиц измерения в маршруте (1-шт, 2-%, 3-м,<br>Признак варианта, для которого аннулируется ра<br>Строка цехов закрепления<br>Наименование единиц измерения в маршруте<br>Комментарий к маршруту<br>Дата аннулирования маршрута<br>Дата экспорта маршрута<br>Признак маршрута по умолчанию<br>Дата ввода в производство маршрута<br>Дата выгрузки сквозного маршрута изготовления<br>Дата создания маршрута<br>Дата создания извещения, в которое включен РМ<br>Код извещения об изменении на расцеховку<br>Обозначение извещения, в которое включен РМ<br>Номер изменения версии варианта маршрута<br>ID извещения об изменении на расцеховку<br>Количество в маршрчте<br>Назначение маршрчта<br>Комментарий к маршруту<br>Статус версии (1-в архиве, 2-редактируется, 3-раб<br>Строка, сформированная по шаблонч в извешении<br>Тип маршрута<br>Код шаблона изготовления<br>Код шаблона сборки<br>Пользователь, редактирующий расцеховку<br>Пользователь, создавший версию маршрчта | Поня<br>###S<br>#VRC<br>%RA<br>%RAO<br>%RAP<br>%RAS<br>%RAV<br>%RCM<br>%RDA<br>%RDE<br>%RDF<br>%RDP<br>%RDS<br>%RDV<br>$2$ RID<br>$Z$ RII<br>%RIO<br>%RIV<br>%riz<br>%RKO<br>%RNA<br>%RPR<br>%RRS<br>$x$ <sub>RSI</sub><br>%RTI<br>%RTO<br>%RTS<br>$2$ RU<br>%RUC |  |

Рисунок 4.31 – Вікно налаштування відображення

Виберіть необхідне поле і, використовуючи кнопки для змінення порядку відображення, розташуйте його згідно завдання.

17. Призначте заготовку на деталь *USER N.03*. Вид заготовки **Материал/Сортамент**.

У вікні **Изделия** встановіть курсор на деталь *USER N.03*. Перейдіть у вікно **Заготовка и вспомогательные материалы** на сторінку **Заготовка** і натисніть кнопку **Создать заготовку** (рис. 4.32).

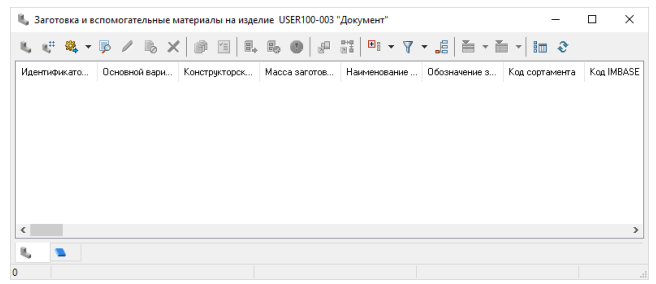

Рисунок 4.32 – Вікно **Заготовка и вспомогательные материалы на изделие**

У вікні **Редактирование заготовки** (рис. 4.33) виберіть вид заготовки **Материл/Сортамент**, вкажіть вид деталі – **тела вращения – заготовка штучная** і натисніть кнопку **Выбрать**.

| Вид заготовки:<br>Материал/Сортамент                                                                                                    |      |                                                                    |                   |        |
|----------------------------------------------------------------------------------------------------|------|--------------------------------------------------------------------|-------------------|--------|
| Вид детали:<br>тела вращения - заготовка штучная                                                                                                    |      |                                                                    |                   |        |
| Общие сведения:                                                                                                    |      |                                                                    |                   |        |
| Параметр                                                                                                    |      |                                                                    |                   |        |
| Обозначение детали                                                                                                    |      | USEB 100.03                                                        |                   |        |
| Наименование детали                                                                                                    |      | Шестерня                                                           |                   |        |
| Сортамент заготовки                                                                                                    |      | Kpyr 75 FOCT 2590-2006/45 FOCT 1050-88                             |                   | E      |
| Марка материала                                                                                                    |      | 45                                                                 |                   | $\Box$ |
|                                                                                                    |      |                                                                    |                   |        |
|                                                                                                    |      | тела вращения - заготовка штучная                                  |                   |        |
|                                                                                                    |      | 區<br>需<br>同<br>Расчетные параметры:                                | 冨                 |        |
|                                                                                                    |      | Параметр                                                           |                   | Ē<br>區 |
|                                                                                                    | 75   | Профиль и размеры заготовки                                        | $Kpur$ $\Phi$ 75. |        |
|                                                                                                    | 100  | Масса заготовки                                                    | 3.47              |        |
|                                                                                                    | 2000 | П<br>Норма расхода материала                                       | 4.34              |        |
|                                                                                                    |      | $\Box$<br>Фрезерно-отрезная<br>Коэффициент использования материала | 0.21              |        |
| Вид детали<br>Параметры заготовки:<br>Параметр<br>Диаметр заготовки<br>Длина заготовки<br>Длина прутка<br>Код заготовительной операции<br>Количество деталей из заготовки | 16   |                                                                    |                   |        |

Рисунок 4.33 – Вікно **редактирования заготовки**

У вікні довідника **Сортамент** в лівій частині вікна **Каталог** оберіть в дереві сортамент (*Металлы черные \ Круг \ Горячекатанный \ Из углеродной качественной стали*), на панелі **Материалы** виберіть *Сталь 45*, типорозмір вкажіть 75 (рис. 4.34). Виконайте подвійне клацання на необхідному типорозмірі.

У вікні **Редактирования заготовки** (рис. 4.33) в розділі **Параметры заготовки** вкажіть довжину заготовки *100*. Для вибору довжини прутка із довідника натисніть кнопку . У вікні довідника шо зявилось оберіть необхідну довжину (*2000*) і натисніть **Применить**. Для розрахунку параметрів заготовки натисніть **Расчет** напроти **Параметры заготовки**. Поля на панелі **Расчетные параметры** заповняться при натисканні відповідної кнопки **Расчет**. Натисніть кнопку **Вернуть в базу**. При виході з вікна по кнопці **Сохранить** варіант заготовки зберігається, а повернути в базу можна буде з вікна **Заготовка и вспомогательные материалы** по кнопці **Вернуть в базу**.

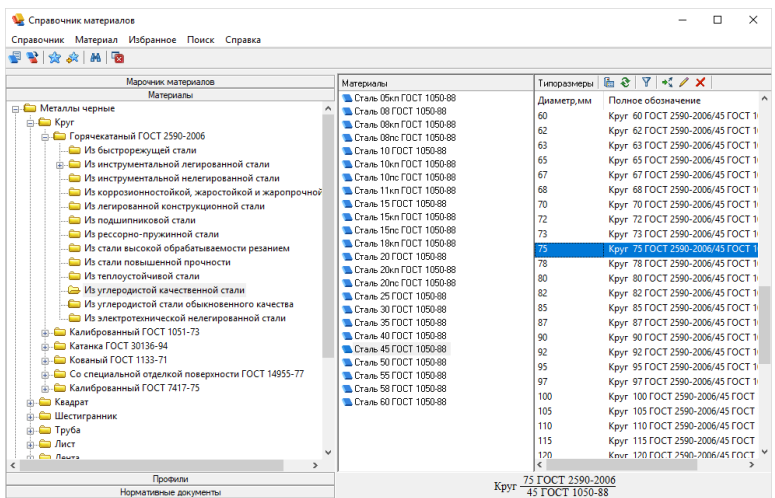

Рисунок 4.34 – Довідник матеріалів

18. Додайте варіант заготовки (натисніть кнопку **Создать заготовку**). Зробіть його варіантом за замовчуванням – встановіть курсор у вікні **Заготовка и вспомогательные материалы** на новий варіант і натисніть кнопку **Вариант по умолчанию**.

19. Налаштуйте відображення полів у вікні **Заготовка и вспомогательные материалы** на закладці **Заготовки** спочатку **Версия заготовки**, **Масса**, **Сортамент заготовки**. Далі залиште незмінними.

師 Для налаштування відображення полів натисніть кнопку **Настройка отображения**. У вікні **Настройка полей** (рис. 4.35) виберіть необхідні поля і перемістіть їх, використовуючи панель інструментів.

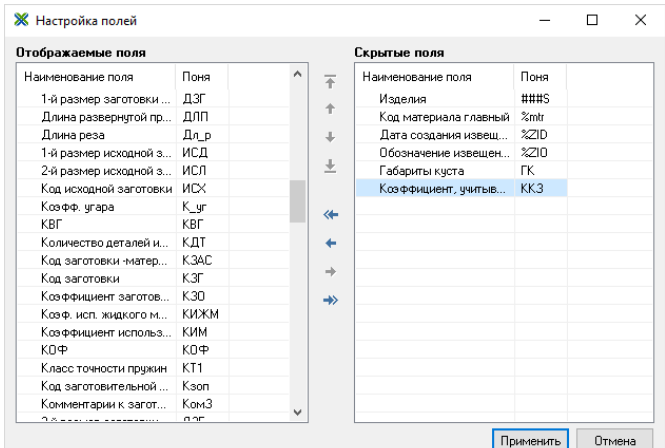

Рисунок 4.35 – Вікно налаштування полів

20. Призначте допоміжний матеріал на виріб і його замінник.

Перейдіть на сторінку **Вспомогательные материалы** (рис. 4.36).

| 8. Заготовка и вспомогательные материалы на изделие USER100-003 "Документ" |  |  |  |  |  |  |
|----------------------------------------------------------------------------|--|--|--|--|--|--|
| もな ▼   5   p 面 目   B, B, B, X ●   P 詳 B → E + E + 0                        |  |  |  |  |  |  |
| Общие сведения<br>Вспомогательные материалы                                |  |  |  |  |  |  |
|                                                                            |  |  |  |  |  |  |
|                                                                            |  |  |  |  |  |  |
|                                                                            |  |  |  |  |  |  |
|                                                                            |  |  |  |  |  |  |
|                                                                            |  |  |  |  |  |  |
|                                                                            |  |  |  |  |  |  |
|                                                                            |  |  |  |  |  |  |
|                                                                            |  |  |  |  |  |  |

Рисунок 4.36 – Сторінка **Вспомогательные материалы**

Натисніть кнопку **Взять на изменение**. В результаті на робочій області вікна з'явиться рядок з іменем виділеного (в вікні **Изделия**) виробу (рис. 4.37).

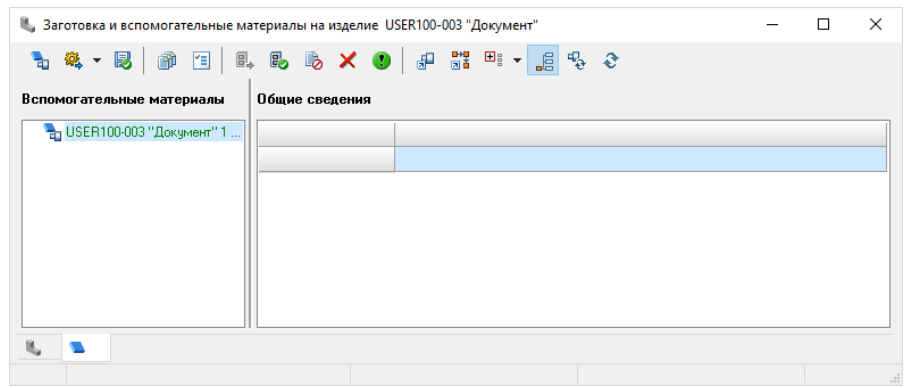

Рисунок 4.37 – Взяття на редагування допоміжних матеріалів на виріб

В контекстному меню виробу (*USER N.03*) оберіть **Добавить** — **Материал из справочника**. У вікні **Справочник по вспомогательным материалам** (рис. 4.38) встановіть курсор на необхідну таблицю і виберіть матеріал у нижній частині вікна (виберіть матеріал згідно рисунку). Натисніть **Применить** і закрийте

вікно довідника. Вибір матеріалу також здійснюється по подвійному клацанню миші.

Встановіть курсор на матеріал, на який призначається замінник (*Эмульсия*). В контекстному меню виберіть **Вставить** — **Заменитель**. У вікні що з'явилось вкажіть позначення для папки з замінником (введіть *Заменитель 1*). Встановіть курсор на папку і виберіть в контекстному меню команду **Вставить** — **Материал из справочника**. У вікні довідника виберіть **Керосин ГОСТ 4753-49**.

Після призначення матеріалів натисніть кнопку **Вернуть в базу**.

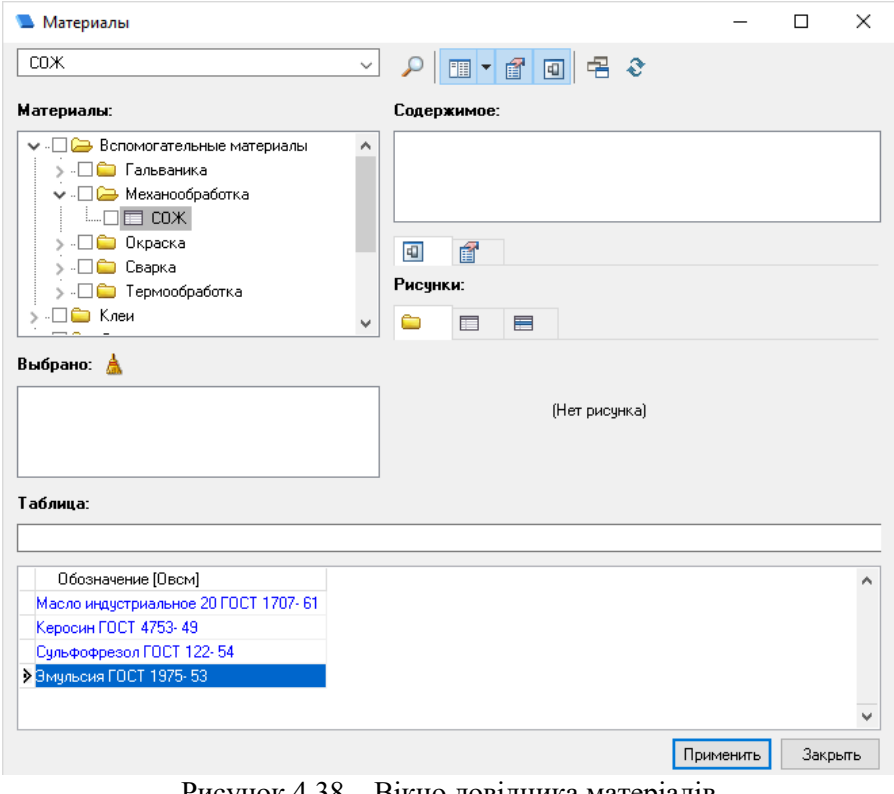

Рисунок 4.38 – Вікно довідника матеріалів

21. Внесіть зміни в будь-який із створених розцеховочних маршрутів, заготовку і допоміжний матеріал на *USER N.03* і випустіть сповіщення щодо змінень.

Попередньо раніше створені розцеховочні маршрути, заготовки та допоміжні матеріали на виріб повинні бути повернені в архів.

Встановіть курсор на варіанті розцеховочного маршруту (в вікні **Расцеховочный маршрут**) і натисніть кнопку **Взять на изменение / создать версию**. Відредагуйте маршрут обробки і збережіть його **БЕЗ** занесення до архіву. В вікні **Расцеховочный** 

**маршрут** для створення сповіщення натисніть кнопку **Извещения**. У вікні **Новое извещение об изменении** (рис. 4.39) введіть позначення *ИИ USER N.03* (де N – номер користувача, виданий викладачем) і найменування *ИИ 01* і натисніть **ОК**.

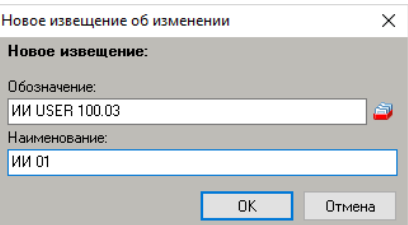

Рисунок 4.39 – Вікно створення нового сповіщення щодо змінень

Після вибору архіву для зберігання сповіщення (вказати **ZNTU – дневное отделение**), створене сповіщення щодо змінень з'явиться на робочому столі **Главного окна** (**Techcard**).

Перегляньте сповіщення щодо змінень (подвійне клацання у вікні **Techcard** на позначці сповіщення). Закрийте вікно **Извещение об изменении** (рис. 4.40).

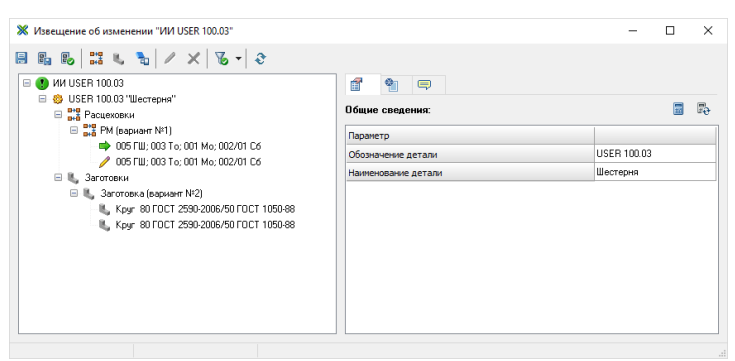

Рисунок 4.40 – Окно извещения об изменении

Зробіть змінення в заготовку (будь-який варіант заготовки) і збережіть без занесення до архіву. Встановіть курсор на зміненому варіанті

заготовки і натисніть кнопку **Извещения** – з'явиться вікно **Извещения**… (рис. 4.41).

| <b>Ж</b> Извещения |              | □         | $\times$ |
|--------------------|--------------|-----------|----------|
| $\bullet$ D        |              |           |          |
| Обозначение        | Наименование | Инв. ном. |          |
| ■ 1 ии USER 100.03 | <b>ИИ 01</b> | 695       |          |
|                    |              |           |          |
|                    |              |           |          |
|                    |              |           |          |
|                    |              |           |          |
|                    |              |           |          |
|                    |              |           |          |
|                    |              |           |          |
|                    |              |           |          |
|                    |              |           |          |
|                    |              |           |          |

Рисунок 4.41 – Вікно сповіщення

Для включення заготовки в існуюче сповіщення (*ИИ USER N.03*) встановіть прапорець **□** і **OK**.

Аналогічно внесіть змінення до допоміжних матеріалів і включіть їх до сповіщення.

Відкрийте на редагування створене сповіщення (подвійним клацанням). У вікні **Извещение об изменении** (рис. 4.40) перейдіть на сторінку **Документы**, виберіть в контекстному меню команду **Добавить**. У вікні **Добавить документы** встановіть прапорець напроти необхідного документу і натисніть **Да** (рис. 4.42).

| <b>Ж</b> Добавить документы |                                | п                      | ×      |  |
|-----------------------------|--------------------------------|------------------------|--------|--|
| Документ                    | Операция                       | Обозначение            |        |  |
| $\n  Пии$                   |                                | Извещение об изменении |        |  |
|                             |                                |                        |        |  |
|                             |                                |                        |        |  |
|                             |                                |                        |        |  |
|                             |                                |                        |        |  |
|                             |                                |                        |        |  |
|                             |                                |                        |        |  |
|                             | Скрывать добавленные документы | Да                     | Отмена |  |

Рисунок 4.42 – Окно **Добавить документы**

Перегляньте документ. Для цього натисніть кнопку **Сформировать документ**.

Закрийте вікно **Извещение об изменении** (рис. 4.40). У вікні **Techcard** або **Search** (для цього перейдіть до архіву **ZNTU – Дневное отделение**) виберіть створене сповіщення *ИИ USER N.03* і поверніть його до архіву.

# **Контрольні питання**

1. Модуль технологічного проектування Techcard. Основні елементи технологічного проектування.

2. Налаштування відображення параметрів в Techcard. Фільтрація даних.

3. Створення розцеховочного маршруту в Techcard. Види маршрутів.

4. Створення розцеховочного маршруту в Techcard. Шаблони виготовлення і складання.

5. Призначення заготовки на виріб. Параметри заготовки.

6. Довідник матеріалів. Робота з довідником.

7. Призначення допоміжних матеріалів на виріб. Допоміжний матеріал і його замінник.

8. Сповіщення щодо змінень. Редагування сповіщень.

# **5. ОСНОВИ СТВОРЕННЯ ТЕХНОЛОГІЧНОГО ПРОЦЕСУ ОБРОБКИ ДЕТАЛІ В TECHCARD**

**Мета:** Отримати практичні навички створення технологічного процесу механічної обробки деталі й формування комплекту технологічної документації.

### **Необхідне обладнання та матеріали**

- 1. ПК (персональний комп'ютер з операційною системою Windows 10).
- 2. Програма Intermech.
- 3. Методичні вказівки до лабораторних робіт.
- 4. Комплект індивідуальних завдань.

# **Хід роботи**

1. Завантажте з меню **Пуск Модуль проектирования Techcard**. Переконайтесь, що на робочому столі **Главного окна Techcard** немає будь-яких елементів. Розмістить на робочому столі вікна **Изделия** раніше створену деталь *USER N.03* (де N – номер користувача, виданий викладачем). Приберіть з робочого столу вікна **Изделия** всі інші вироби.

2. Створіть техпроцес на деталь *USER N.03* з вікна **Изделия**. Вид виробництва **Механообработка**, техпроцесс **единичный**.

Для цього встановіть курсор на деталь *USER N.03*, виберіть в контекстному меню **Создать ТП** або натисніть кнопку **Создать ТП** на панелі інструментів (рис. 5.1).

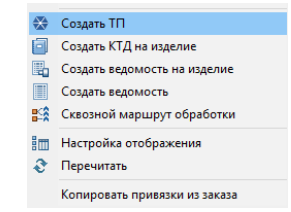

Рисунок 5.1 – Створення техпроцесу на деталь

У вікні **Создание нового техпроцесса** вкажіть параметри як показано на рис. 5.2, вказавши в **обозначении** свій номер користувача і натисніть **ДА**.

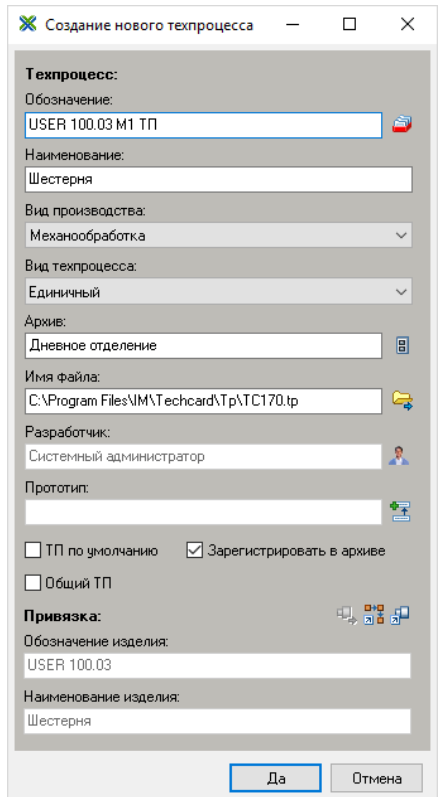

Рисунок 5.2 – Параметры создаваемого техпроцесса

3. Створіть другий техпроцес на деталь *USER N.03* з **Главного окна Techcard**, вказав прив'язку до виробу вручну. Вид виробництва **Механообработка**, техпроцес одиничний.

В **Главном окне Techcard** виберіть пункт меню **Файл** — **Создать ТП** (рис. 5.3) або кнопка **Создать ТП**.

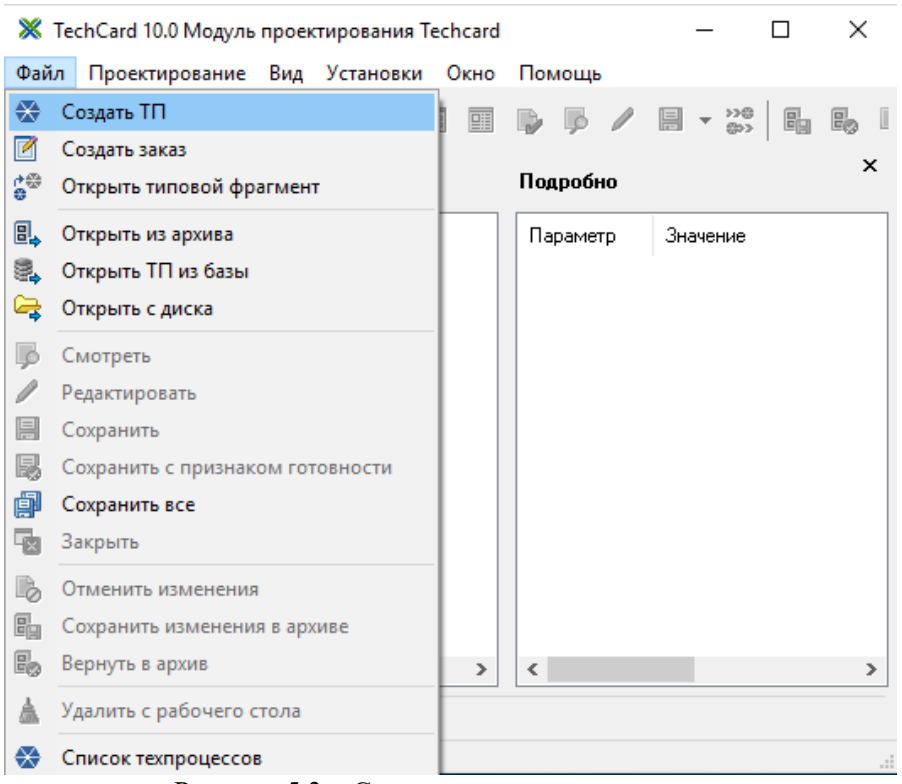

Рисунок 5.3 – Створення нового техпроцесу

Заповніть параметри техпроцесу як вказано на рис. 5.4. При ą, заповненні панелі **Привязка к изделию** натисніть кнопку **Выбрать изделие** і виберіть об'єкт в **Search**е (*USER N.03*). Поля **Обозначение** і **Наименование** заповняться автоматично.

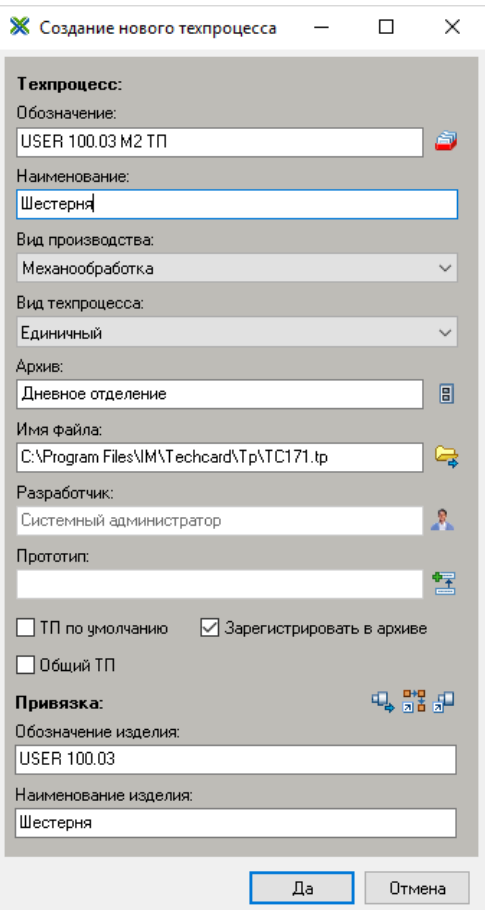

Рисунок 5.4 – Параметри нового техпроцесу

4. Створіть третій техпроцес на механічну обробку того ж самого виробу і вкажіть прототип техпроцесу з архіву. Перегляньте створений техпроцес.

При створенні техпроцесу (рис. 5.5) для вказання прототипу натисніть кнопку **Прототип**.

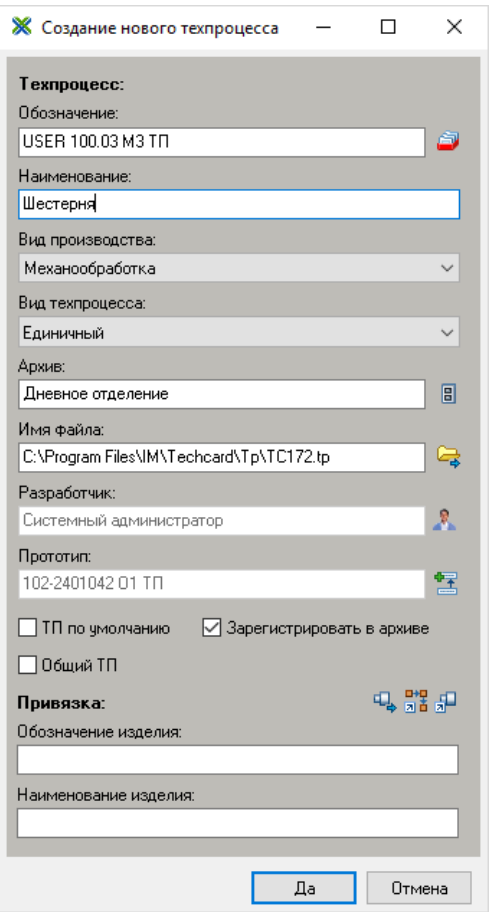

Рисунок 5.5 – Параметри нового техпроцесу

Вкажіть прототип (рис. 5.6), натиснув кнопку <sup>■</sup> Из архива.

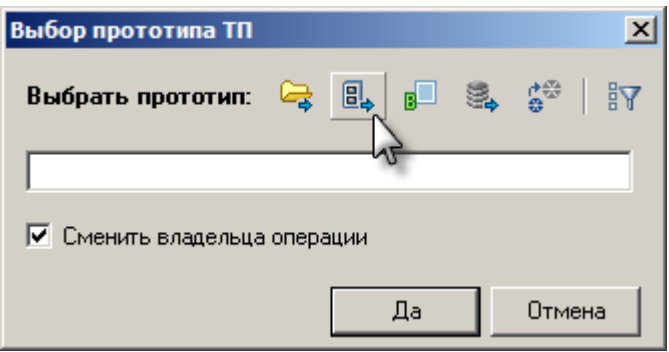

Рисунок 5.6 – Вибір прототипу ТП

У вікні **Укажите архив** виберіть **Архив техпроцессов** і **ОК**. У вікні **Search** виберіть будь-який техпроцес на механообробку і **ОК. Натисніть ДА** для виходу з вікна **Выбор прототипа** і **Создание нового техпроцесса**.

В **Главном окне** виконайте подвійне клацання по *USER N.03 М3 ТП* і перегляньте маршрут виготовлення деталі за прототипом. Закрийте вікно редагування ТП.

5. Приберіть з робочого столу головного вікна **Techcard** створені техпроцеси *USER N 03 М2 ТП* і *USER N.03 М3 ТП* через контекстне меню, залишив тільки *USER N 03 М1 ТП*.

6. Відкрийте на редагування техпроцес *USER N.03 М1 ТП* і заповніть **Общие сведения**.

В **Главном окне Techcard** виконайте подвійне клацання по *USER N.03 М1 ТП*, в результаті чого завантажиться вікно редагування ТП (рис. 5.7).

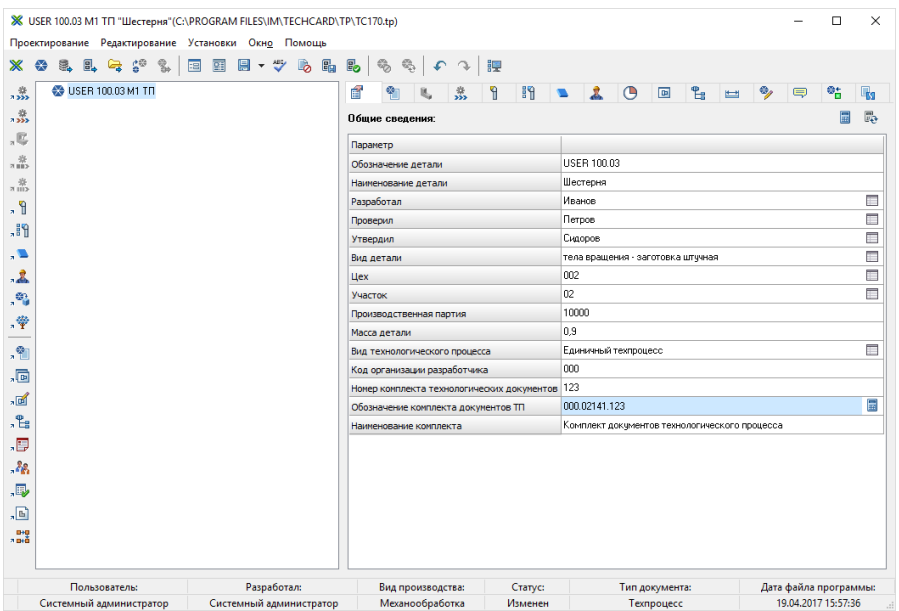

Рисунок 5.7 – Вікно редагування техпроцесу

Заповніть поля **Разработал**, **Проверил**, **Утвердил**, для чого натисніть кнопку вибору з довідника (рис. 5.8). У списку виберіть необхідне прізвище і натисніть кнопку **Применить** або подвійне клацання по прізвищу.

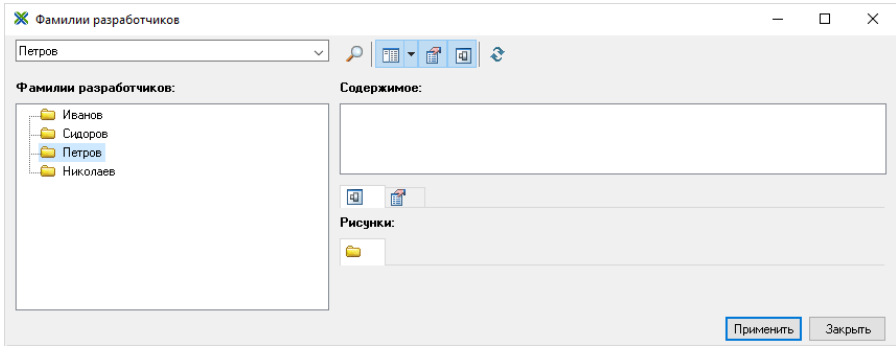

Рисунок 5.8 – Вікно довідника

В довідниках можна відключати відображення панелей **Рисунки** і **Свойства**. Для цього кнопки **Показать свойства** і **Показать рисунки** повинні буди відтиснуті.

Аналогічно заповнюються поля **Цех** і **Участок**. **Код организации разработчика** (ЗНТУ) і **Номер комплекта технологических документов** (123) вводяться з клавіатури. Для заповнення полю

**Обозначение комплекта документов ТП** натисніть кнопку **Расчёт** (рис. 5.7).

7. Додайте в маршрут обробки наступні операції:

- $\Box$  005 DEPEMELLEHME 3 DEKTPOKAP
- $\overline{a}$   $\overline{a}$  o10 TPAHCOOPTWPOBAHWE 0=1.0m

— □ 015 ТОКАРНО-ВИНТОРЕЗНАЯ 16К20

— ∏ 020 ВЕРТИКАЛЬНО-СВЕРЛИЛЬНАЯ

- ∏ Ω25 СЛЕСАРНАЯ −3743 Ω7
- … ⊟\_030. ПРОМЫВКА МАШИНА МОЕЧНАЯ.
- $\Box$   $\Box$  035 KOHTPOOL

Встановіть курсор в лівій частині вікна і виберіть в контекстному меню **Добавить** — **Операцию** або кнопка **Операции** на **Панели справочников**. В **Справочнике операций** відкрийте необхідну папку, встановіть прапорець  $\Box$  напроти обраних операцій (рис. 5.9) і натисніть **Применить**. Одну операцію можна також додати, якщо виконати подвійне клацання на ній. При відсутності списку операцій переконайтесь що фільтр в контекстному меню відключений. Вікно довідника після додавання операцій залишається відкритим.

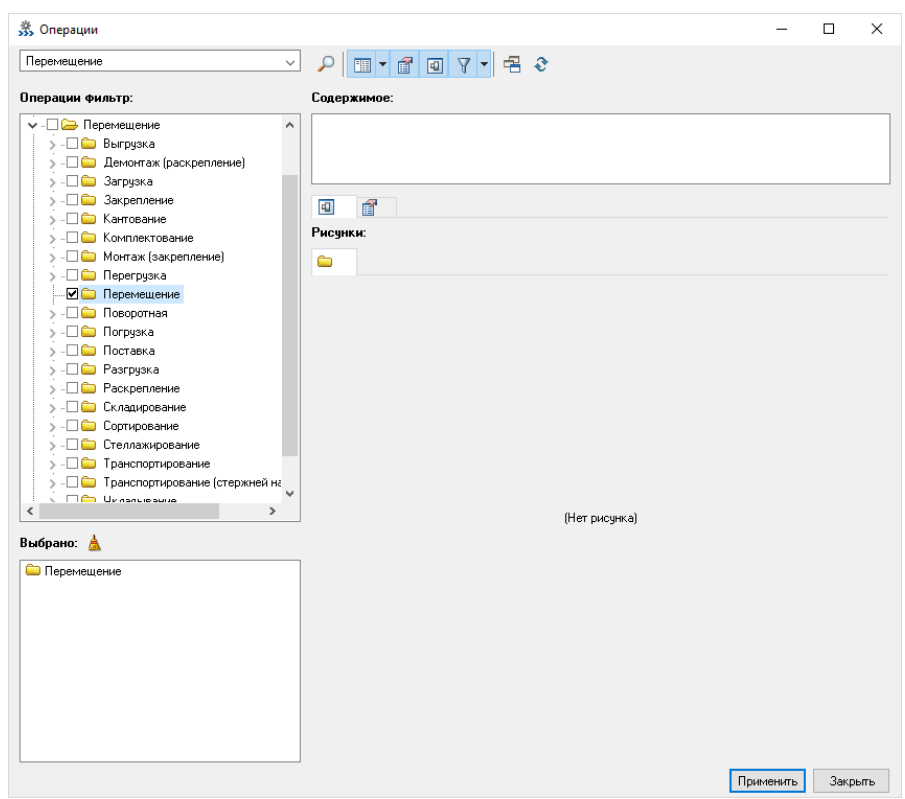

Рисунок 5.9 – Вікно довідника операцій

Для пошуку необхідної інформації скористайтесь командою **Найти…**

При додаванні операції автоматично відкривається вікно довідника, в якому пропонується виконати вибір відповідного обладнання. (рис. 5.10). Виконайте вибір відповідно завданню (при **вертикальносверлильной** операції відмовтесь від вибору верстату, закрив вікно довідника).

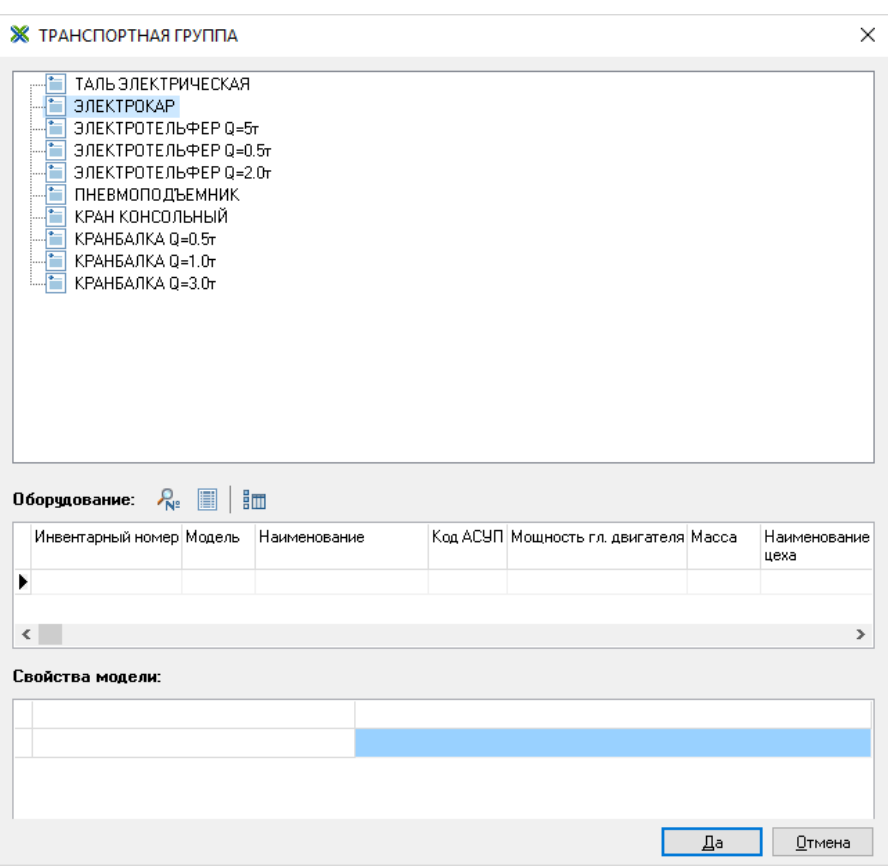

Рисунок 5.10 – Вікно вибору обладнання

8. Додайте перед вертикально-свердлильної операції ще одну токарногвинторізну. Змініть нумерацію операцій на наступну:

- 001 ПЕРЕМЕЩЕНИЕ ЭЛЕКТРОКАР

 $\Box$  002 TPAHCNOPTWPOBAHWE 0=1.0r

- □ 005 ТОКАРНО-ВИНТОРЕЗНАЯ 16К20

— □ 010 ТОКАРНО-ВИНТОРЕЗНАЯ 16К20

— ∏ 015 ВЕРТИКАЛЬНО-СВЕРЛИЛЬНАЯ.

- П 020 СЛЕСАРНАЯ 3743.07

- 025 ПРОМЫВКА МАШИНА МОЕЧНАЯ

— ∏ 030 КОНТРОЛЬ

Встановіть курсор на операцію, після якої потрібно додати нову операцію і виберіть операцію в **Справочнике операций**. Закрийте вікно **Справочника операций**.

Пронумеруйте операції з 005 по 030. Для цього встановіть курсор в

дереві маршруту обробки на техпроцес на сторінці **Операции** встановіть курсор на третю операцію. Клацніть на назві полю **Номер операции** або виберіть пункт меню **Проектирование** — **Операция** — **Нумеровать** (рис. 5.11).

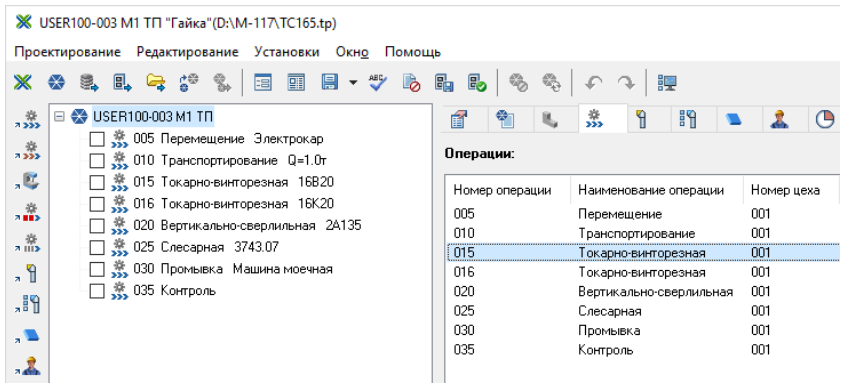

Рисунок 5.11 – Закладка **Операции** вікна редагування техпроцесу

У вікні **Нумерация операций** встановіть:

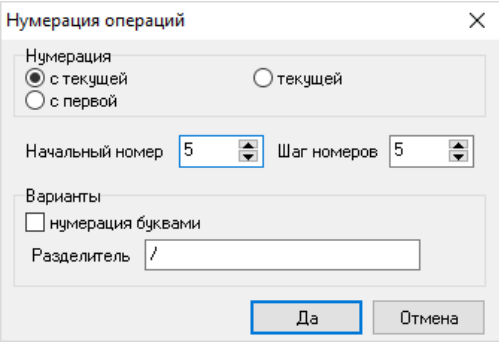

Рисунок 5.12 – Вікно нумерації операцій

Натисніть **ОК**. Встановіть курсор на першу операцію і аналогічно в вікні **Нумерация операций** встановіть наступні параметри (рис. 5.13):

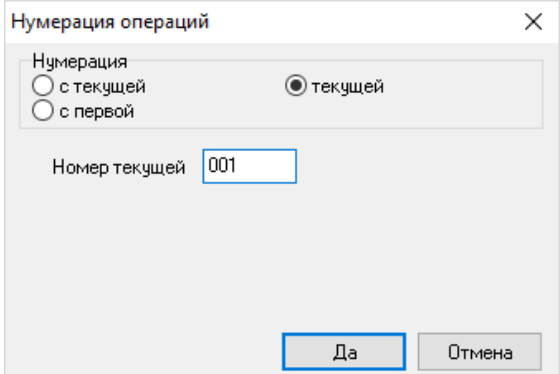

Рисунок 5.13 – Вікно нумерації операції

Таким чином змініть нумерацію другої операції.

9. Призначте обладнання на вертикально-свердлильну і контрольну операції.

Встановіть курсор на вертикально-свердлильну операцію і натисніть кнопку **Оборудование** на панелі довідників або перейдіть на сторінку **Оборудование** і виберіть в контекстному меню **Добавить**. В **Справочнике оборудования** виберіть необхідний верстат і натисніть **Применить**.

Установіть курсор на контрольну операцію і виберіть із довідника **СТОЛ ОТК**. Закрийте довідник обладнання.

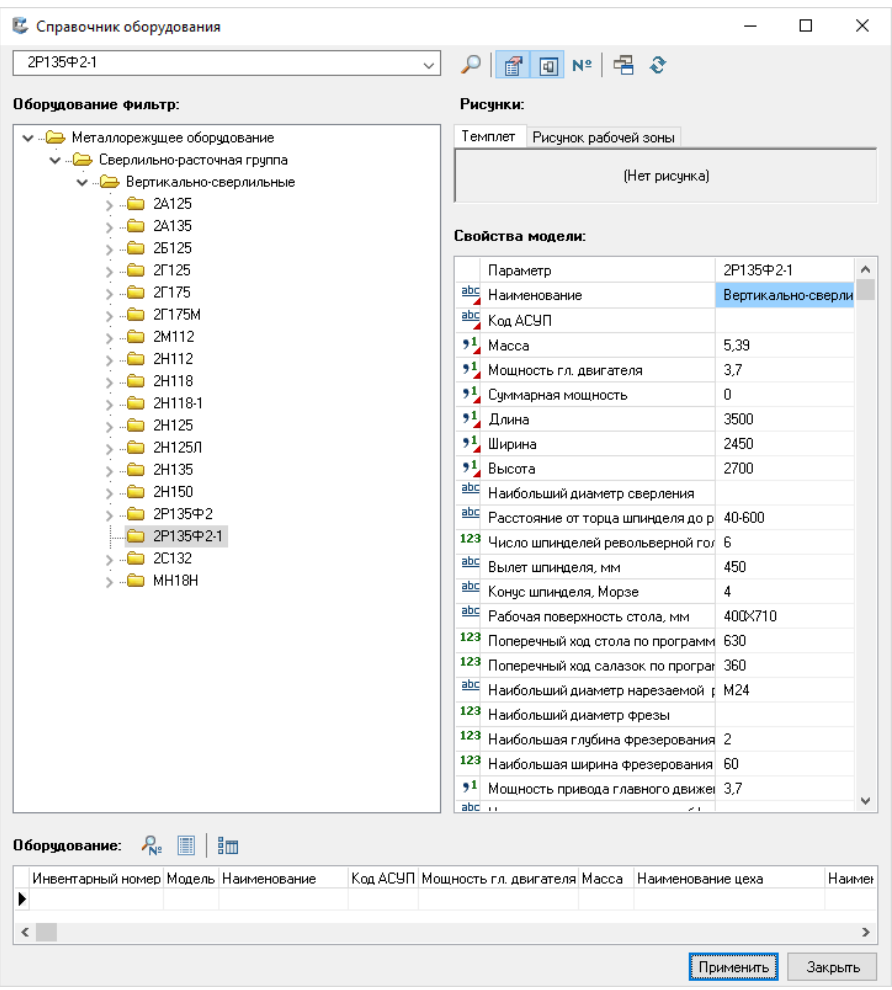

Рисунок 5.14 – Вікно довідника обладнання

# 10. Додайте переходи на операції:

# а) в операції 001 і 002

- □ 001 ПЕРЕМЕЩЕНИЕ ЭЛЕКТРОКАР
	- $\Box$  1. ΠΕΡΕΜΕЩΕΗΜΕ
- $002$  TPAHCNOPTMPOBAHME Q=1.0r
	- $\Box$  OC TITUS CONTROLS TIMES AND TRAFFIC TO THE REPART OF THE MEXIC SPASO TKM

94

б) в операції 005-025:<br><sub>Е</sub>⊢⊟ 005 токарно-винторезная 16к20

- ∏ 1. ПОДАТЬ ПРУТОК ДО УПОРА И ЗАКРЕПИТЬ
- $\leftarrow$   $\Box$  2. ПОДРЕЗАТЬ ТОРЕЦ (ОП) КАК ЧИСТО
- $\leftarrow$   $\Box$  3. ТОЧИТЬ ФАСКУ (L1)Х45ГРАД. НА ПОВЕРХНОСТИ (ОП)
- $\Box$  T 4. LEHTPOBATЬ OTB. [ONL RA20]
- $\Box$  5. СВЕРЛИТЬ ОТВ.(ОП)

— □ 6. РАСТОЧИТЬ ОТВ.[ОП] ДО [D1] С ПОДРЕЗКОЙ ТОРЦА , ВЫДЕРЖИВАЯ РАЗМЕР [L2], RA5

- ∏ 7. РАСТОЧИТЬ ОТВ. (ОП) С ПОДРЕЗКОЙ ТОРЦА, ВЫДЕРЖИВАЯ РАЗМЕР (L1)
- □ 8. ОТРЕЗАТЬ ДЕТАЛЬ, ВЫДЕРЖИВАЯ РАЗМЕР [L1], RA10

і... □ 9. СНЯТЬ И УЛОЖИТЬ ДЕТАЛИ В ТАРУ

□ 010 TOKAPHO-ВИНТОРЕЗНАЯ 16К20

- $\stackrel{[1]}{\ldots}$  1. УСТАНОВИТЬ И ЗАКРЕПИТЬ ЗАГОТОВКУ В ПАТРОНЕ В РАЗЖИМ
- □ 2. ПОДРЕЗАТЬ ТОРЕЦ (ОП), ВЫДЕРЖИВАЯ РАЗМЕР (L1) |
- $\vdash \Box$  3. ТОЧИТЬ ПОВЕРХНОСТЬ ПОД РЕЗЬБУ (ОП) ДО (D1)
- □ 4. ТОЧИТЬ ФАСКУ [L1]Х45ГРАД. НА ПОВЕРХНОСТИ [ОП]
- $\Box$  5. HAPE 3AT b PE 3b59 [ON]
- Е. ∏ 6. СНЯТЬ И УЛОЖИТЬ ДЕТАЛЬ В ТАРУ

□ □ 015 ВЕРТИКАЛЬНО-СВЕРЛИЛЬНАЯ 2Р135Ф2

- П. 1. УСТАНОВИТЬ И ЗАКРЕПИТЬ ЗАГОТОВКУ В ПРИСПОСОБЛЕНИИ
- $\Box$  2. LEHTPOBATL [OTB.][ON], RA20
- $\overline{\mathbb{L}}$  3. СВЕРЛИТЬ ГОТВ. ТОП1 ДО ГD11. ВЫДЕРЖИВАЯ РАЗМЕР ГL21. ВА10.
- $\Box$  П 4. СНЯТЬ И УЛОЖИТЬ ДЕТАЛЬ В ТАРУ
- 白 □ 020 СЛЕСАРНАЯ 3743.07
	- $\overline{\mathbb{Z}}$  п. ЗАЧИСТИТЬ ЗАЧСЕНЦЫ И ПРИТЧПИТЬ ОСТРЫЕ КРОМКИ В МЕСТАХ МЕХОБРАБОТКИ.
- <u> РЕД 025 ПРОМЫВКА МАШИНА МОЕЧНАЯ</u>
	- $\Box$  П. ПРОМЫТЬ ДЕТАЛЬ

в) в контрольну операцію:<br>1. перверить прлноты и качество механической обработки шероховатость отсытствие. ОСТРЫХ КРОМОК ВНЕШНИМ ОСМОТРОМ 2. PA3MEPIBILE11

- 3. РАЗМЕРІЫ IL1
- 4. PA3MEP(bi) [L1]
- 5. ОТВЕРСТИЕ(Я) (ОП)
- |6. ОТВЕРСТИЕ(Я) [ОП]
- 7. ОТВЕРСТИЕ(Я) (ОП)
- 8. OTBEPCTME PE3b6OBOE [ON]
- |9. КЛЕЙМИТЬ

110. УЛОЖИТЬ ДЕТАЛЬ В ТАРУ

Установіть курсор на операцію **Перемещение** і натисніть кнопку **Переход** на панелі довідників. В **Справочнике переходов**, який відкрився зі включеним фільтром, в лівій частині розкрийте дерево і виберіть необхідний перехід. Текст переходу відображається в правій частині вікна (рис. 5.15).

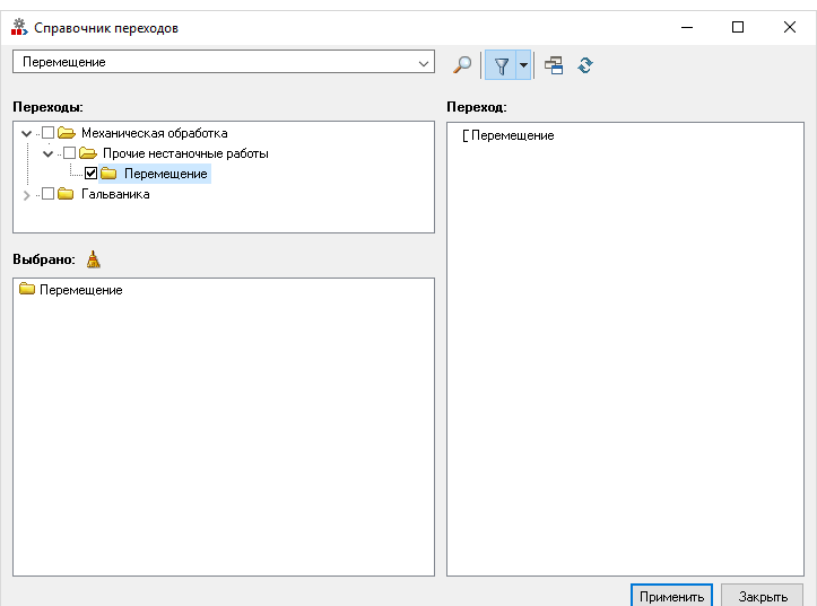

Рисунок 5.15 – Вікно довідника переходів

Для операції **Транспортирование** перехід виберіть з гілки **Окраска**  — **Вспомогательные переходы** — **Транспортировать** — **Детали**.

Після вставки переходу відредагуйте текст на сторінці **Конкретизация**. Додайте всі необхідні переходи. При необхідності скористайтесь командою **Найти…** Закрийте довідник переходів.

# 11. Конкретизуйте переходи на операцію 005.

- $\mathbb{L} \square$  1. ПОДАТЬ ПРУТОК ДО УПОРА И ЗАКРЕПИТЬ
- ∏ 2. ПОДРЕЗАТЬ ТОРЕЦ КАК ЧИСТО
- і… ∏-3. ТОЧИТЬ ФАСКУ ЗХ45ГРАД.
- $\Box$  T 4. LEHTPOBATЬ OTB.2
- $\overline{\phantom{a}}$   $\overline{\phantom{a}}$  5 CREPOWTH OTR 2
- □ 6. РАСТОЧИТЬ ОТВ.3 ДО «Д» 48 С ПОДРЕЗКОЙ ТОРЦА . ВЫДЕРЖИВАЯ РАЗМЕР 4.
- □ 7. РАСТОЧИТЬ ОТВ. З С ПОДРЕЗКОЙ ТОРЦА, ВЫДЕРЖИВАЯ РАЗМЕР 4
- ≔ ∏ 8. ОТРЕЗАТЬ ДЕТАЛЬ. ВЫДЕРЖИВАЯ РАЗМЕР 5.
- і... □ 9. СНЯТЬ И УЛОЖИТЬ ДЕТАЛЬ В ТАРУ

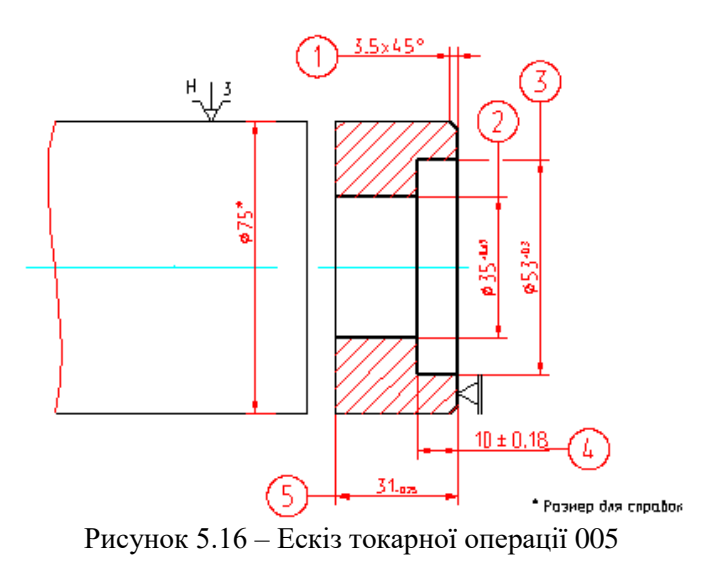

Розглянемо конкретизацію переходу 6. Для цього необхідно встановити на ньому курсор. Перейдіть на закладку **Конкретизация**. Заповніть сценарій (рис. 5.17). При необхідності

уточнення параметрів натисніть кнопку **Слайд**.

|                 | 慕                         | 眩 | ۹                               | 盼 |                                                                                          |    | $\langle \hat{\phi} \rangle$ | 回 | ዋ, | ⋿ | θ |
|-----------------|---------------------------|---|---------------------------------|---|------------------------------------------------------------------------------------------|----|------------------------------|---|----|---|---|
| Текст перехода: |                           |   |                                 |   |                                                                                          |    |                              |   |    |   |   |
|                 |                           |   |                                 |   | Расточить [OTB.=OTB.][OП=3] до [D1=48] с подрезкой торца , выдерживая размер [L2=4], ra5 |    |                              |   |    |   |   |
|                 |                           |   |                                 |   |                                                                                          |    |                              |   |    |   |   |
| Конкретизация:  |                           |   |                                 |   |                                                                                          |    |                              |   |    |   |   |
| Параметры       |                           |   |                                 |   |                                                                                          |    |                              |   |    |   |   |
|                 | Кол. одинаковых отверстий |   |                                 |   |                                                                                          | 1  |                              |   |    |   |   |
|                 |                           |   | Чертежное обозначение отверстия |   |                                                                                          | 3  |                              |   |    |   |   |
| D1              |                           |   |                                 |   |                                                                                          | 48 |                              |   |    |   |   |
| L <sub>2</sub>  |                           |   |                                 |   |                                                                                          | 4  |                              |   |    |   |   |
|                 | Расчетный размер, D       |   |                                 |   |                                                                                          | 48 |                              |   |    |   |   |
|                 | Расчетная длина, L        |   |                                 |   |                                                                                          | 12 |                              |   |    |   |   |
|                 |                           |   |                                 |   | Расчетный размер на предыдущем переходе, d                                               | 35 |                              |   |    |   |   |

Рисунок 5.17 – Встановлення параметрів переходу

Щоб проставити знак діаметру в текст переходу встановіть курсор в місце вставки діаметру (перед **[D1=48]**) і виберіть команду контекстного меню **Спецсимвол** (рис. 5.18).

| Текст перехода:<br>Расточить [ОТВ.=ОТВ.][ОП=3] до <sup>пол.</sup> | $101 - 2222 - 2122 - 2222$<br>Редактирование<br><b>HTA</b> | размер [L2=4], ra5<br>٠ |
|-------------------------------------------------------------------|------------------------------------------------------------|-------------------------|
| Конкретизация:                                                    | Спецсимвол                                                 | B<br>取る                 |
| Параметры                                                         | Тех. требования из чертежа                                 |                         |
| Кол. одинаковых отверстий                                         | Текст из эскиза                                            |                         |
| Чертежное обозначение отверсти                                    | Допуск формы из эскиза                                     |                         |
| D <sub>1</sub>                                                    | Состав изделия                                             |                         |
| L2                                                                | Обозначение эскиза                                         |                         |
| Расчетный размер, D                                               | Обозначение Ole эскиза                                     |                         |
| Расчетная длина, L                                                | Увеличить размер шрифта                                    |                         |
| Расчетный размер на предыдущег                                    | Уменьшить размер шрифта                                    |                         |

Рисунок 5.18 – Вставка спецсимволів

У вікні **Библиотека** розкрийте **ПРИМИТИВЫ ДЛЯ ВСТАВКИ**, виберіть необхідний і натисніть **Да** (рис. 5.19).

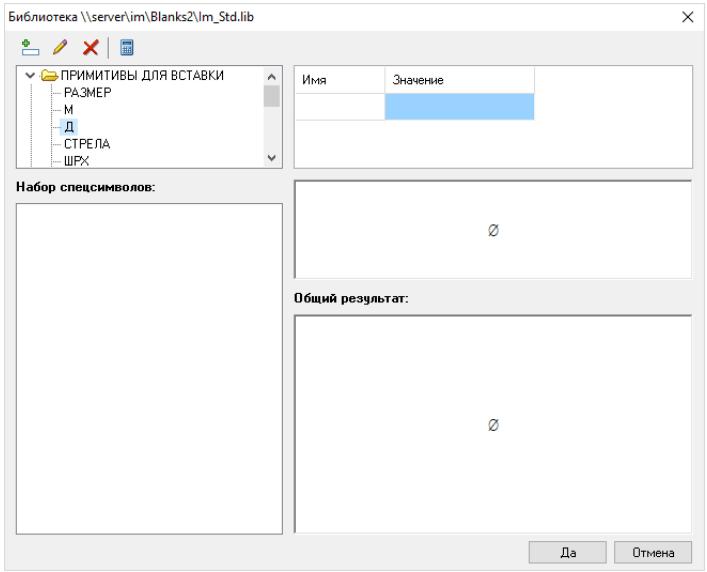

Рисунок 5.19 – Бібліотека символів

12. Конкретизуйте всі переходи. Виконується аналогічно 11 завданню.

13. Додайте оснащення на операції і переходи.

Установіть курсор в дереві маршруту обробки на **операцию**. Перейдіть на сторінку **Оснастка** і виберіть в контекстному меню **Подобрать** — **Всю оснастку** (рис. 5.20). Система підбере оснащення для всього техпроцесу.

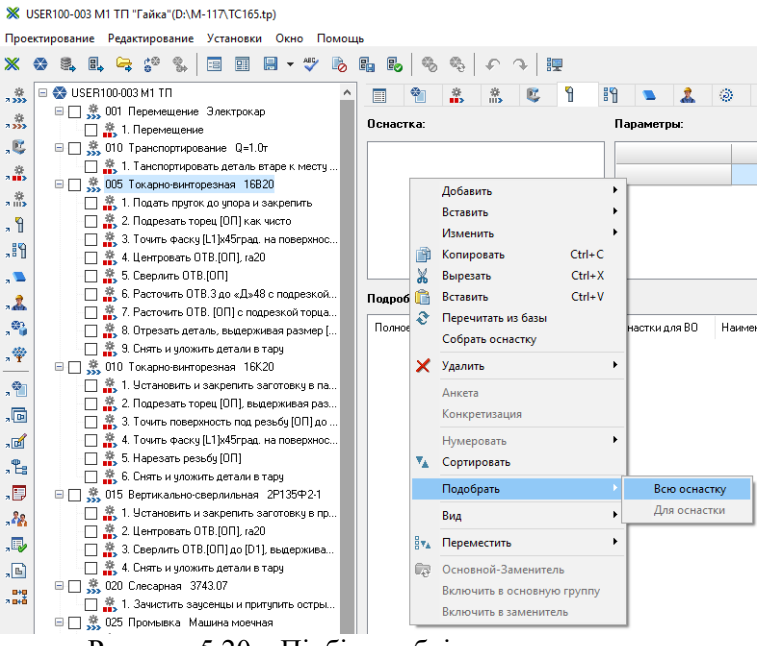

Рисунок 5.20 – Підбір необхідного оснащення

Перегляньте необхідне оснащення по переходам. При необхідності змінити або додати використайте відповідні команди контекстному меню сторінки **Оснастка** (перевірте, щоб на всі операції був обраний ріжучий і вимірювальний інструмент).

14. Додайте матеріал на операції із довідника, а на техпроцес вставте із виробу.

Встановіть курсор на **операцию**, до якої буде додаватись матеріал.

Перейдіть на сторінку **Материал**. В контекстному меню виберіть **Добавить** — **Материал из справочника**. В довіднику **Материалы** (рис. 5.21) виберіть допоміжний матеріал і натисніть **Применить** (додайте для всіх операцій обробки різанням ЗОР).

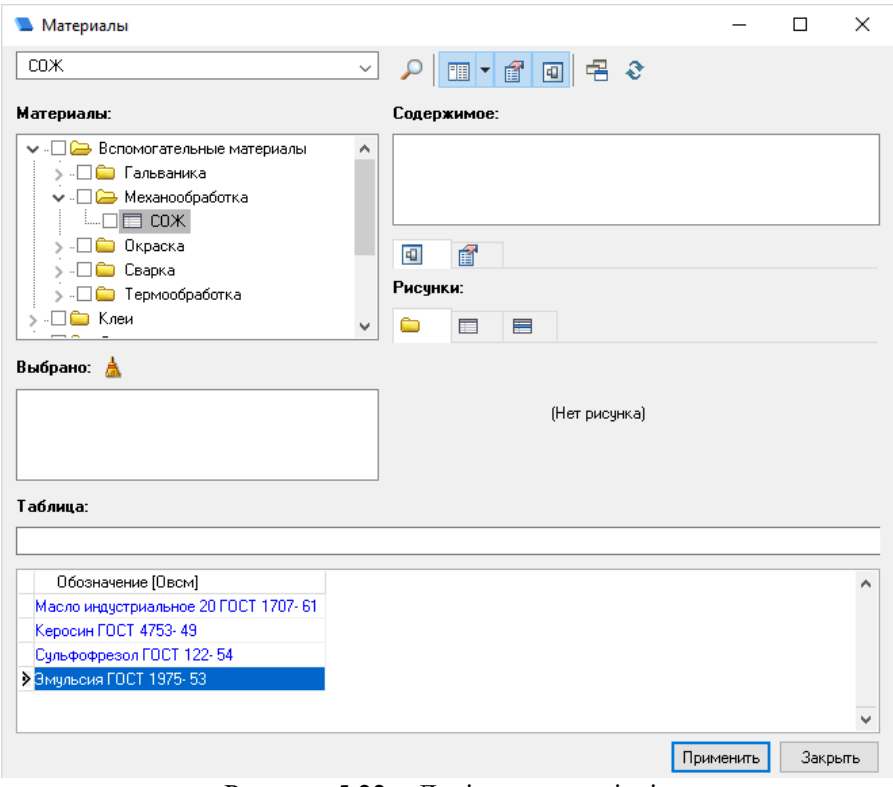

Рисунок 5.22 – Довідник матеріалів

Для додавання матеріалу на техпроцес встановіть курсор в дереві на ТП і на сторінці **Материалы** виберіть в контекстному меню

**Добавить — Материал из изделия**. У вікні **Материалы из изделия** (рис. 5.23) при виборі всіх матеріалів натисніть **ОК**. Якщо необхідно вибрати матеріал із довідника, розкрийте дерево, клацнув на  $\mathbb{H}$ , і виберіть необхідний матеріал.

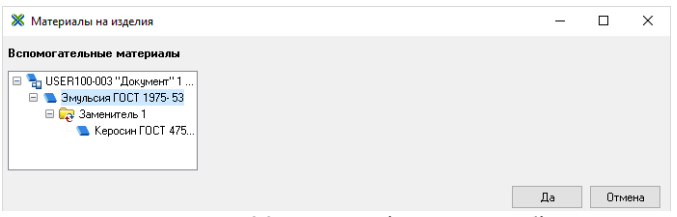

Рисунок 5.23 – Матеріали з виробів

15. Розрахуйте режими різання і норми часу.

Перед розрахунком переконайтесь, що на перехід, що розраховується, призначене оснащення і заповнена сторінка **Конкретизация**. Перейдіть на сторінку **Режимы**. Частина параметрів в сценарії буде заповнено із **Конкретизации**. Режими різання розраховуються після

натискання на кнопку **Расчет**.

Норми часу можна розрахувати на кожен перехід. Але найбільш оптимально розрахувати на всю операцію. Для цього в дереві необхідно встановити курсор на необхідну операцію і перейдіть на сторінку **Нормирование**. Спочатку розрахуйте норми часу на переходи, натиснувши кнопку **Расчет** в нижній половині вікна. Далі на операцію, натиснувши кнопку **Расчет** в верхній половині вікна.

16. Створіть ескіз на операцію **005** з використанням **Редактора эскизов Cadmech-T**

Завантажте **Редактор эскизов**: виберіть пункт меню **Проектирование**

– **Редактор эскизов** – **Загрузить редактор эскизов** або кнопка **Редактор эскизов** на панелі інструментів (рис. 5.24).

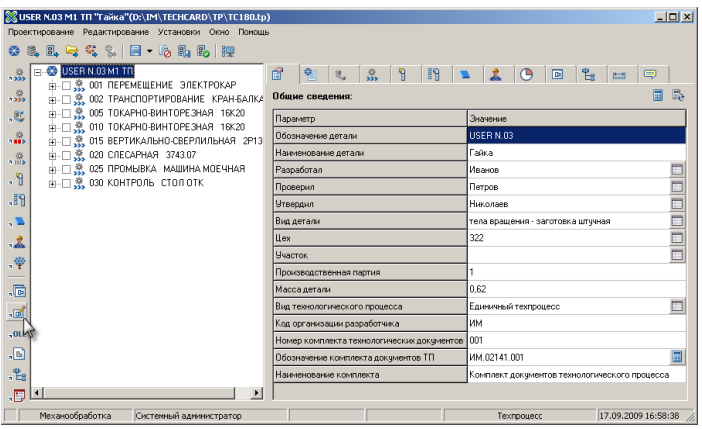

Рисунок 5.24 – Вікно редагування техпроцесу

При створення ескізів застосовуються команди меню **ТЕХ. ЭСКИЗ** (рис. 5.25).

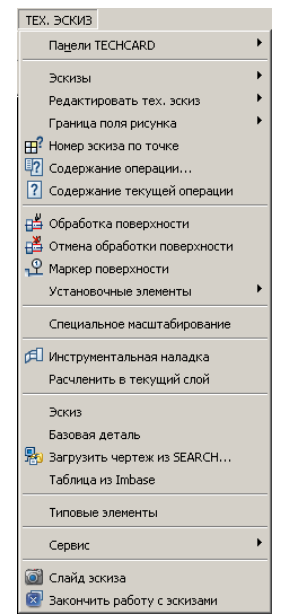

Рисунок 5.25 – Меню ТЕХ. ЭСКИЗ редактору ескізів

Створіть новий ескіз. Для цього виберіть пункт меню **ТЕХ. ЭСКИЗ** – **Эскизы** – **Новый...** У вікні **Новый эскиз** натисніть **Имя нового эскиза** (рис. 5.26).

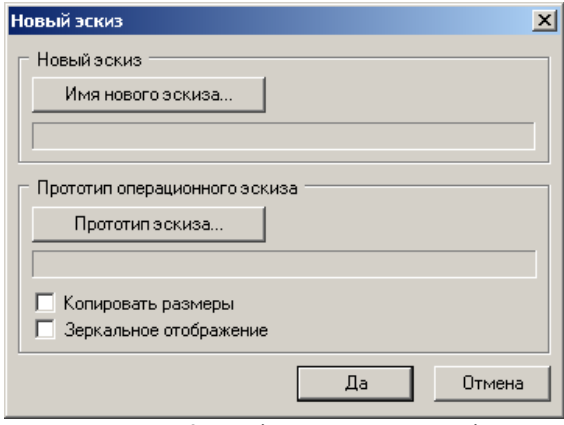

Рисунок 5.26 – Вікно створення ескізу

Виберіть операцію, на яку буде створюватися ескіз і натисніть **Добавить** (рис. 5.27).

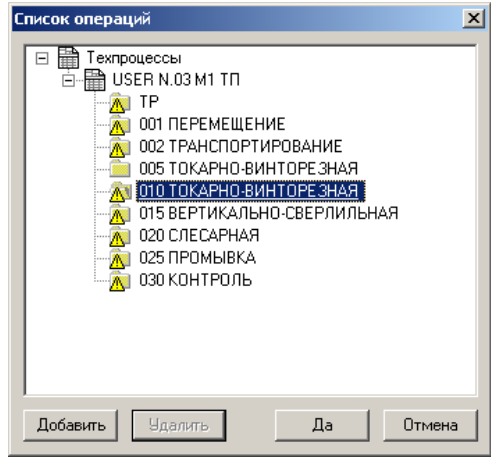

Рисунок 5.27 – Список операцій

Ескіз додається до операції. Після цього натисніть **Да**. У вікні **Новый эскиз** пропишиться ім'я ескізу. Натисніть **Да**.

Встановіть границю поля рисунку. Для цього виберіть пункт меню **ТЕХ. ЭСКИЗ** – **Граница поля рисунка** – **на все эскизы** (**на эскиз**). У вікні **Граница поля рисунка** (рис. 5.28) можна вказати розміри рамкиі вибрати базову точку.

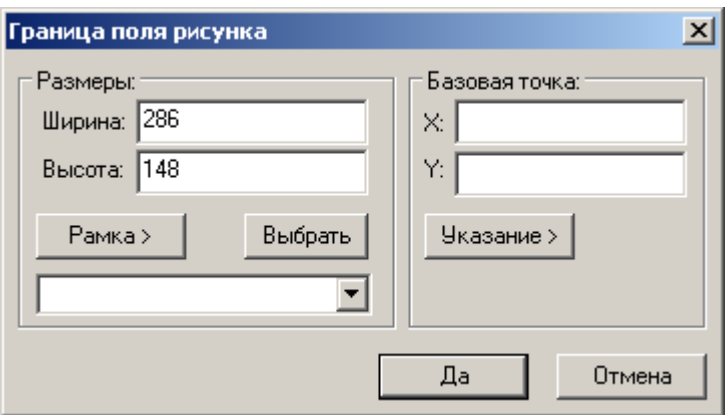

Рисунок 5.28 – Налаштування границь полю рисунку

Створіть ескіз. Використайте дані креслення із завдання **11** даної лабораторної роботи для створення ескізу. При необхідності завантажте базову деталь або деталь із **Search**, використавши відповідні команди меню **ТЕХ. ЭСКИЗ**. Для копіювання виділених елементів з креслення в ескіз: **ТЕХ. ЭСКИЗ** – **Редактировать тех. эскиз** – **Копировать в буфер**. Для вставки: **ТЕХ. ЭСКИЗ** – **Редактировать тех. эскиз** – **Вставить в эскиз**. Для завдання оброблюваних поверхонь, маркеру поверхні, встановлюваних елементів і інструментальної наладки використовуються відповідні команди меню **ТЕХ. ЭСКИЗ**.

17. Створіть ескіз на операцію **005** з використанням OLE ескізів

В дереві техпроцесу встановіть курсор на операцію **005**, а в правій частині вікна редагування техпроцесу перейдіть до вкладки **OLE-объекты** (рис. 5.29).

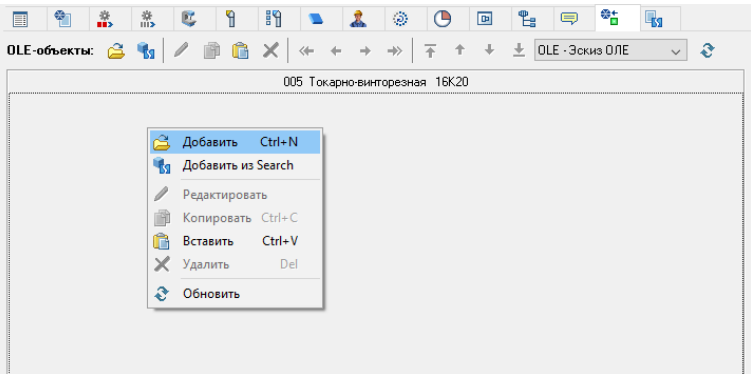

Рисунок 5.29 – Вкладка **OLE-объекты**

В пустому полі вкладки виберіть в контекстному меню команду **Добавить**. У вікні **Вставка** об'єкта виберіть **Создать из файла** (рис. 5.30).

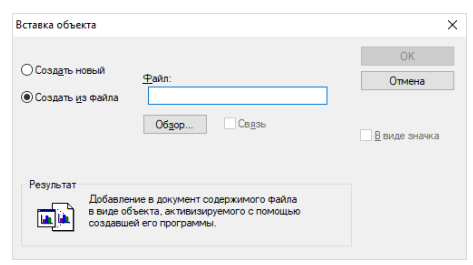

Рисунок 5.30 – Вікно вставки об'єкту

Натисніть **Обзор** і виберіть файл ескізу, який необхідно спочатку створити. Для даного прикладу необхідно взяти рис. 5.16 і зберегти як окремий файл в папці **D:\m-NNN\image.bmp**, де **NNN** – номер групи. Для цього розверніть на весь екран дані методичні вказівки так, щоб рис. 5.16 займав максимальну площу екрану і натисніть **Print Screen** на клавіатурі. Далі відкрийте програму **Paint** і натисніть клавіши **Ctrl+V**. Після вставки зображення збережіть його у вказаній папці в форматі **\*.bmp**. Далі перейдіть до вікна вставки об'єкту (рис. 5.30), вкажіть даний файл і натисніть **ОК**. В результаті в вікно **OLEобъекта** завантажиться зображення ескізу (рис. 5.31).

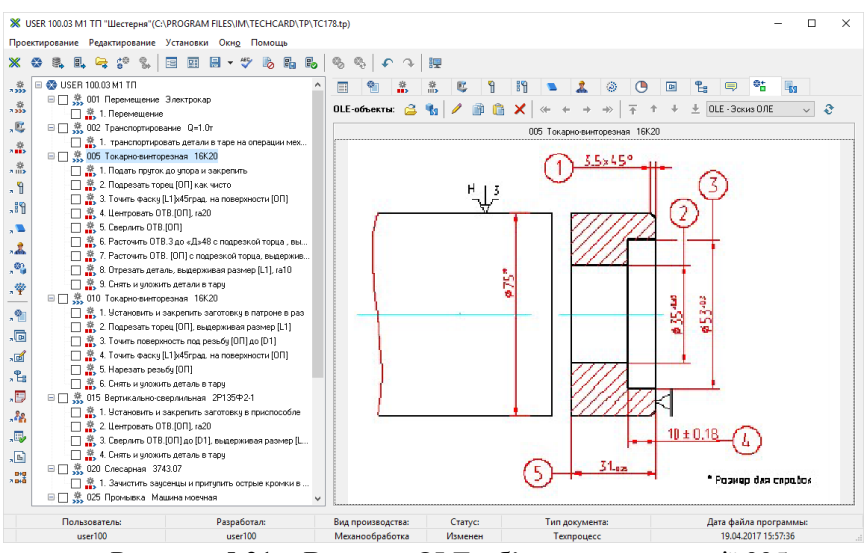

Рисунок 5.31 – Вкладка OLE-об'єкти для операції 005

18. Сформуйте комплект документів на техпроцес.

Встановіть курсор в дереві маршруту обробки на техпроцес. В правій частині перейдіть на сторінку **Документы**. Перегляньте список документів. При необхідності для додавання документу використовується команда контекстного меню **Добавить** (рис. 5.32).

| ●乳乳糖が生国国田→学施勤勤をもつの理                                                                                             |                   |   |                                          |                               |
|----------------------------------------------------------------------------------------------------|-------------------|---|------------------------------------------|-------------------------------|
| E @ USER 100.03 M1 TN<br>.8                                                                                     |                   |   | - 19<br>- 69<br>$\mathbf{r}$             | 임<br>国                        |
| (ii) □ 은 001 Перенещение Электрокар                                                                             |                   |   |                                          |                               |
| , 0.<br>⊞   © 002 Транспортирование Q=1.0т                                                                      | <b>Покименты:</b> |   | 图 输 【 图 】 理 图                            |                               |
| E<br>⊞ □ ® 005 Токарно-винторезная 16К20                                                                        | <b>N</b> опервым  |   | Наимнование документа<br>К.О. документа. | Обозначин                     |
| ※ □ 3 010 Токарно-винторизная 16К20<br>$\epsilon_{\rm{sto}}^{0}$<br>В □ ® 015 Вертикально-сверлильная 2P135Ф2-1 |                   |   | Добавить                                 | <b>ANS AVE AS</b><br>$Cth- N$ |
| $\frac{0}{100}$<br>※ □ ● 020 Слесарная 3743.07                                                                  |                   |   | Добавить из архива                       |                               |
| ⊞ 3. 025 Прочьека Машина ноечная<br>$\cdot$ 9                                                                   |                   |   | Добавить с диска                         |                               |
| 田口息 030 Koreports Cron DTK<br>.19                                                                               |                   | ۰ | Добавить документ из ТП                  |                               |
|                                                                                                    | OSS.              |   | Добавить ведомость                       |                               |
| л.                                                                                                    | 005               |   | Редактировать                            |                               |
| 温                                                                                                    | 010               |   | Сортировать                              |                               |
| $\mathfrak{S}_i$                                                                                                | 010               |   | Обозначение комплекта документов         |                               |
| .Ÿ                                                                                                    | pn <sub>5</sub>   |   | Инвентарный номер комплекта документов   |                               |
| .e.                                                                                                    | 015               |   | Изменить комплект                        |                               |
|                                                                                                    | 030               |   | Документ в комплекте                     |                               |
| $\overline{a}$                                                                                                  |                   |   | Заменить                                 |                               |
| $\mathcal{A}$                                                                                                   |                   |   | <sup>5</sup> Сокранить документ в Search |                               |

Рисунок 5.32 – Додавання документу в комплект технологічної документації

Виконайте дану команду і в вікні (рис. 5.33) додайте документи **КЭ\_OLE** (карта ескізів з OLE ескізом) для операцій 005, 010, 015.

| <b>Ж</b> Добавить документы       |                                          | ×                               |
|-----------------------------------|------------------------------------------|---------------------------------|
| Документ                          | Операция                                 | Обозначение                     |
| ची⊺⊓                              |                                          | Титчльный лист                  |
| Чивтд                             |                                          | Ведомость технологических доку  |
| ⊕⊺втп                             |                                          | Ведомость к типовому (групповом |
| ⊕пмк                              |                                          | Маршрутная карта                |
| <sup>₩</sup> ∥KMK                 |                                          | Краткий маршрчт                 |
| $\frac{2}{20}$ OK                 | 005 Токарно-винторезная<br>16K20         | Операционная карта              |
| $\frac{2}{20}$ OK3                | 005 Токарно-винторезная<br>16K20         | Операционная карта с эскизом    |
| $x \rightarrow \overline{K}$      | <b>16K20</b><br>005 Токарно-винторезная  | Карта эскизов                   |
| $\boxtimes$ $\frac{1}{2}$ K3 OLE  | 005 Токарно-винторезная 16К20            | Карта эскизов OLE               |
| <sub>3‰π</sub> OK                 | 16K20<br>010 Токарно-винторезная         | Операционная карта              |
| $\frac{3}{200}$ DK3               | 16K20<br>010 Токарно-винторезная         | Операционная карта с эскизом    |
| <sup>義</sup> 下                    | 010 Токарно-винторезная 16К20            | Карта эскизов                   |
| <b>M</b> <sub>R</sub> K3_OLE<br>⊡ | 010 Токарно-винторезная 16К20            | Карта эскизов OLE               |
| $\frac{1}{2}$ OK                  | 015 Вертикально-сверлильная 2Р135Ф2-1    | Операционная карта              |
| $\frac{3}{220}$ OK3               | 2P135中2-1<br>015 Вертикально-сверлильная | Операционная карта с эскизом    |
| 読 <sub>回</sub> K3                 | 2P135中2-1<br>015 Вертикально-сверлильная | Карта эскизов                   |
| <sup>素</sup> 不JOLE<br>⊠           | 015 Вертикально-сверлильная 2Р135Ф2-1    | Карта эскизов OLE               |
| <b>Mark</b> KK                    | 030 Контроль Стол ОТК                    | Карта контроля                  |
| $\bullet$ BO                      |                                          | Ведомость оснастки              |
| <b>Hil</b> BOu                    |                                          | Ведомость оснастки поцеховая    |
|                                   |                                          |                                 |
|                                   | Скрывать добавленные докчменты           | Отмена<br>Да                    |

Рисунок 5.33 – Вікно додавання документів

Встановіть прапорець напроти відповідних документів і натисніть **Да**. Вибраний документ з'явиться в списку на сторінці **Документы**. Порядок документів змінюється по команді контекстного меню **Переместить**.

Виконайте перенумерацію. Для цього на панелі інструментів сторінки **Документы** в меню кнопки , що відкривається по у виберіть команду **Произвести перенумерацию всего** (рис. 5.34).

| Ж USER 100.03 М1 ТП "Шестерня" (C:\PROGRAM FILES\IM\TECHCARD\TP\TC178.tp)                                                                                                    |                            |                                                                                                    |                                                                                                    |                                                                                                    |                                                                                                    | $\times$                                                                                                    |
|----------------------------------------------------------------------------------------------------|----------------------------|----------------------------------------------------------------------------------------------------|----------------------------------------------------------------------------------------------------|----------------------------------------------------------------------------------------------------|----------------------------------------------------------------------------------------------------|----------------------------------------------------------------------------------------------------|
| Проектирование Редактирование Установки Окно Помощь<br>2. 2. 4. 5 %<br>国<br>ж                                                                                                    | 国目 ▼ 学 心 品 品 る る   4 つ   肥 |                                                                                                    |                                                                                                    |                                                                                                    |                                                                                                    |                                                                                                    |
| USER 100.03 M1 TN<br>点<br>⊟<br>■□ ● 001 Перемещение Электрокар<br>$\frac{1}{2}$<br>田门 意 002 Транспортирование Q=1.0т<br>$\sqrt{2}$<br>图□ ※ 005 Токарно-винторезная 16К20<br>⊞ ■ <sup>※</sup> 010 Токарно-винторезная 16К20<br>$\pi_{\mathrm{HIS}}^{\frac{\partial h}{\partial k}}$<br>田门 意 015 Вертикально-сверлильная 2Р135Ф2-1<br>常<br><iii rs<br="">由□ 豊 020 Слесарная 3743.07<br/>田口意025 Промывка Машина моечная<br/><math>\mathcal{F}_k</math><br/>由□ 豊 030 Контроль Стол ОТК<br/>,断<br/>۰.<br/><math>\overline{A}</math><br/><math>\cdot</math><br/>,堂<br/>. 9<br/>。同<br/>,回<br/>. 원</iii> | $\rightarrow$              | পπ<br>惛<br>Документы:<br>№ операции<br>005<br>005<br>005<br>005<br>010<br>010<br>010<br>015<br>015<br>015 | 慕<br>۹<br>$-$<br>КО докумен <sup>3</sup> .<br><b>BI</b><br>TΠ<br><b>er</b><br>BTД<br><b>BTN</b><br>#日<br><b>MK</b><br>₩<br>KMK<br>$H_{\rm H}$<br>0K<br>кэ<br>K3 OLE<br>K3 OLE<br><b>DK</b><br>ΚЭ<br>K3 OLE<br>0K<br>KЭ<br>K3 OLE | 盼<br>Ř.<br>G<br><b>▼ 日 ▼ 押 日</b><br>Рассчитать ячейку<br>Рассчитать столбец<br>Рассчитать все<br>Произвести нумерацию<br>Произвести перенумерацию документа<br>Произвести перенумерацию всего<br>Карта эскизов<br>Карта эскизов OLE<br>Карта эскизов OLE<br>Операционная карта<br>Карта эскизов<br>Карта эскизов OLE<br>Операционная карта<br>Карта эскизов<br>Карта эскизов OLE | $\Box$<br>Ъ<br>Ë<br>кчмента<br><b>SERVICE CONSUMIT</b><br>000.20141.0001<br>000.02141.0001<br>000.60141.0002<br>000.20141.0002<br>000.60142.0003<br>000.20142.0003 | ÷,<br>$\bigoplus_{i=1}^{\infty}$ and $\bigtriangledown$<br>№ документа<br>nnn1<br>0001<br>nnn1<br>0001<br>0001<br>0001<br>0001<br>0001<br>0002<br>0002<br>nnn3<br>0003 |
| .D                                                                                                    |                            | 030                                                                                                    | <b>KK</b><br>BO.                                                                                                    | Карта контроля<br>Ведомость оснастки                                                                                                    | 000.30141.0001<br>000 42141 0001                                                                                                    | 0001<br>0001                                                                                                    |
| -88<br>.B<br>$\sqrt{n}$                                                                                                    |                            | $\left\langle \cdot \right\rangle$                                                                        | BO <sub>L</sub>                                                                                                    | Ведомость оснастки поцехова: 000.42141.0001                                                                                                    |                                                                                                    | 0001<br>$\rightarrow$                                                                                                    |
| Пользователь:<br>user100                                                                                                    | Разработал:<br>user100     |                                                                                                    | Вид производства:<br>Механообработка                                                                                                    | Статус:<br>Изменен                                                                                                    | Тип документа:<br>Texpoonecc                                                                                                    | Дата файла програм<br>19.04.2017 15:57                                                                                                    |

Рисунок 5.34 – Перенумерація комплекту технологічної документації

Для отримання комплекту натисніть **Сформировать комплект документов**. Можливо також сформувати окремий документ по кнопці **Сформировать документ**. Перегляньте документи (рис. 5.35). Для навігації по документам використовуйте кнопки на панелі інструментів або клавіатурі.
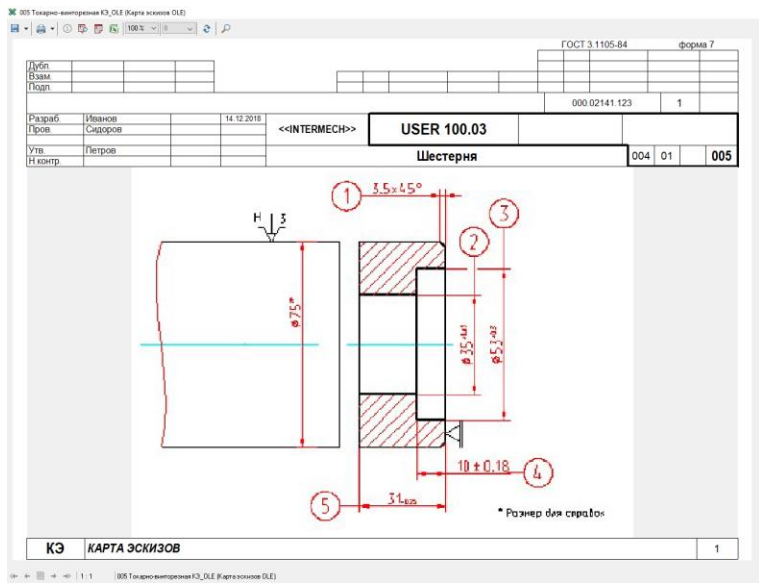

Рисунок 5.35 – Приклад карти ескізів на операцію **005**

Для збереження і печаті комплекту документів використайте відповідні елементи керування (рис. 5.36-5.37).

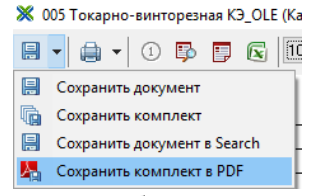

Рисунок 5.36 – Збереення документів

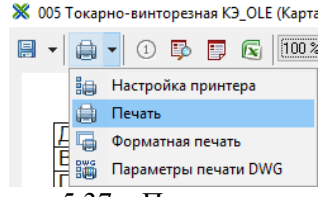

Рисунок 5.37 – Печать документів

# **Контрольні питання**

1. Створення одиничного техпроцесу виготовлення деталі.

2. Створення одиничного техпроцесу виготовлення деталі за прототипом.

3. Редагування техпроцесу. Загальні відомості.

4. Створення маршруту обробки деталей. Додавання операцій обробки.

5. Вибір верстатів на операцію обробки. Робота з довідником.

6. Змінення нумерації операцій. Автоматична нумерація.

7. Додавання переходів на операції. Конкретизація переходів.

8. Додавання оснащення на операції і переходи. Автоматичний підбір оснащення.

9. Додавання матеріалу на операції. Вставка матеріалу із виробу.

10. Розрахунок режимів різання і норм часу на операції.

11. Створення операційних ескізів на операції обробки різанням.

12. Створення OLE-ескізів на операції обробки різанням.

13. Формування комплектів технологічної документації на техпроцес. Редагування документів.

# **6. СТВОРЕННЯ ТЕХНОЛОГІЧНОГО ПРОЦЕСУ ОБРОБКИ ДЕТАЛІ ТИПУ "ВТУЛКА"**

**Мета:** Отримати практичні навички створення технологічного процесу механічної обробки деталі типу "втулка" і формування комплекту технологічної документації

#### **Необхідне обладнання та матеріали**

- 1. ПК (персональний комп'ютер з операційною системою Windows 10).
- 2. Програма Intermech.
- 3. Методичні вказівки до лабораторних робіт.
- 4. Комплект індивідуальних завдань.

### **Хід роботи**

1. Завантажте програму **Компас-3D**. Виконайте креслення деталі, що вказано на рис. 6.1 і збережіть в форматах **\*.cdw** і **\*bmp** на диск в своїй папці користувача.

2. Завантажте програму **Search**. В архіві **ZNTU – Дневное отделение (Заочное отделение)** створіть документ з позначенням *VTULKA N.01*, где *N* – номер користувача, виданий викладачем, найменуванням **Втулка**. Вкажіть тип нового документу **Чертеж**, тип об'єкту – **Картинка**. В картці документу вкажіть масу деталі. Виконайте редагування даного документу і копіювання змісту рисунку креслення деталі (формата **\*.bmp**) в даний документ.

3. Завантажте **модуль технологического проектирования Techcard**. Помістіть деталь *VTULKA N.01* на робочий стіл вікна **Изделия**. Створіть варіант **расцеховочного маршрута** для даної деталі. Використайте приведений список операцій в пункті п.7 для створення маршруту.

4. Призначте заготовку на деталь *VTULKA N.01*, вказавши вид заготовки **Материал/Сортамент** і вид деталі – **тела вращения**.

5. Призначте допоміжний матеріал на деталь *VTULKA N.01*. Додайте основний і матеріал замінник для даного виробу.

6. Випустіть сповіщення щодо змінення на деталь *VTULKA N.01*, вказав відповідні дані щодо створеного розцеховочного маршруту та заготовки. Вкажіть позначення сповіщення *ИИ VTULKA N.01*, де *Ν* – номер користувача, виданий викладачем, збережіть і поверніть його до архіву **ZNTU – Дневное отделение**.

7. На деталь *VTULKA N.01* створіть одиничний техпроцес з вікна **Изделия**. Вкажіть позначення *VTULKA N.01 M1 ТП* і архів **ZNTU – Дневное отделение**.

8. Відкрийте створений техпроцес на редагування. Заповніть всі поля у вкладці **общие сведения**. Вкажіть код організації *ЗНТУ*, номер комплекту технологічних документів – *111*.

9. Виконайте додавання наступних операцій в техпроцес:

- 001 Переміщення
- 002 Транспортування
- 005 Термообробка
- 007 Транспортування
- 010 Токарна
- 015 Токарна
- 020 Токарна
- 025 Фрезерна
- 030 Вертикально-свердлильна
- 035 Термообробка
- 040 Круглошліфувальна
- 045 Плоскошліфувальна
- 050 Слюсарна
- 055 Контроль

Вкажіть необхідне обладнання для даних операцій за власним бажанням. При необхідності виконайте перенумерацію операцій операций.

10. Додайте переходи на операції. Використайте операційні ескізи, вказані на рис. 6.2 – 6.8 для формування правильної послідовності переходів. Вкажіть необхідні дані в параметрах кожного переходу.

11. Додайте оснащення на операції і переходи. Переконайтесь, що для кожної операції присутній необхідний ріжучий і вимірювальний інструмент.

12. Додайте матеріал на техпроцес. Виконайте шляхом вставки з виробу.

13. Виконайте розрахунок режимів і норм часу на операції техпроцесу.

14. Додайте **OLE-эскизы** на операції механічної обробки. Аналогічно п.1 даної лабораторної роботи виконайте операційні ескізи в програмі **Компас-3D** і збережіть в папці користувача на диск в форматах **\*.frw** і **\*.bmp**. Використайте алгоритм додавання **OLE-эскиза** на операції, приведений в лабораторній роботі №5.

15. Виконайте формування комплекту технологічної документації на даний техпроцес. При необхідності зробіть необхідні зміни змісту документів.

16. Збережіть створений техпроцес і поверніть його в архів.

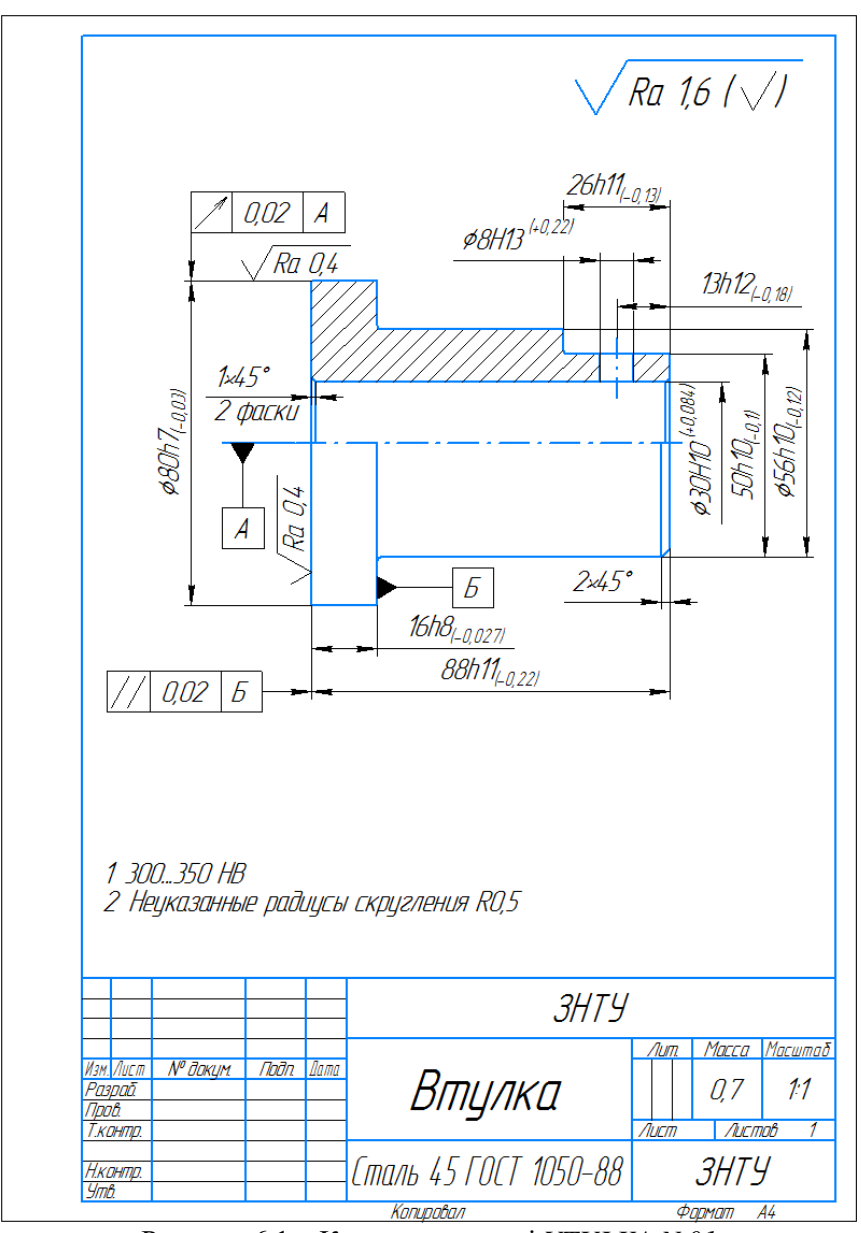

Рисунок 6.1 – Креслення деталі *VTULKA N.01*

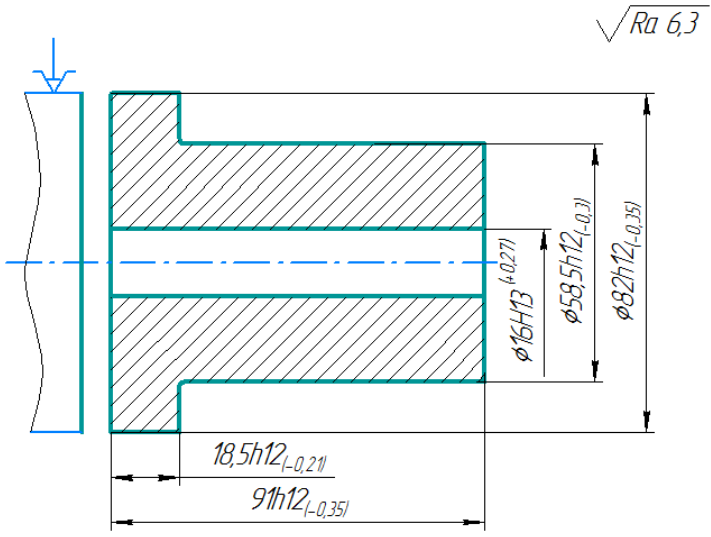

Рисунок 6.2 – Операційний ескіз токарної операції 005

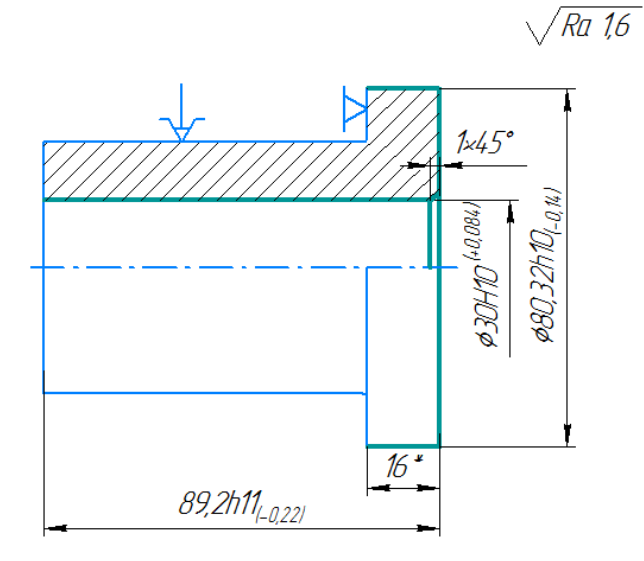

\* Размер для справок Рисунок 6.3 – Операційний ескіз токарної операції 010

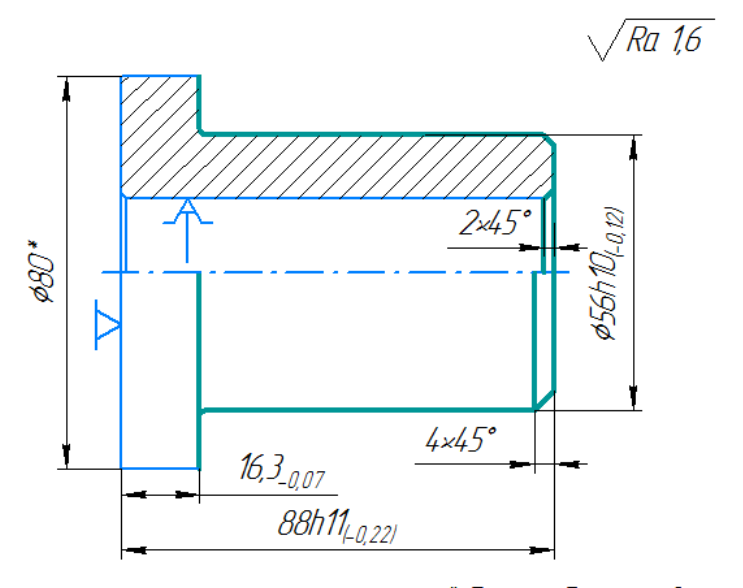

\* Размер для справок Рисунок 6.4 – Операційний ескіз токарної операції 015

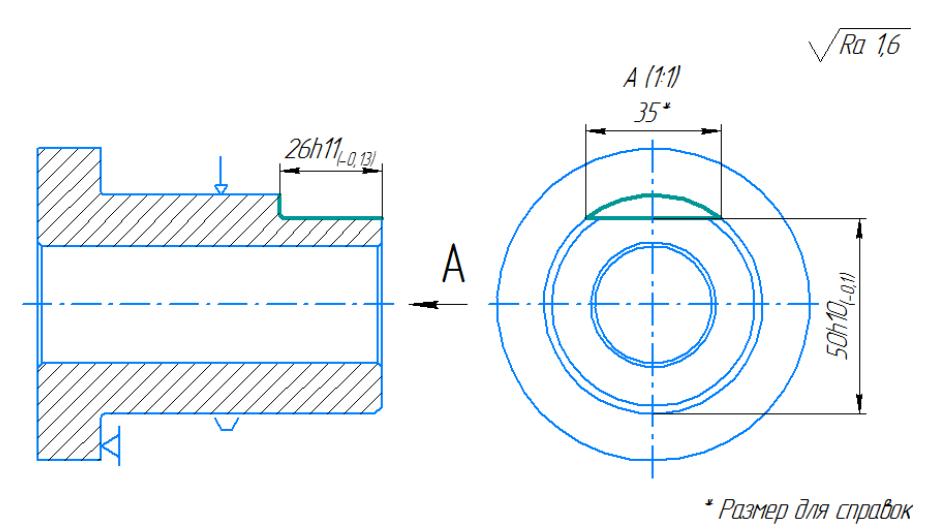

Рисунок 6.5 – Операційний ескіз фрезерної операції 020

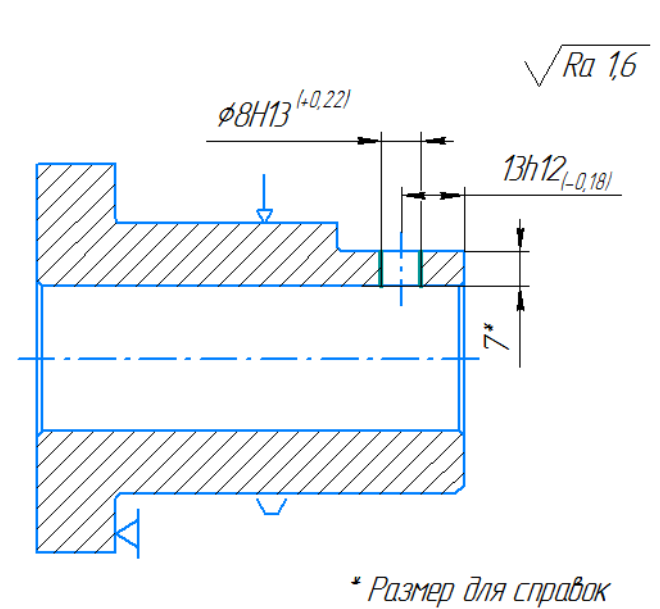

Рисунок 6.6 – Операційний ескіз свердлильної операції 025

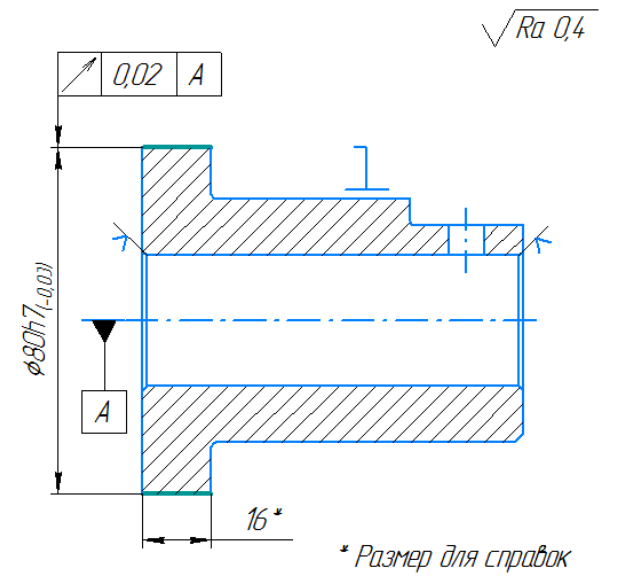

Рисунок 6.7 – Операційний ескіз круглошліфувальної операції 030

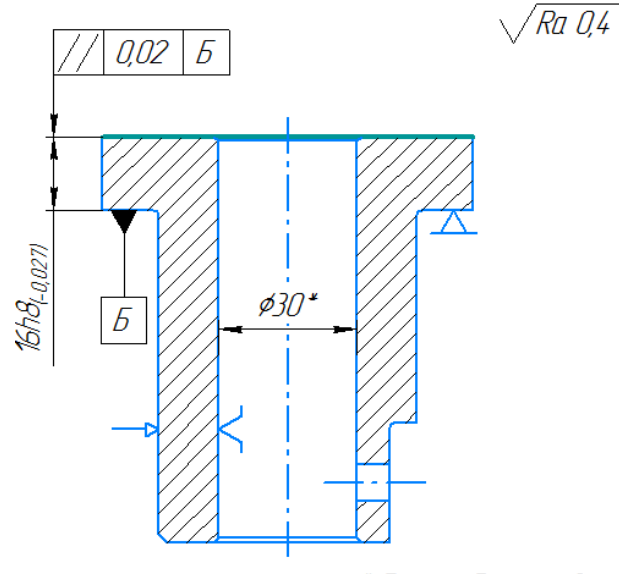

\* Размер для справок

Рисунок 6.8 – Операційний ескіз плоскошліфувальної операції 035

## **Контрольні питання**

- 1. Створення документів в базі даних Search.
- 2. Створення розцеховочних маршрутів на виріб.
- 3. Призначення заготовки на виріб.
- 4. Призначення допоміжних матеріалів на виріб.
- 5. Створення одиничного техпроцесу на виріб.
- 6. Створення OLE-ескізів на операції механічної обробки.
- 7. Формування комплекту технологічної документації на техпроцес.

# **7. СТВОРЕННЯ ТЕХНОЛОГІЧНОГО ПРОЦЕСУ ОБРОБКИ ДЕТАЛІ ТИПУ "ВАЛ"**

**Мета:** Отримати практичні навички створення технологічного процесу механічної обробки деталі типу "вал" використовуючи засоби технологічного проектування Techcard.

### **Необхідне обладнання та матеріали**

- 1. ПК (персональний комп'ютер з операційною системою Windows 10).
- 2. Програма Intermech.
- 3. Методичні вказівки до лабораторних робіт.
- 4. Комплект індивідуальних завдань.

## **Хід роботи**

1. Завантажте програму **Компас-3D**. Виконайте креслення деталі, що вказано на рис. 7.1 за розмірами відповідно до свого варіанту, використовуючи дані табл. 7.1, і збережіть в форматах **\*.cdw** і **\*.bmp** на диск в своїй папці користувача.

2. Завантажте програму **Search**. В архіві **ZNTU – Дневное отделение (Заочное отделение)** створіть документ з позначенням *VAL N.01*, де N – номер користувача, виданий викладачем, найменуванням **Вал**. Вкажіть тип нового документу **Чертеж**, тип об'єкту – **Картинка**. В картці документу вкажіть масу деталі. Виконайте редагування даного документу і копіювання змісту рисунку креслення деталі (формата **\*.bmp**) в даний документ.

3. Завантажте **модуль технологического проектирования Techcard**. Розмістить деталь *VAL N.01* на робочому столі вікна **Изделия**. Створіть варіант **расцеховочного маршрута** для даної деталі.

4. Призначте заготовку на деталь *VAL N.01*, вказав вид заготовки **Материал/Сортамент** і вид деталі – **тела вращения**.

5. Призначте допоміжний матеріал на деталь *VAL N.01*. Додайте основний матеріал і матеріал замінник для даного виробу.

6. Випустіть сповіщення щодо змінення на деталь *VAL N.01*, вказав відповідні дані щодо створеного розцеховочного маршруту і заготовки. Вкажіть позначення сповіщення *ИИ VAL N.01*, де Ν – номер користувача, виданий викладачем, збережіть і поверніть його до архіву **ZNTU – Дневное отделение**.

7. На деталь *VAL N.01* створіть одиничний техпроцес з вікна **Изделия**. Вкажіть позначення *VAL N.01 M1 ТП* і архів **ZNTU – Дневное отделение**.

8. Відкрийте створений техпроцес на редагування. Заповніть всі поля у вкладці загальні відомості. Вкажіть код організації **ЗНТУ**, номер комплекту технологічних документів – 222.

9. Спроектуйте техпроцес виготовлення деталі, додавши відповідні операції в вікні редагування. Використайте програмне забезпечення **Компас-3D** для формування відповідних операційних ескізів на операції механічної обробки. Розробку маршруту виготовлення деталі і призначення відповідного обладнання виконайте за власним розсудом.

10. Аналогічно прокладу в лабораторній роботі №6 додайте необхідні переходи на операції з вказання даних в параметрах кожного переходу, додайте оснащення на операції і переходи, додайте матеріал на техпроцес, виконайте розрахунок режимів і норм часу на операції, додайте **OLE-эскизы** на відповідні операції обробки різанням, виконайте формування комплекту технологічної документації.

11. Збережіть створений техпроцес і поверніть його до архіву.

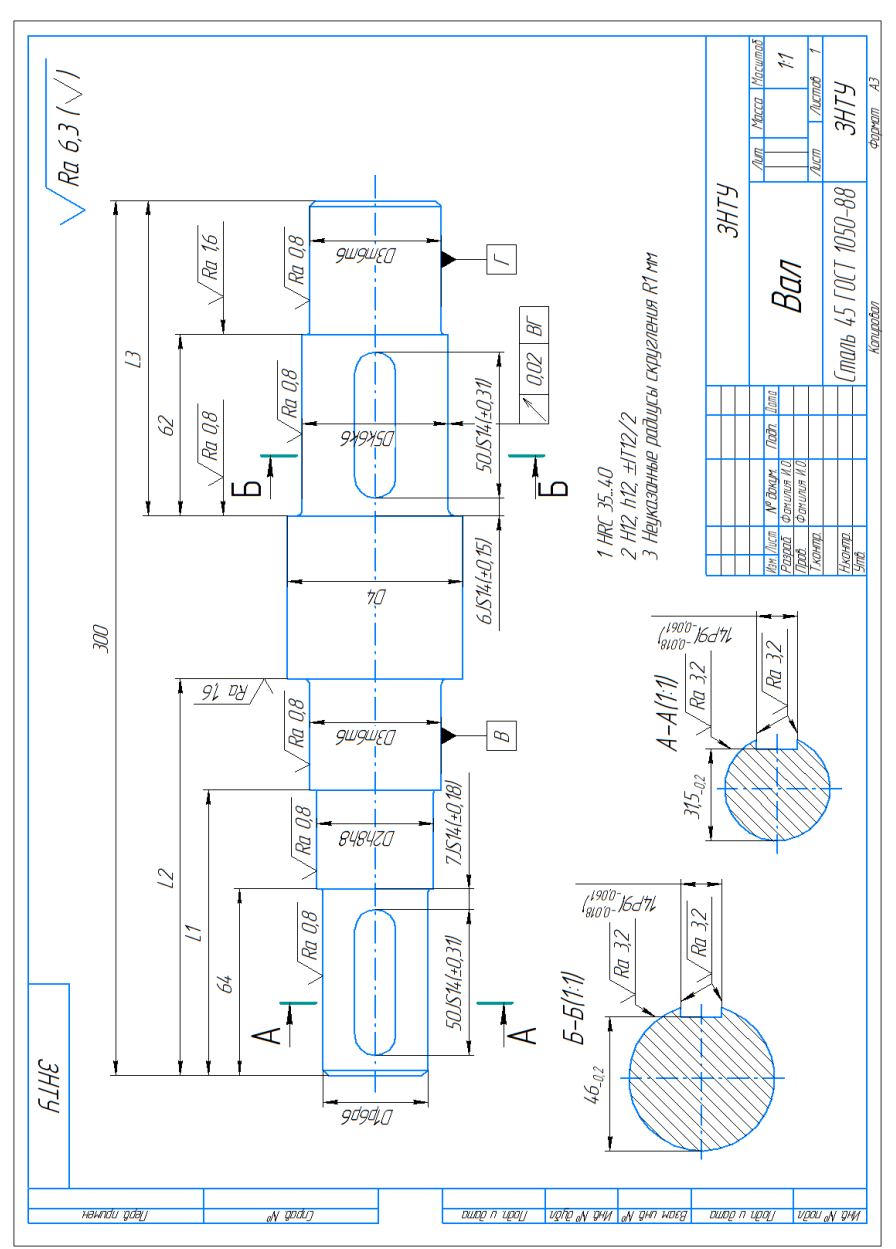

Рисунок 7.1 – Креслення деталі *VAL N.01*

| $\cdots$<br>$A^{unr}$ $A^{vn}$ noo $A^{v}$ |           |     |     |     |           |                  |                |     |     |
|--------------------------------------------|-----------|-----|-----|-----|-----------|------------------|----------------|-----|-----|
| Вариант                                    | L,        | L1, | L2, | L3, | D1,       | D <sub>2</sub> , | D <sub>3</sub> | D4, | D5, |
|                                            | <b>MM</b> | MM  | MM  | MM  | <b>MM</b> | MM               | MM             | MM  | MM  |
| $\mathbf{1}$                               | 290       | 92  | 132 | 102 | 35        | 40               | 45             | 60  | 55  |
| $\overline{2}$                             | 290       | 94  | 132 | 104 | 35        | 41               | 46             | 60  | 55  |
| 3                                          | 290       | 96  | 132 | 106 | 35        | 42               | 47             | 60  | 55  |
| 4                                          | 290       | 98  | 132 | 108 | 35        | 43               | 48             | 60  | 55  |
| 5                                          | 290       | 100 | 132 | 110 | 35        | 44               | 49             | 60  | 55  |
| 6                                          | 295       | 92  | 132 | 112 | 35        | 45               | 50             | 60  | 55  |
| $\overline{7}$                             | 295       | 94  | 134 | 102 | 35        | 40               | 45             | 60  | 55  |
| 8                                          | 295       | 96  | 134 | 104 | 35        | 41               | 46             | 60  | 55  |
| 9                                          | 295       | 98  | 134 | 106 | 35        | 42               | 47             | 60  | 55  |
| 10                                         | 295       | 100 | 134 | 108 | 35        | 43               | 48             | 60  | 55  |
| 11                                         | 300       | 92  | 134 | 110 | 36        | 44               | 49             | 60  | 55  |
| 12                                         | 300       | 94  | 134 | 112 | 36        | 45               | 50             | 60  | 55  |
| 13                                         | 300       | 96  | 136 | 102 | 36        | 40               | 45             | 60  | 55  |
| 14                                         | 300       | 98  | 136 | 104 | 36        | 41               | 46             | 60  | 55  |
| 15                                         | 300       | 100 | 136 | 106 | 36        | 42               | 47             | 60  | 55  |
| 16                                         | 305       | 92  | 136 | 108 | 36        | 43               | 48             | 60  | 55  |
| 17                                         | 305       | 94  | 136 | 110 | 36        | 44               | 49             | 60  | 55  |
| 18                                         | 305       | 96  | 136 | 112 | 36        | 45               | 50             | 60  | 55  |
| 19                                         | 305       | 98  | 138 | 102 | 36        | 40               | 45             | 60  | 55  |
| 20                                         | 305       | 100 | 138 | 104 | 36        | 41               | 46             | 60  | 55  |
| 21                                         | 310       | 92  | 138 | 106 | 38        | 42               | 47             | 60  | 55  |
| 22                                         | 310       | 94  | 138 | 108 | 38        | 43               | 48             | 60  | 55  |
| 23                                         | 310       | 96  | 138 | 110 | 38        | 44               | 49             | 60  | 55  |
| 24                                         | 310       | 98  | 138 | 112 | 38        | 45               | 50             | 60  | 55  |
| 25                                         | 310       | 100 | 140 | 102 | 38        | 40               | 45             | 60  | 55  |
| 26                                         | 315       | 92  | 140 | 104 | 38        | 41               | 46             | 60  | 55  |
| 27                                         | 315       | 94  | 140 | 106 | 38        | 42               | 47             | 60  | 55  |
| 28                                         | 315       | 96  | 140 | 108 | 38        | 43               | 48             | 60  | 55  |
| 29                                         | 315       | 98  | 140 | 110 | 38        | 44               | 49             | 60  | 55  |
| 30                                         | 315       | 100 | 140 | 112 | 38        | 45               | 50             | 60  | 55  |

Таблиця 7.1 – Дані для побудови

# **Контрольні питання**

- 1. Створення документів в базі даних Search.
- 2. Створення розцеховочних маршрутів на виріб.
- 3. Призначення заготовки на виріб.
- 4. Призначення допоміжних матеріалів на виріб.
- 5. Створення одиничного техпроцесу на виріб.
- 6. Розробка маршруту виготовлення деталі в Techcard.
- 7. Створення OLE-ескізів на операції механічної обробки.
- 8. Формування комплекту технологічної документації на техпроцес.

## **Перелік джерел**

1. Шутко В., Булгак С. Techcard V6.0 как неотъемлемое звено корпоративной среды автоматизации предприятия. САПР и графика, №9, 2005 г.

2. Карев Е.А., Булыгина М.Н., Крупенников О.Г. Автоматизированное проектирование технологических процессов с использованием системы TECHCARD. - Ульяновск: УлГТУ, 2001. - 14 с

3. Саган А., Макеенко С. TechCard 7.0— седьмой виток развития технологической САПР от «ИНТЕРМЕХ» САПР и графика, №3, 2006 г

4. Сайт – [http://www.intermech.ru](http://www.intermech.ru/)

5. Керівництво користувача Search (в електронному варіанті у адміністратора)

6. Керівництво користувача Techcard (в електронному варіанті у адміністратора)

7. Керівництво користувача КОМПАС (в електронному варіанті у адміністратора)